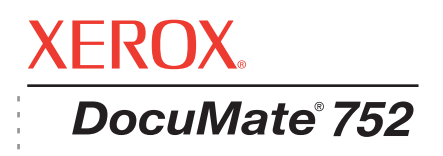

# DocuMate 752 Guida per l'utente dello **scanner**

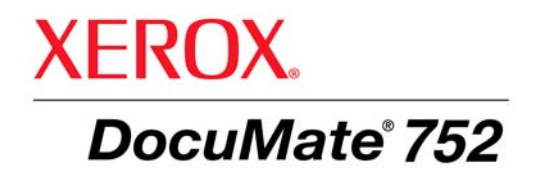

# Guida per l'utente dello **scanner** DocuMate 752

#### Copyright © 2008 Visioneer, Inc.

La riproduzione, l'adattamento o la traduzione senza previo consenso scritto sono vietati, tranne per quanto consentito dalle leggi sul copyright.

XEROX ® è un marchio di Xerox Corporation negli Stati Uniti e/o in altri paesi e viene utilizzato su licenza. DocuMate ® è un marchio registrato di Xerox Corporation utilizzato su licenza. Tutti gli altri nomi di prodotto e numeri di serie Xerox citati in questa pubblicazione sono marchi di Xerox Corporation.

Il marchio e il logo Visioneer sono marchi registrati di Visioneer, Inc. Il marchio e il logo OmniPage® Pro sono marchi registrati di Nuance Communications, Inc. QuickScan® è un marchio e ISIS è un marchio registrato di Captiva Software Corporation. Kofax® e Virtual ReScan® sono marchi registrati e VRSTM è un marchio di Kofax Image Products, Inc. Adobe®, Adobe® Acrobat®, Adobe® Reader® e il logo Adobe® PDF® sono marchi registrati di Adobe Systems Incorporated negli Stati Uniti e/o in altri paesi. Il logo Adobe PDF appare nel software di questo prodotto e l'accesso completo alle funzioni di software di Adobe è disponibile solo se sul computer in uso è installato un prodotto Adobe.

Microsoft è un marchio registrato negli Stati Uniti di Microsoft Corporation. Windows è un marchio e SharePoint® è un marchio registrato di Microsoft Corporation. ZyINDEX è un marchio registrato di ZyLAB International, Inc. Porzioni del toolkit ZyINDEX, Copyright © 1990 - 1998, ZyLAB International, Inc. Tutti i diritti riservati. Tutti gli altri prodotti qui citati possono essere marchi delle rispettive società.

Le informazioni sono soggette a modifiche senza preavviso e non rappresentano un impegno da parte di Visioneer. Il software descritto viene fornito con accordo di licenza. Il software può essere utilizzato o copiato solo in conformità con i termini di tale accordo. È illegale copiare il software su qualsiasi supporto, tranne per quanto specificatamente consentito dall'accordo di licenza. È vietata la copia o la trasmissione di qualsiasi parte di questo documento per mezzo di qualsiasi sistema, elettronico o meccanico, compresi fotocopia, registrazione o sistemi di memorizzazione e recupero delle informazioni, nonché la traduzione in un'altra lingua, per scopi diversi dall'uso personale del licenziatario e per quanto specificatamente consentito dall'accordo di licenza, senza l'esplicito consenso scritto da parte di Visioneer.

#### Numero di serie: 05-0690-200

#### Legenda dei diritti limitati

L'uso, la duplicazione o la divulgazione sono soggetti a limitazioni secondo quanto stabilito dal sottoparagrafo (c) (1) (ii) della clausola 52.227-FAR14 sui diritti per i dati tecnici e il software per computer. Il materiale scansionato da questo prodotto può essere protetto da leggi statali e altre normative, quali le leggi sul copyright. Il cliente è interamente responsabile del rispetto di tali leggi e normative.

# **Sommario**

# **[Benvenuti](#page-5-0)**

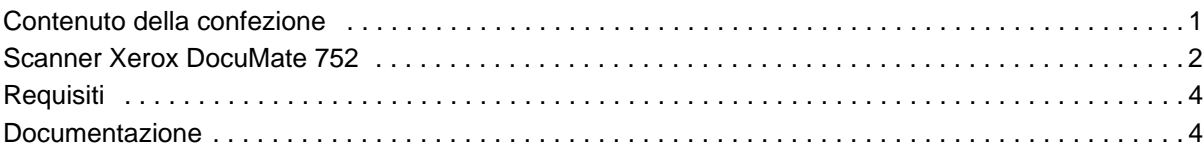

# **[Installazione](#page-9-0)**

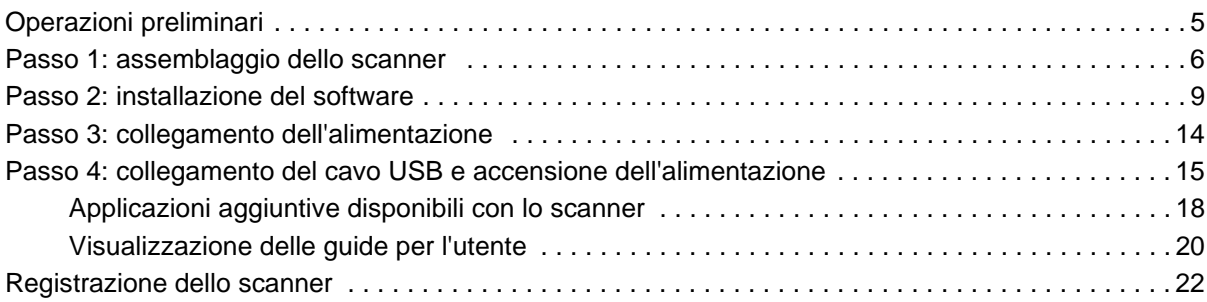

# **[Scansione](#page-27-0)**

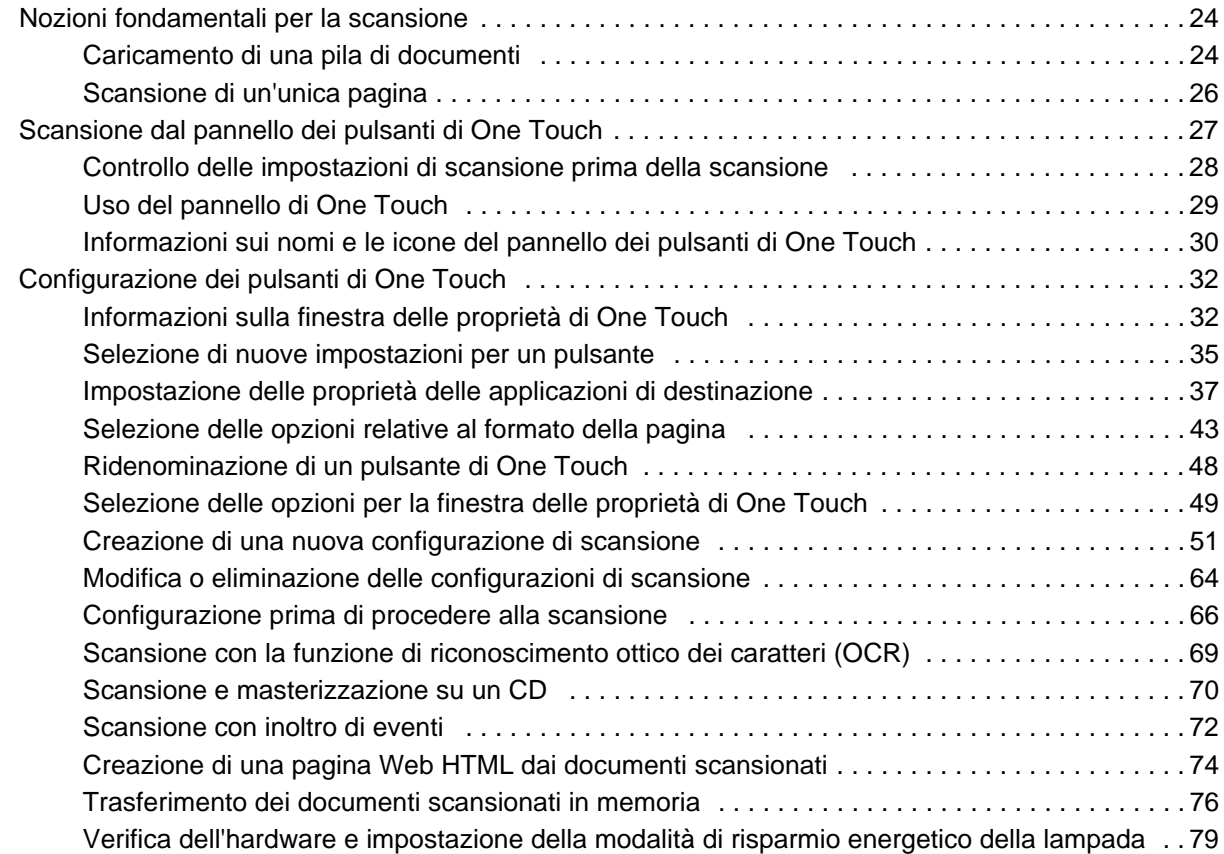

# **[Scansione con l'interfaccia TWAIN](#page-85-0)**

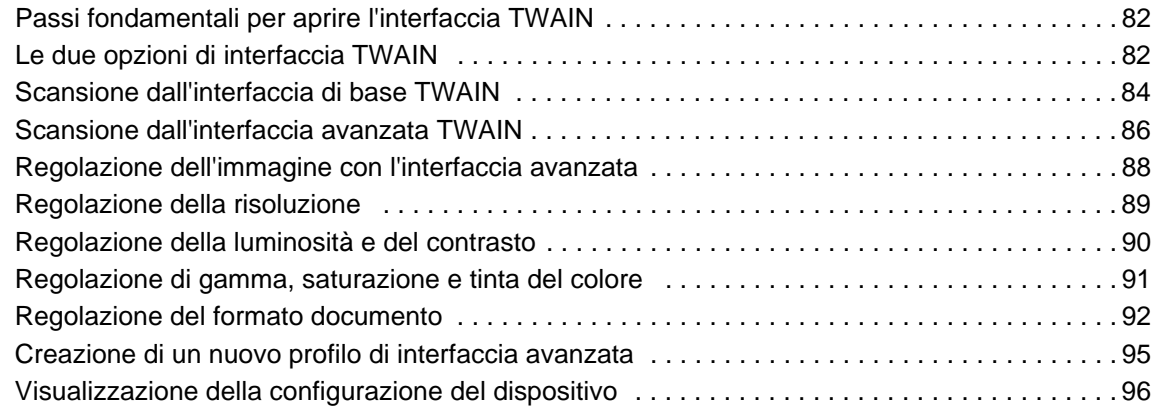

# **[Scansione con l'interfaccia WIA](#page-101-0)**

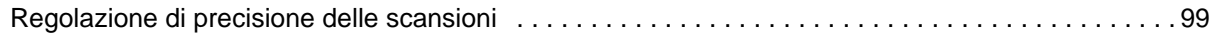

# **[Scansione con l'interfaccia ISIS](#page-105-0)**

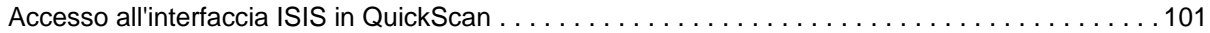

# **[Manutenzione](#page-106-0)**

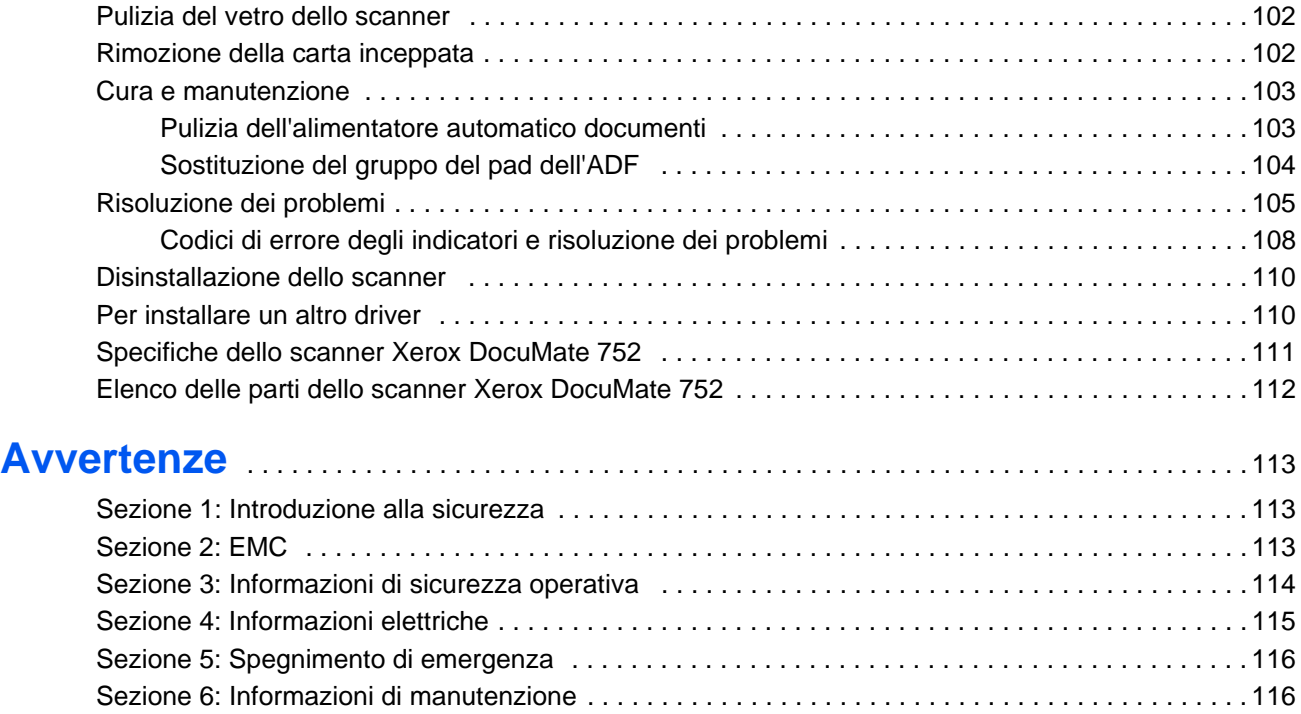

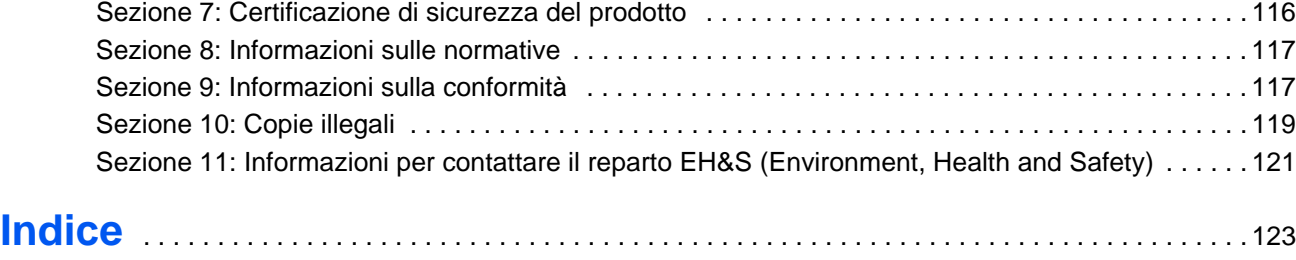

# <span id="page-5-0"></span>**Benvenuti**

Il nuovo scanner Xerox DocuMate 752 consente di eseguire rapidamente la scansione solo fronte o fronte/retro di pile di documenti a colori e in bianco e nero aventi dimensione massima di 11,7 x 17 pollici (297 x 432 mm) con l'alimentatore automatico documenti e 11,69 x 16,53 pollici (297 x 420 mm, formato A3) sul piano fisso.

# <span id="page-5-1"></span>**Contenuto della confezione**

Prima di procedere, verificare il contenuto della confezione. Se alcuni componenti risultano mancanti o danneggiati, rivolgersi al rivenditore da cui è stato acquistato lo scanner.

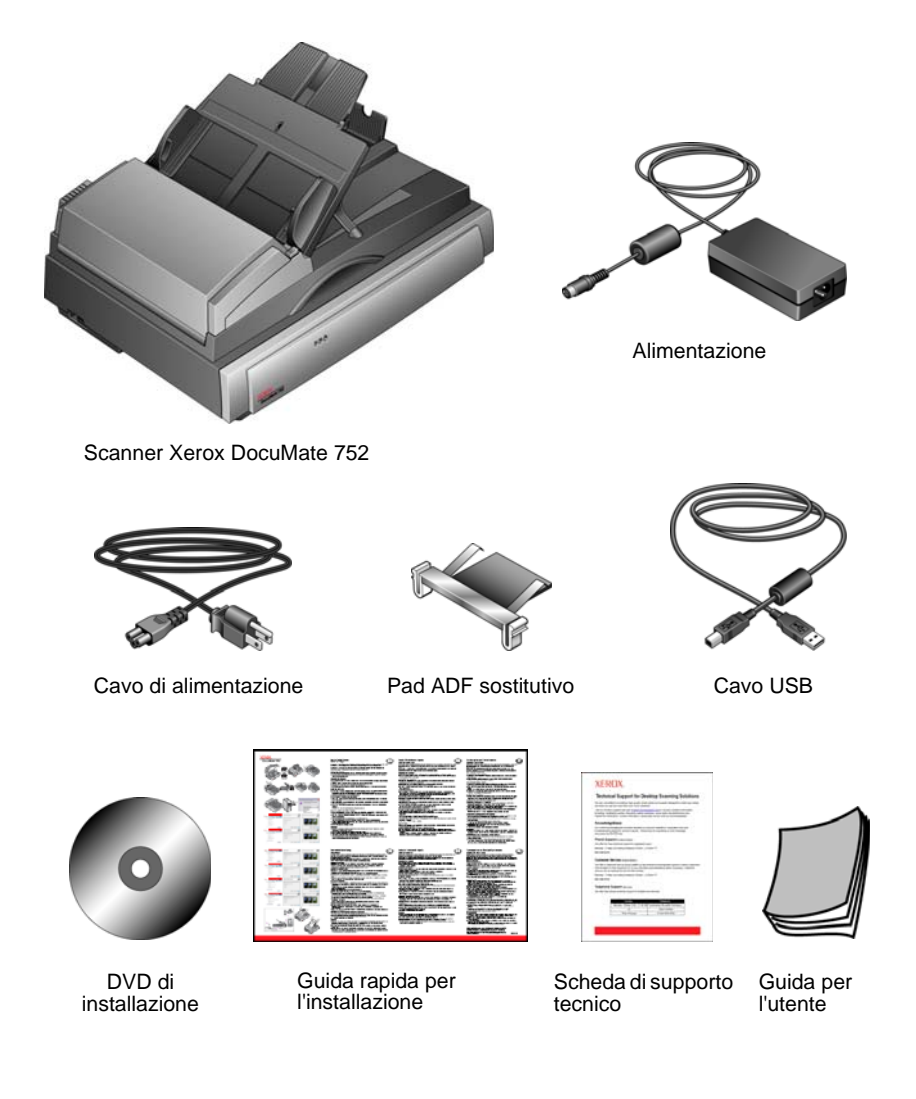

# <span id="page-6-0"></span>**Scanner Xerox DocuMate 752**

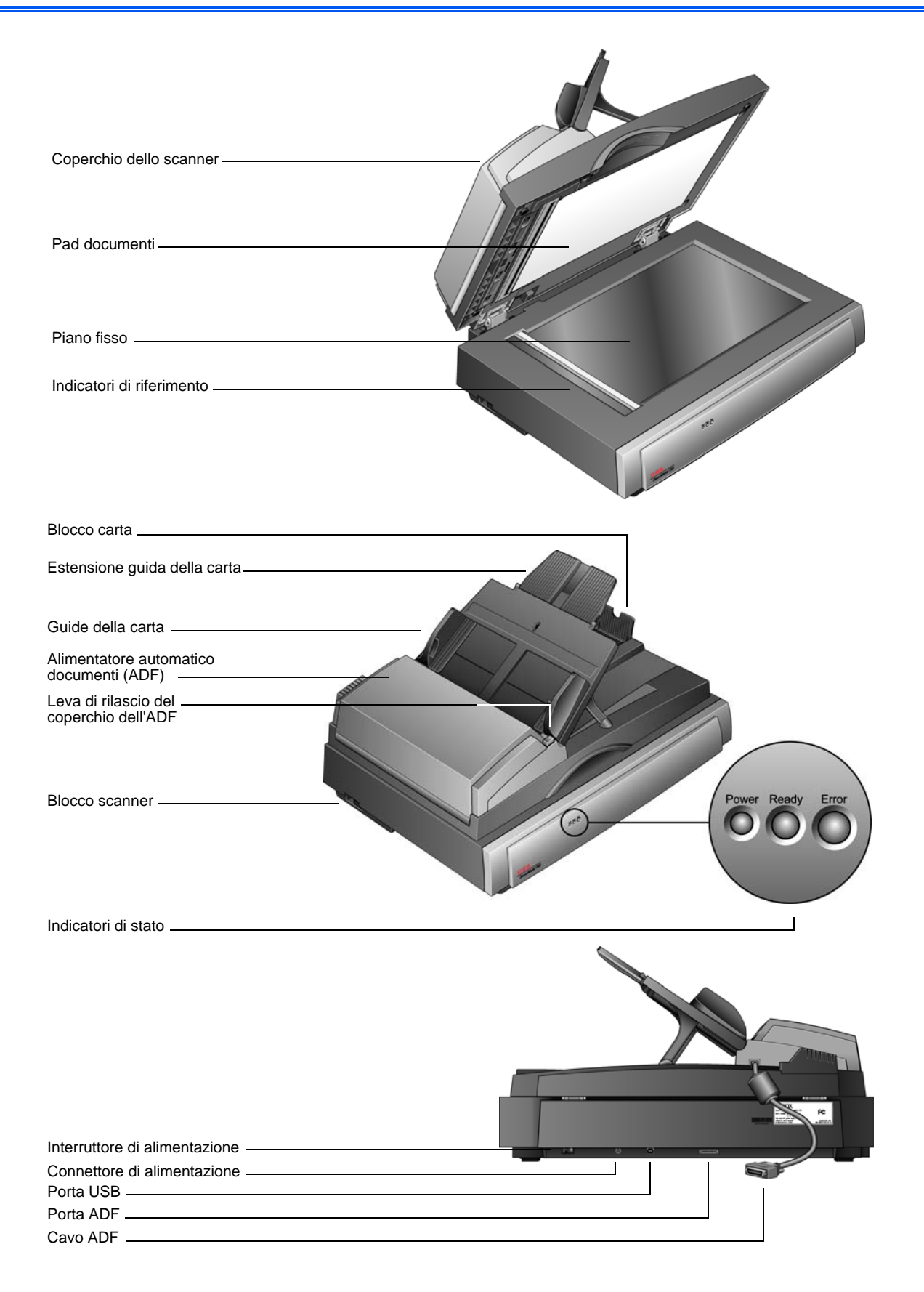

**Coperchio dello scanner**: protegge il documento da luce e possibile contaminazione durante la scansione. Chiudere il coperchio per inserire una pila di documenti nell'alimentatore automatico documenti (ADF).

**Pad documenti**: consente di mantenere in posizione i documenti sul piano fisso dello scanner.

**Piano fisso**: i documenti vanno collocati con la parte stampata rivolta verso il basso e allineati al simbolo della freccia nell'angolo superiore sinistro.

**Indicatori di riferimento**: si trovano sul bordo del piano fisso e indicano dove allineare i vari formati di carta.

**Blocco carta**: consente di mantenere in posizione i documenti quando vengono espulsi dall'alimentatore automatico documenti.

**Estensione guida della carta**: consente di supportare più lunghezze dei documenti.

**Guide della carta**: consentono di mantenere in posizione i documenti. Regolarla in base alla dimensione della carta.

**Alimentatore automatico documenti (ADF)**: consente di alimentare una pila di documenti sul piano fisso per la scansione. L'ADF può contenere fino a 50 pagine contemporaneamente.

**Leva di rilascio del coperchio dell'ADF**: consente di aprire il coperchio dell'ADF per eliminare la carta inceppata.

**Blocco scanner**: blocca o libera la testina di scansione. Per eseguire la scansione è necessario liberare il blocco, mentre per trasportare lo scanner è necessario inserire il blocco.

**Indicatore di alimentazione**: indica se lo scanner è alimentato dalla corrente.

**Indicatori di stato**: mostrano lo stato dello scanner.

*Indicatore Power*: indica se lo scanner è alimentato dalla corrente.

*Indicatore Ready*: la luce verde fissa indica che lo scanner è pronto a iniziare la scansione.

*Indicatore Error*: la luce ambra lampeggiante indica un problema. Per ulteriori dettagli sugli indicatori di stato, vedere la sezione Risoluzione dei problemi.

**Interruttore di alimentazione**: consente di accendere e spegnere lo scanner.

**Connettore di alimentazione**: consente di collegare il cavo di alimentazione allo scanner.

**Porta Universal Serial Bus (USB)**: consente di collegare lo scanner al computer.

**Porta ADF**: consente di collegare il cavo ADF dall'alimentatore automatico documenti al corpo dello scanner.

**Cavo ADF**: fornisce l'alimentazione dal corpo dello scanner all'alimentatore automatico documenti. Affinché l'alimentatore automatico documenti funzioni è necessario fissare saldamente il cavo nella porta ADF.

# <span id="page-8-0"></span>**Requisiti**

#### **PC Pentium 4 IBM compatibile o equivalente AMD con:**

- Unità DVD-ROM
- Porta Universal Serial Bus (USB) disponibile
- Processore Pentium II (o superiore) o equivalente
- Sistema operativo Microsoft Windows: 2000 (Service Pack 4), XP (Service Pack 1 e 2) o Vista
- *Windows 2000 e XP:* minimo 512 megabyte (MB) di memoria interna

*Windows Vista:* minimo 1 gigabyte (GB) di memoria interna (RAM)

• Minimo 350 MB di spazio su disco disponibile

#### **Monitor VGA**

Le impostazioni consigliate del monitor sono:

- High Color (a 16 bit) o True Color (a 24-o 32 bit)
- Risoluzione impostata almeno su 800 x 600 pixel

# <span id="page-8-1"></span>**Documentazione**

Lo scanner viene fornito con la documentazione seguente:

- Guida rapida per l'installazione: istruzioni d'installazione abbreviate.
- Guida per l'utente dello scanner Xerox DocuMate 752: contiene informazioni dettagliate sull'installazione, la scansione, la configurazione e la manutenzione.
- Guida in linea: per la configurazione dello scanner, le interfacce TWAIN e WIA.

# <span id="page-9-0"></span>**Installazione**

L'installazione è un processo rapido composto da quattro fasi:

- 1. Assemblaggio dello scanner
- 2. Installazione del software
- 3. Collegamento dell'alimentazione
- 4. Collegamento del cavo USB e accensione dell'alimentazione

# <span id="page-9-1"></span>**Operazioni preliminari**

*Leggere i punti seguenti prima di iniziare il processo d'installazione:*

- **Le informazioni riportate in questa guida possono riguardare software non fornito con lo scanner acquistato. Ignorare eventuali informazioni sul software non applicabili al prodotto scelto. Per trovare gli ultimi aggiornamenti di software per lo scanner Xerox DocuMate 752, visitare il sito Web www.xeroxscanners.com.**
- **Se sul computer è in esecuzione un software antivirus o antispyware, è possibile che durante l'installazione vengano visualizzati messaggi che chiedono di consentire il proseguimento dell'installazione. Benché i messaggi siano diversi a seconda del software installato sul computer, consentire in ogni caso il proseguimento dell'installazione. In alternativa è possibile disattivare il software antivirus o antispyware prima di installare lo scanner, ma in tal caso accertarsi di riattivarlo al termine dell'installazione.**
- **Se al computer è già collegato uno scanner, potrebbe essere necessario rimuovere i relativi programmi del driver per fare in modo che lo scanner Xerox DocuMate 752 venga installato e utilizzato correttamente. Per ulteriori informazioni, vedere ["Risoluzione dei problemi" a pagina 105](#page-109-0) mentre per istruzioni di base sulla disinstallazione dei programmi del driver vedere ["Disinstallazione dello scanner" a pagina 110](#page-114-0). Per istruzioni specifiche, consultare anche la Guida per l'utente acclusa all'altro scanner.**
- **Se il computer utilizza Windows Vista, può essere visualizzata la schermata Controllo di accesso utente di Vista, che chiede di confermare le modifiche di sistema. Fare clic sul pulsante Continua per consentire il proseguimento dell'installazione.**

# <span id="page-10-0"></span>**Passo 1: assemblaggio dello scanner**

#### **Per assemblare lo scanner:**

- 1. Rimuovere il nastro di spedizione dalla parte superiore e inferiore dello scanner.
- 2. Tenendo la parte superiore dello scanner con entrambe le mani, abbassarla con cura sul piano fisso in modo che i due fermi si inseriscano negli alloggiamenti corrispondenti.

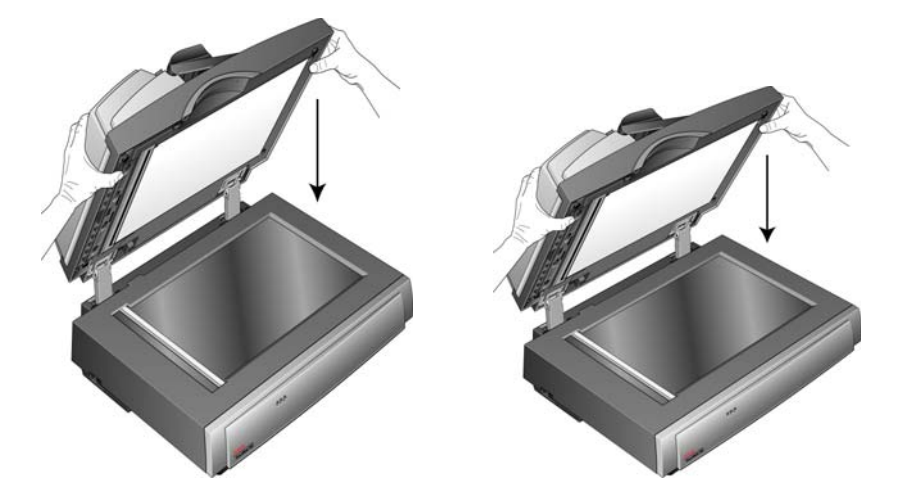

3. Rimuovere con cura il materiale protettivo dalla leva di rilascio del coperchio dell'ADF, quindi premerla per aprire il coperchio dell'alimentatore automatico documenti.

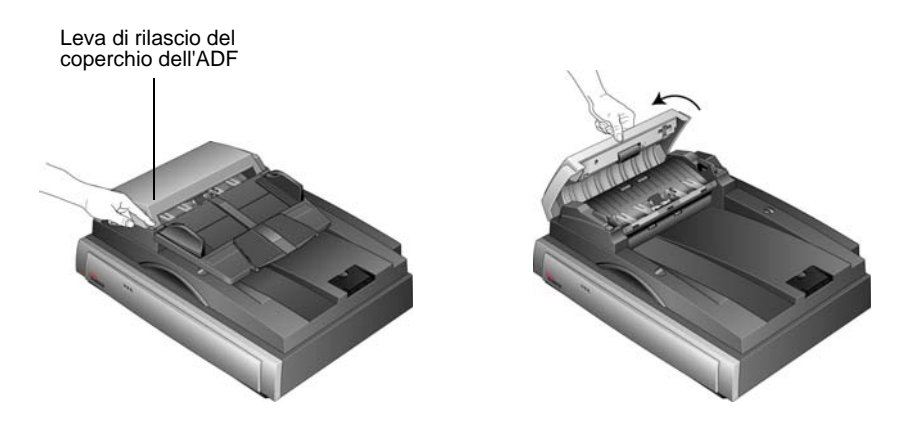

4. Rimuovere con cura qualsiasi residuo di materiale protettivo presente nell'alimentatore automatico documenti. Chiudere il coperchio facendolo scattare in posizione.

5. Sollevare la guida della carta e individuare le due basi piegate all'interno del cassetto.

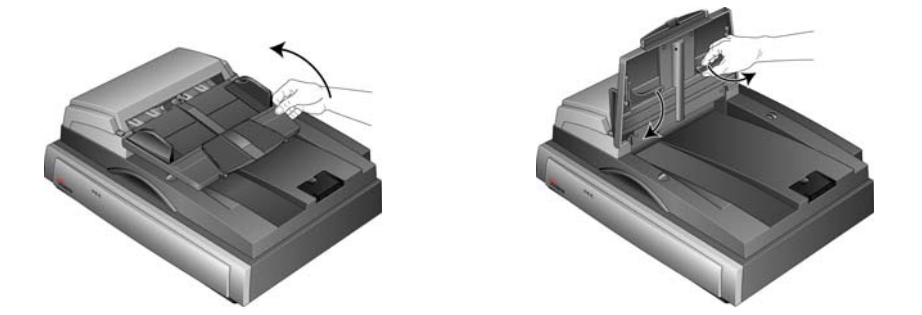

6. Aprire le basi e abbassare il cassetto della guida della carta in modo che le basi si inseriscano negli alloggiamenti corrispondenti.

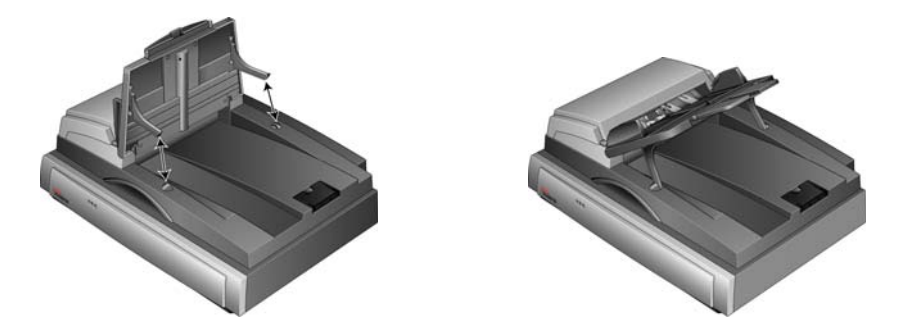

7. Tirare completamente verso l'alto l'estensione della guida della carta.

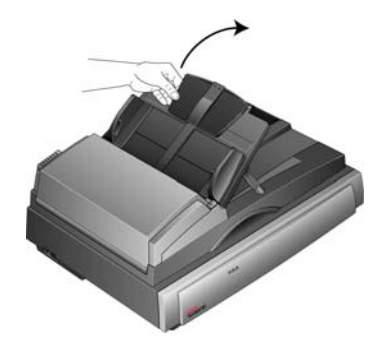

8. Far scorrere la linguetta di blocco nella posizione di sblocco.

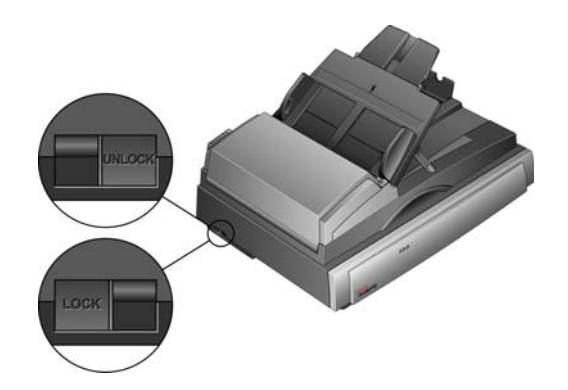

**NOTA:** la linguetta di blocco protegge la testina di scansione dello scanner mantenendola fissata in posizione. Bloccare lo scanner in caso di spostamento da una posizione a un'altra, ma ricordarsi sempre di sbloccarlo prima della scansione. Se bloccato, lo scanner non effettua alcuna scansione.

9. Collegare il cavo ADF alla porta ADF. Assicurarsi che il cavo ADF sia fissato saldamente alla porta. Se il cavo ADF è lento o scollegato, l'ADF non funzionerà correttamente.

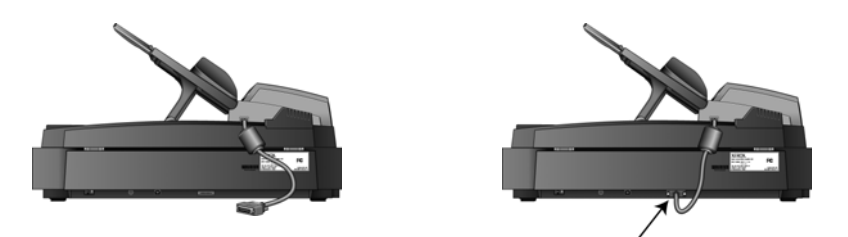

10. Procedere al ["Passo 2: installazione del software".](#page-13-0)

# <span id="page-13-0"></span>**Passo 2: installazione del software**

#### **Per installare il software:**

- 1. Avviare Microsoft Windows e accertarsi che non vi siano altre applicazioni in esecuzione.
- 2. Inserire il DVD di installazione nell'unità DVD-ROM del computer.

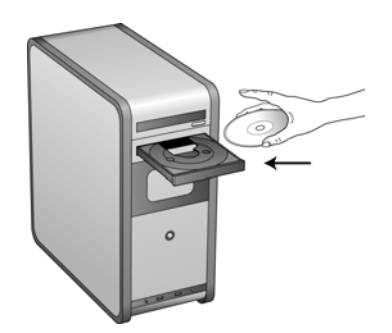

Il DVD si avvia automaticamente.

**NOTA:** se il DVD non si avvia, controllare quanto segue:

- Accertarsi che lo sportello dell'unità DVD sia completamente chiuso.
- Accertarsi che il DVD sia stato inserito nell'unità nella giusta direzione (lato con l'etichetta rivolto verso l'alto).

Per avviare manualmente il DVD:

- Aprire Risorse del computer di Windows. A tale scopo è possibile fare doppio clic sull'icona **Risorse del computer** sul desktop.
- Fare doppio clic sull'icona corrispondente all'unità DVD-ROM.
- Dovrebbe essere visualizzato il menu d'installazione del DVD.

Se il menu non viene visualizzato:

• Dall'elenco di file sul DVD, fare doppio clic sul file chiamato START32.EXE.

1. Sul menu principale, selezionare **Installa prodotti**.

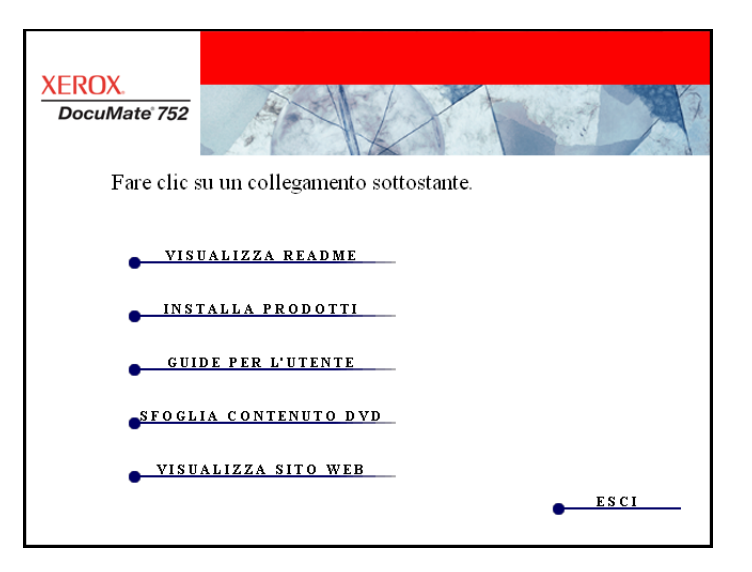

2. Assicurarsi che sia selezionata la casella **Driver scanner**.

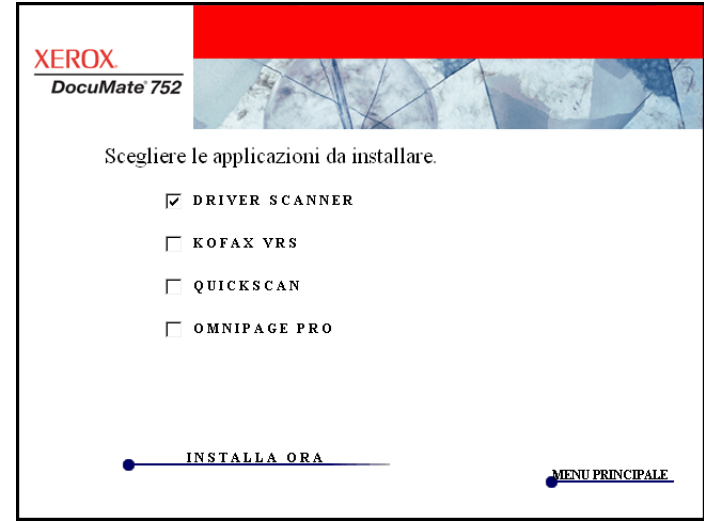

- 3. Fare clic su **Installa ora**.
- 4. Viene visualizzata la finestra Seleziona lingua. Fare clic sulla freccia del menu a discesa e selezionare la lingua da utilizzare. Fare clic su **OK**.

Viene visualizzata l'Installazione guidata di One Touch 4.0.

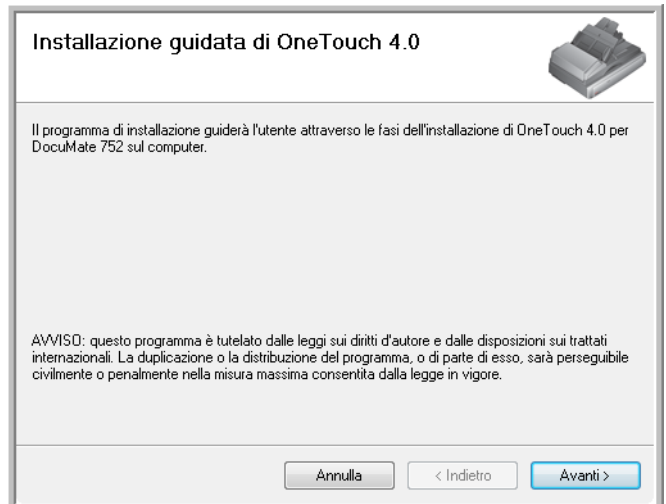

- 5. Fare clic su **Avanti**.
- 6. Leggere l'accordo di licenza Xerox nella finestra visualizzata. Se si accettano i termini dell'accordo, selezionare **Accetto**, quindi fare clic su **Avanti**.

Se si sceglie di non accettare l'accordo di licenza, l'installazione verrà interrotta e il driver dello scanner non verrà installato.

La finestra successiva elenca i driver che è possibile installare per lo scanner.

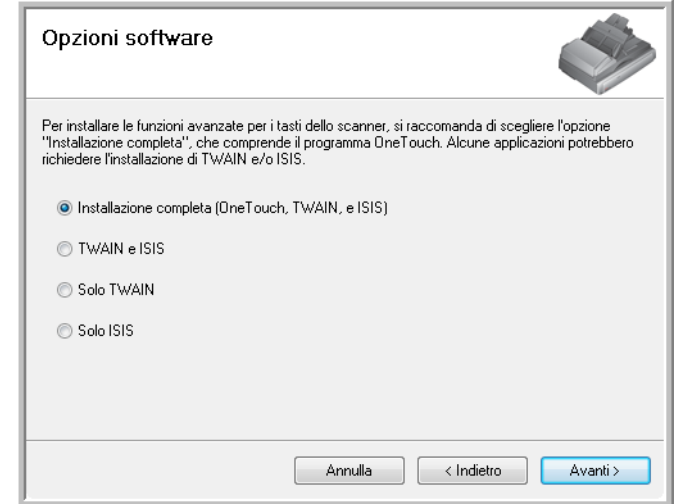

7. Selezionare l'opzione desiderata.

**NOTA:** se il computer utilizza Windows XP o Windows Vista, l'interfaccia di Acquisizione di immagini di Windows (WIA) di Microsoft è sempre disponibile per la scansione, indipendentemente dalla scelta effettuata in questa finestra.

**Nota:** alcune delle opzioni elencate in questa finestra potrebbero non essere disponibili quando si acquista lo scanner.

Visitare il sito Web all'indirizzo: www.xeroxscanners.com per gli aggiornamenti più recenti.

- **Installazione completa (One Touch, TWAIN e ISIS)**: è il tipo di installazione **consigliato**. Viene installato il software One Touch 4.0, che fornisce il software del driver necessario per lo scanner. Vengono installate anche le interfacce di scansione per TWAIN, Acquisizione di immagini di Windows (WIA) di Microsoft, se nel computer è in esecuzione Windows XP, e per il driver ISIS. L'installazione di questa opzione significa che è possibile utilizzare metodi diversi di scansione, come spiegato in questa Guida per l'utente.
- **TWAIN e ISIS**: vengono installati i driver TWAIN e ISIS. One Touch 4.0 Monitor non viene eseguito e non è possibile utilizzare le funzioni di One Touch. È possibile utilizzare il driver TWAIN di Xerox DocuMate 752 per eseguire scansioni dalle applicazioni TWAIN e Acquisizione di immagini di Windows (WIA) di Microsoft se nel computer è in esecuzione Windows XP. È anche possibile eseguire la scansione da applicazioni che utilizzano il driver ISIS.
- **Solo TWAIN:** viene installato il driver TWAIN senza il software One Touch 4.0 o il driver ISIS. È possibile eseguire scansioni solo usando l'interfaccia TWAIN di Xerox DocuMate 752 o l'interfaccia WIA (solo in Windows XP) da un'applicazione di scansione.
- **Solo ISIS**: viene installato il driver ISIS. È possibile usare le applicazioni che utilizzano il driver ISIS, ad esempio Kofax e QuickScan, e anche il driver TWAIN Kofax. One Touch 4.0 Monitor non viene eseguito e non è possibile utilizzare le funzioni di One Touch. Non sarà possibile utilizzare il driver TWAIN di Xerox DocuMate 752.

**NOTA:** se si decide di modificare in un secondo momento i driver installati dello scanner, è necessario disinstallare prima i driver attualmente utilizzati dallo scanner. Vedere le istruzioni a [pagina 110](#page-114-1).

8. Fare clic su **Avanti**.

Durante l'installazione del driver verrà visualizzata questa finestra, che chiede di selezionare una delle immagini per l'impostazione Spazio colore.

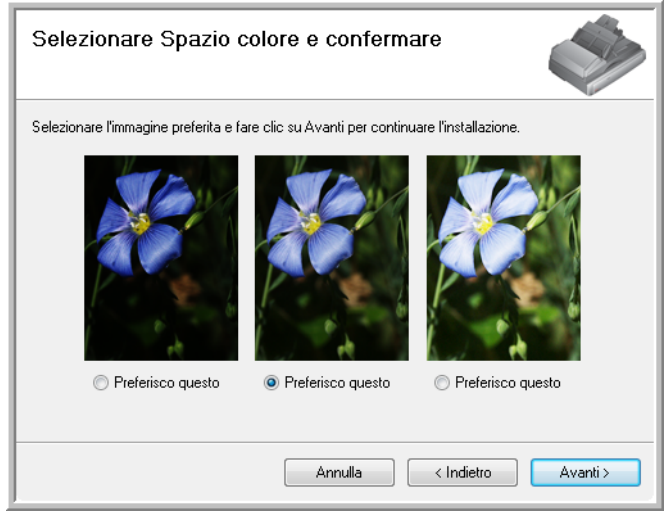

L'impostazione Spazio colore imposta il valore gamma per lo scanner, per una visualizzazione corretta delle immagini scansionate. Il valore gamma consente di controllare la luminosità dei mezzitoni dei colori. Tale impostazione può essere modificata successivamente durante la scansione.

9. Selezionare l'opzione desiderata e fare clic su **Avanti**.

Viene avviata l'installazione del driver.

10. **ARRESTARSI** quando viene visualizzata la finestra "Completare l'installazione collegando l'hardware". **NON** fare ancora clic su **OK**. Lasciare aperta la finestra e passare alla sezione successiva, ["Passo 3: collegamento dell'alimentazione".](#page-18-0)

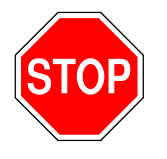

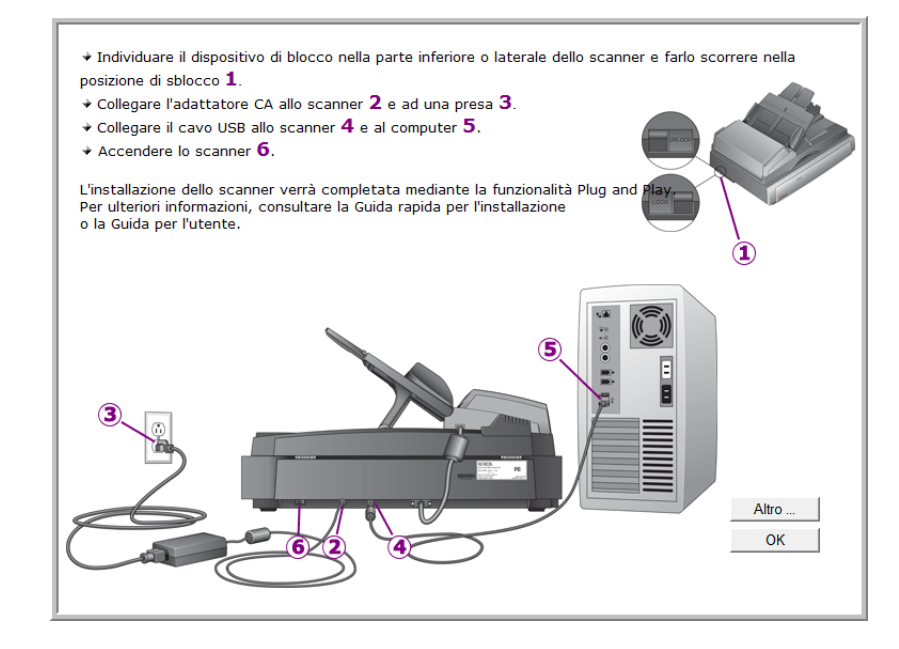

# <span id="page-18-0"></span>**Passo 3: collegamento dell'alimentazione**

Collegare l'alimentatore e il cavo di alimentazione e collegare il cavo a una presa elettrica.

**Per collegare lo scanner DocuMate 752:**

1. Collegare il cavo di alimentazione alla porta di alimentazione dello scanner.

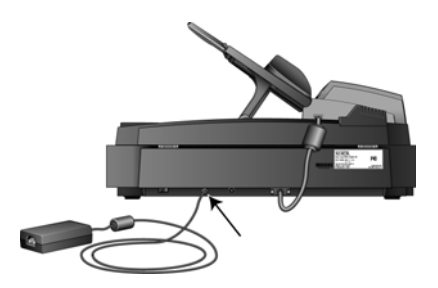

**NOTA:** utilizzare solo l'alimentatore (modello: HEG42-240200- 7L(A) LF di HiTron), in dotazione con lo scanner. L'uso di un altro tipo di alimentatore può danneggiare lo scanner e invalidarne la garanzia.

2. Collegare il cavo di alimentazione all'alimentatore e a una presa a muro.

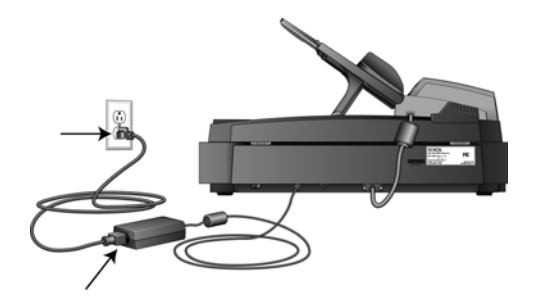

Passare ora alla sezione successiva, ["Passo 4: collegamento del](#page-19-0)  [cavo USB e accensione dell'alimentazione".](#page-19-0)

## <span id="page-19-0"></span>**Passo 4: collegamento del cavo USB e accensione dell'alimentazione**

Lo scanner DocuMate 752 può essere collegato a qualsiasi porta USB disponibile. Controllare la posizione delle porte USB del computer sul manuale accluso.

**NOTA:** lo scanner può essere collegato al computer anche quando quest'ultimo è in funzione.

- 1. Rimuovere l'eventuale nastro protettivo dal cavo USB.
- 2. Collegare il cavo USB alla porta USB sullo scanner e a una porta USB sul computer. Sebbene la connessione a una porta USB 2.0 ad alta velocità fornisca prestazioni ottimali, lo scanner può essere collegato anche a una porta USB 1.1.

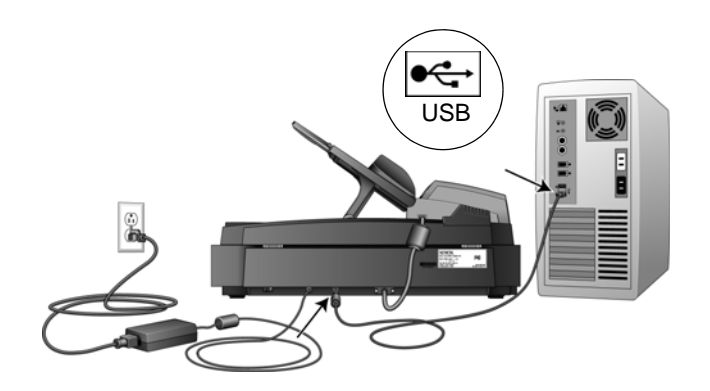

Il simbolo USB, mostrato nella figura sopra riportata, identifica la posizione della porta USB sul computer. Se lo spinotto non si collega facilmente, accertarsi che se ne stia tentando l'inserimento corretto. Non forzare lo spinotto nella connessione.

È possibile collegare lo scanner anche a una porta USB sulla tastiera del computer, se disponibile, o a un hub USB. Se si utilizza un hub USB, è necessario che l'alimentatore dell'hub sia già collegato a una presa elettrica.

3. Accendere l'interruttore di alimentazione, posto sul retro dello scanner, a sinistra della porta di alimentazione.

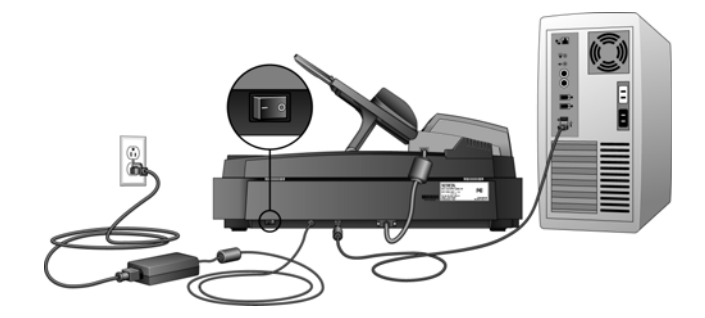

L'indicatore di stato inizia a lampeggiare per indicare che lo scanner è alimentato.

Se si utilizza Windows XP Service Pack 2 e il cavo USB è stato collegato a una porta USB 1.1, può essere visualizzata un'area commenti informativa che spiega che "Una periferica USB ad alta velocità è collegata a un hub USB non ad alta velocità". Collegare il cavo USB a una porta USB 2.0 (se disponibile) o ignorare il messaggio. Se si lascia il cavo collegato alla porta USB 1.1, la velocità dello scanner potrà essere leggermente inferiore.

Il computer riconosce che è stato collegato uno scanner alla porta USB e carica automaticamente il software di esecuzione appropriato.

*Non procedere finché non viene visualizzato un messaggio che indica che il computer ha rilevato nuovo hardware o ha aggiornato il database dei driver. Se il computer utilizza Windows XP o Windows Vista, verrà visualizzato un messaggio simile al seguente.*

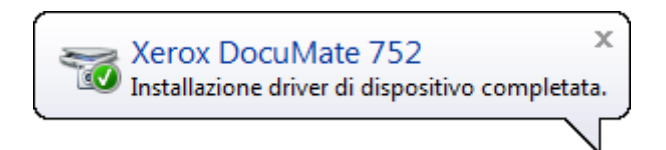

4. Quando si è sicuri che il software è stato caricato completamente, tornare alla finestra "Completare l'installazione collegando l'hardware".

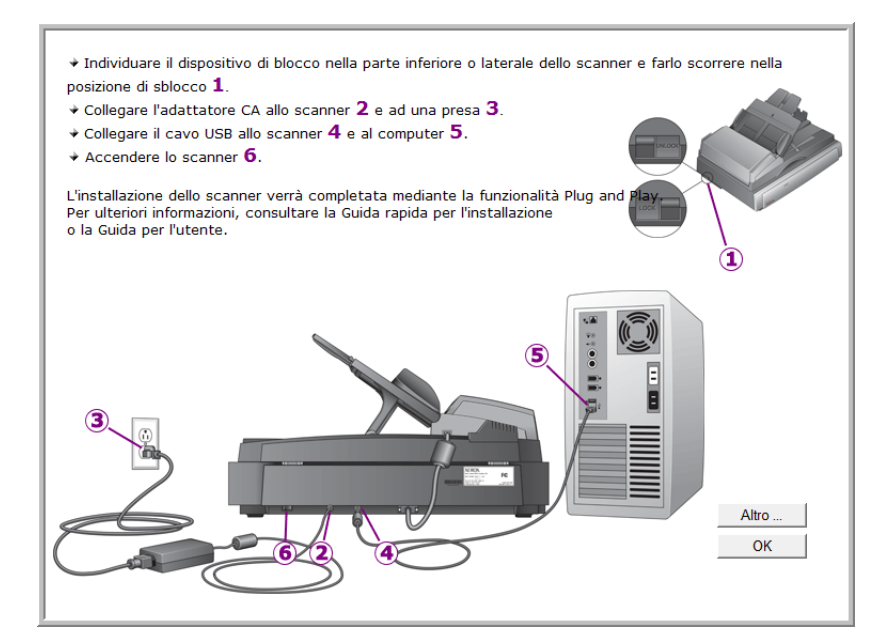

5. Fare clic su **OK**.

È anche possibile fare clic su **Altro** per visualizzare una breve panoramica dell'accesso e della navigazione nel pannello dei pulsanti di One Touch. Al termine della lettura delle informazioni aggiuntive, tornare alla schermata soprastante e fare clic su **OK**.

L'indicatore di stato dello scanner è verde quando lo scanner e il computer comunicano correttamente.

6. Fare clic su **Chiudi** nella finestra Installazione completata per chiudere e uscire dal programma di installazione del software.

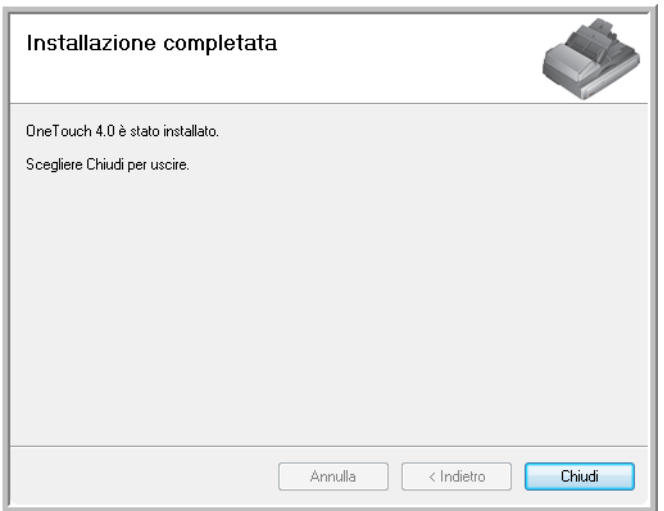

## <span id="page-22-0"></span>**Applicazioni aggiuntive disponibili con lo scanner**

Sul DVD di installazione dello scanner sono disponibili applicazioni aggiuntive gratuite.

1. Reinserire il DVD d'installazione nell'unità DVD-ROM.

Viene visualizzato il menu d'installazione.

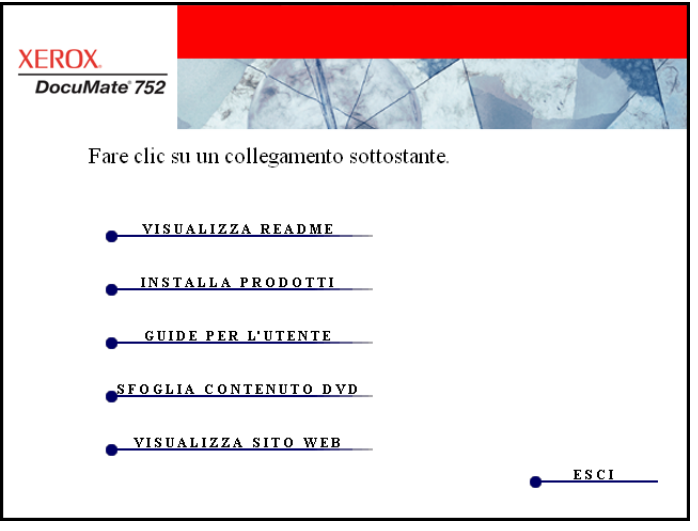

Il software Adobe Reader gratuito si trova sul DVD contenente le guide per l'utente. Per installare Adobe Reader, vedere i passi riportati a pagina 21.

2. Fare clic su **Installa prodotti**.

Viene visualizzata la schermata con l'elenco delle applicazioni fornite con lo scanner.

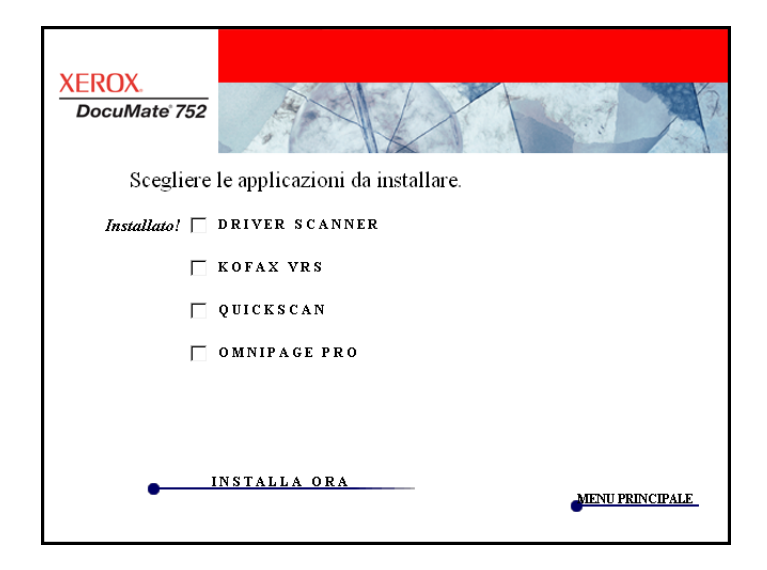

3. Consultare la tabella seguente per decidere quale applicazione si desidera installare*.*

4. Quindi, nella finestra sopra illustrata, fare clic nelle caselle relative alle altre applicazioni che si desidera installare e fare clic su **Installa ora**. Seguire le istruzioni sullo schermo per installare ciascun prodotto aggiuntivo.

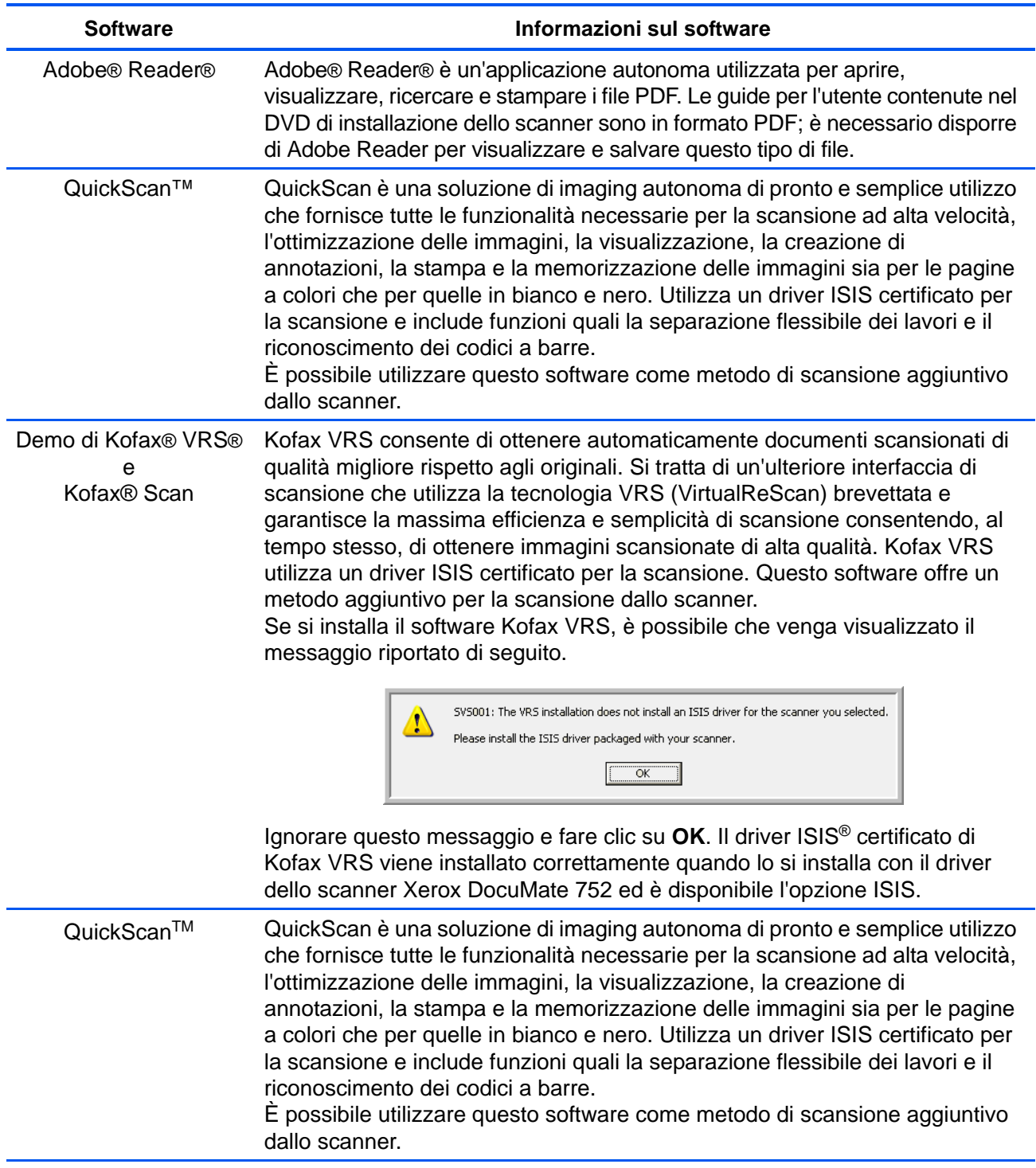

# <span id="page-24-0"></span>**Visualizzazione delle guide per l'utente**

Per ottenere la documentazione relativa ad altri software:

- 1. Tornare alla finestra del menu principale sul disco e fare clic su **Guide per l'utente**.
- 2. Viene visualizzata la finestra Guide per l'utente, che può essere utilizzata per visualizzare e salvare le guide per l'utente desiderate.

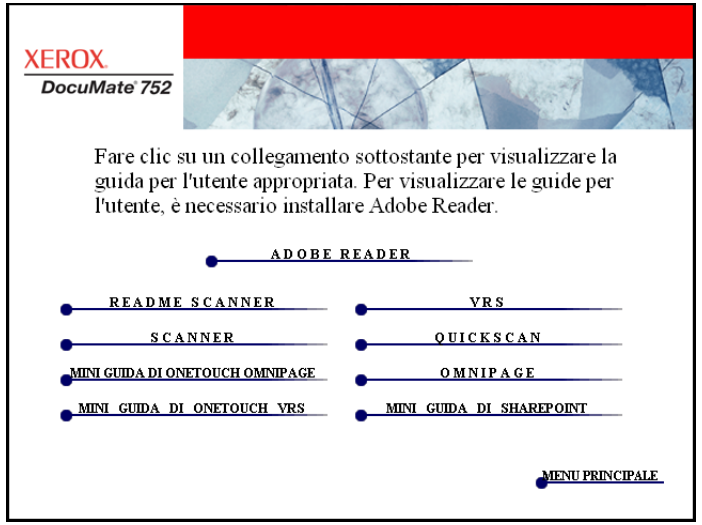

3. Le guide per l'utente sono in formato Adobe® PDF. Il DVD comprende anche una copia gratuita di Adobe® Reader®, nel caso non sia già installata sul computer. Il file Readme dello scanner è in formato HTML e può essere visualizzato in qualsiasi browser standard.

Se necessario, fare clic su **Adobe Reader** per installarlo. Seguire le istruzioni riportate nelle finestre di installazione.

*Se sul computer è già installato Adobe Reader, non selezionare l'opzione relativa, a meno che la versione fornita sul DVD di installazione non sia più recente di quella installata sul computer.*

#### **Per visualizzare e salvare le guide per l'utente:**

- 1. Fare clic sul nome della guida per l'utente che si desidera visualizzare, che verrà aperta in Adobe Reader. Utilizzare il comando **Salva** di Adobe Reader per salvare la guida per l'utente sul computer.
- 2. Tornare alla finestra delle guide per l'utente e ripetere il processo per aprire, visualizzare e salvare tutte le altre guide per l'utente desiderate. **Il file Readme dello scanner contiene informazioni aggiornate sullo scanner.**
	- La miniguida di SharePoint contiene informazioni su una nuova funzione del software One Touch 4.0 che consente di collegarsi all'applicazione SharePoint di Microsoft. Questa miniguida spiega come impostare il collegamento SharePoint e utilizzare le funzioni di SharePoint quando si scelgono nuove impostazioni di scansione per lo scanner.
	- La miniguida di One Touch VRS contiene informazioni su una nuova funzione del software One Touch 4.0. Questa miniguida contiene una descrizione della funzione e spiega come utilizzare le impostazioni VRS quando si crea o si modifica una configurazione di scansione.
	- La miniguida di One Touch OmniPage contiene informazioni su una nuova funzione del software One Touch 4.0. Questa miniguida contiene una descrizione della funzione e spiega come utilizzare le impostazioni di OmniPage quando si creano o si modificano le configurazioni di scansione.
- 3. Al termine, fare clic su **Menu principale** per tornare alla finestra del menu principale e fare clic su **Esci**.
- 4. Estrarre il DVD e conservarlo in un luogo sicuro.

*L'installazione è completata e lo scanner Xerox DocuMate 752 è pronto a effettuare scansioni.*

# <span id="page-26-0"></span>**Registrazione dello scanner**

La registrazione dello scanner è molto importante, poiché consente di accedere al nostro servizio di assistenza telefonica gratuita, nonché ad aggiornamenti di software gratuiti per lo scanner.

#### **Per registrare lo scanner:**

1. Fare clic con il pulsante destro del mouse sull'icona di One Touch nell'area di notifica di Windows (nell'angolo inferiore destro dello schermo).

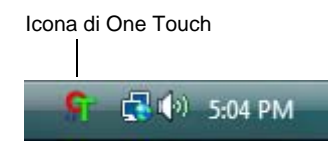

2. Selezionare **Verifica aggiornamenti in linea** dal menu di scelta rapida.

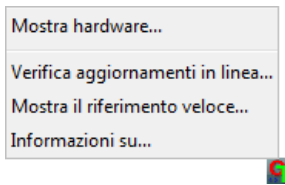

3. Seguire le istruzioni riportate sullo schermo e registrare lo scanner immettendo il numero di serie dell'apparecchio e il proprio indirizzo di posta elettronica.

**NOTA:** è necessario immettere un indirizzo di posta elettronica valido.

Il numero di serie è riportato sul lato dello scanner.

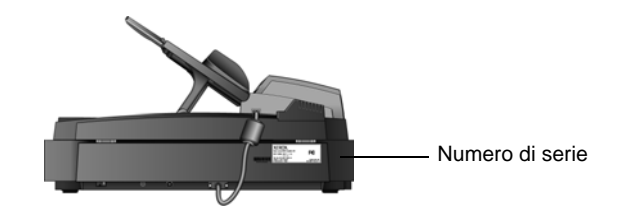

Al termine della registrazione si riceverà un messaggio di posta elettronica contenente il RegID.

Il RegID è molto importante, poiché serve per accedere all'assistenza telefonica gratuita o per controllare gli aggiornamenti in linea.

4. Prendere nota del RegID nello spazio sottostante per averlo sempre a disposizione.

**RegID:\_\_\_\_\_\_\_\_\_\_\_\_\_\_\_\_\_\_\_\_\_\_\_\_\_\_\_\_\_\_\_\_\_**

# <span id="page-27-0"></span>**Scansione**

Se è stata selezionata l'opzione consigliata Installazione completa per il driver dello scanner (vedere pagina 12), sono disponibili diverse opzioni per la scansione con lo scanner Xerox DocuMate 752. La qualità di scansione è alta per tutti i metodi, quindi conviene utilizzare quello con le opzioni più appropriate per gli elementi che si desidera scansionare.

- **One Touch**: usare questa opzione di scansione quando si desidera includere nello scanner tutte le funzioni disponibili con il software One Touch. Aprire il pannello e la finestra di One Touch, regolare facoltativamente le impostazioni di scansione, inserire il documento nello scanner e fare clic sull'icona nel pannello di One Touch. Utilizzare questo metodo di scansione di One Touch anche se si desidera accedere alle funzioni avanzate di riconoscimento ottico dei caratteri (OCR) disponibili nell'applicazione OmniPage Pro. Vedere ["Scansione dal pannello](#page-31-0)  [dei pulsanti di One Touch" a pagina 27.](#page-31-0)
- **Interfaccia TWAIN**: questa opzione utilizza l'interfaccia TWAIN dello scanner per la scansione. Aprire un'applicazione che usa TWAIN, selezionare le impostazioni di scansione TWAIN, inserire il documento nello scanner, quindi fare clic su un pulsante nella finestra dell'interfaccia TWAIN. Vedere ["Scansione con](#page-85-0)  [l'interfaccia TWAIN" a pagina 81.](#page-85-0)
- **Acquisizione di immagini di Windows (WIA)**: se nel computer è in esecuzione Windows XP o Windows Vista, è possibile utilizzare questa opzione per eseguire scansioni con l'interfaccia Acquisizione di immagini di Windows (WIA) di Microsoft. Selezionare le opzioni di scansione WIA, inserire il documento nello scanner, quindi fare clic su un pulsante nella finestra dell'interfaccia WIA. Vedere ["Scansione con l'interfaccia WIA" a](#page-101-0)  [pagina 97.](#page-101-0)
- **Interfaccia ISIS**: questa opzione utilizza il driver ISIS per la scansione. È possibile accedere all'interfaccia ISIS dal software One Touch o aprendo un'applicazione ISIS. Selezionare le impostazioni di scansione ISIS, inserire il documento nello scanner, quindi usare l'applicazione ISIS per eseguire la scansione usando l'interfaccia ISIS. Vedere ["Scansione con](#page-105-0)  [l'interfaccia ISIS" a pagina 101.](#page-105-0)

# <span id="page-28-0"></span>**Nozioni fondamentali per la scansione**

Xerox DocuMate 752 può essere utilizzato per scansionare un'unica pagina o pile di documenti tramite l'alimentatore automatico documenti.

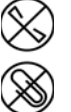

**NOTA:** rimuovere sempre eventuali punti di spillatrice o graffette dai documenti prima di inserirli nell'alimentatore automatico documenti dello scanner, poiché possono fare inceppare il meccanismo di alimentazione e graffiare i componenti interni. Eliminare inoltre eventuali etichette, adesivi o appunti Post-It™ che possono fuoriuscire durante il processo di scansione e incepparsi nello scanner. Un tale uso errato dello scanner ne invalida la garanzia.

### <span id="page-28-1"></span>**Caricamento di una pila di documenti**

1. Regolare la guida della carta sulla larghezza del foglio.

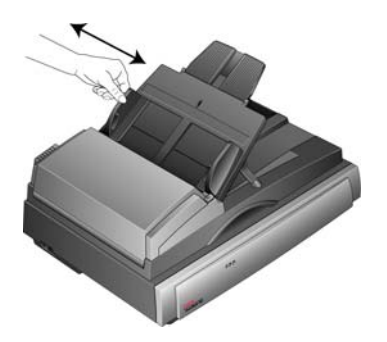

2. Assicurarsi che l'estensione della guida della carta sia aperta e sollevare il blocco carta.

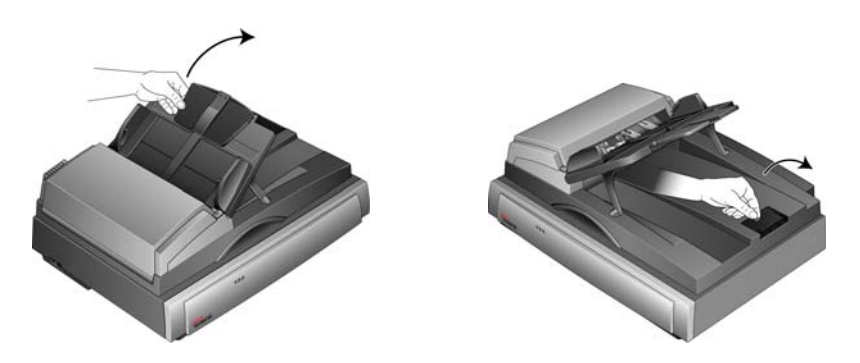

3. È possibile caricare i documenti nell'alimentatore automatico in qualsiasi direzione, cioè per il lato lungo o per il lato corto (orientamento *Orizzontale* o *Verticale*).

Per le scansioni Simplex (solo fronte), caricare i documenti con la parte stampata *rivolta verso l'alto*.

Per le scansioni Duplex (entrambe le facciate), è possibile inserire i documenti con la parte stampata rivolta verso l'alto o verso il basso, poiché viene eseguita la scansione di entrambe le facciate.

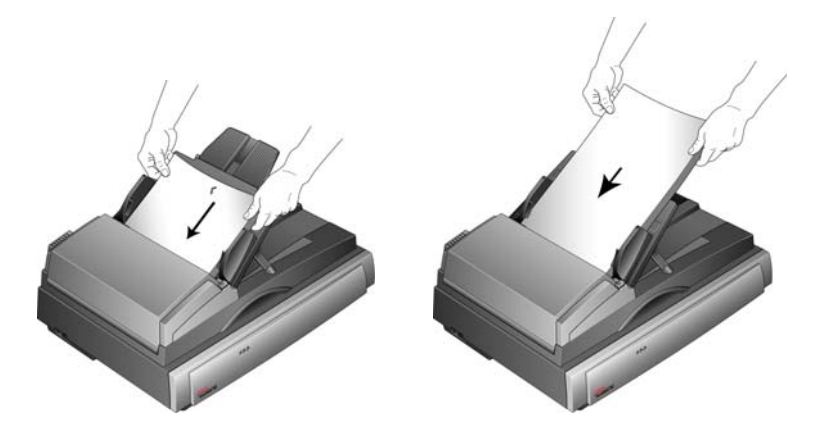

4. È ora possibile scansionare i documenti usando One Touch o una delle altre interfacce di scansione.

**NOTA:** la dimensione minima dei fogli scansionati utilizzando l'alimentatore automatico documenti deve essere di 5 x 7 pollici (127 x 178 mm).

# <span id="page-30-0"></span>**Scansione di un'unica pagina**

Sebbene sia possibile usare l'alimentatore automatico documenti per scansionare un'unica pagina, è possibile anche collocare la pagina sul piano fisso ed eseguire la scansione.

1. Estrarre eventuali fogli presenti nell'alimentatore automatico documenti.

Lo scanner rileva automaticamente la presenza di carta nell'ADF e scansionerà le pagine contenute: per questo motivo è necessario rimuovere le pagine prima di effettuare la scansione sul piano fisso.

2. Sollevare il coperchio dello scanner e posizionare la pagina sul piano fisso.

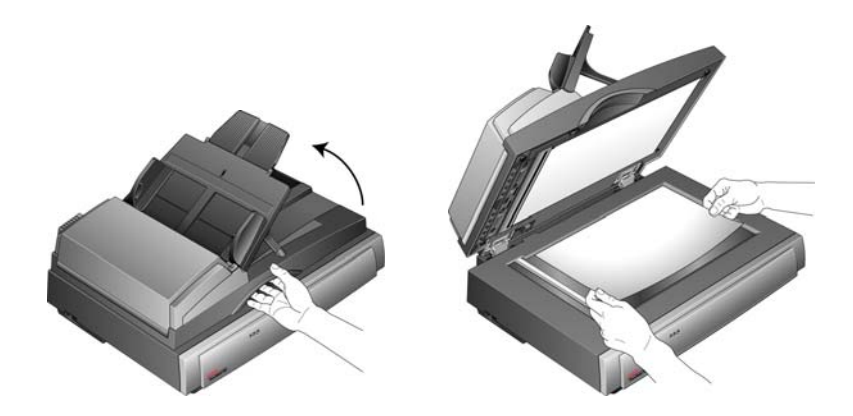

3. Allineare la pagina agli indicatori di riferimenti sull'angolo. Chiudere il coperchio dello scanner.

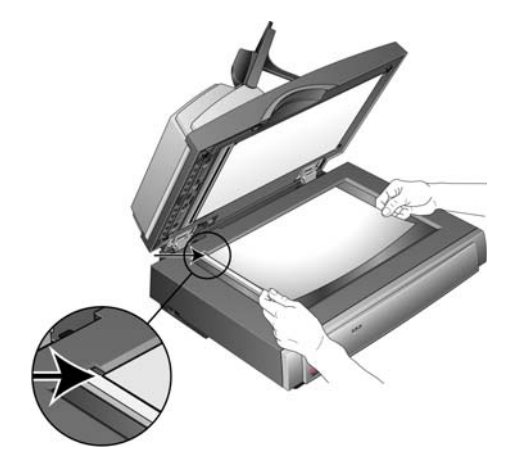

4. È ora possibile scansionare il documento usando One Touch o una delle altre interfacce di scansione.

# <span id="page-31-0"></span>**Scansione dal pannello dei pulsanti di One Touch**

La scansione dal pannello dei pulsanti di One Touch è un'operazione semplice che si effettua in tre fasi.

1. Caricare i documenti nell'alimentatore automatico o collocare un singolo documento sul piano fisso e chiudere il coperchio.

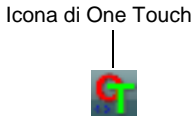

2. Fare clic sull'icona di One Touch nell'area di notifica di Windows (nell'angolo inferiore destro dello schermo).

Viene visualizzato il pannello dei pulsanti di One Touch.

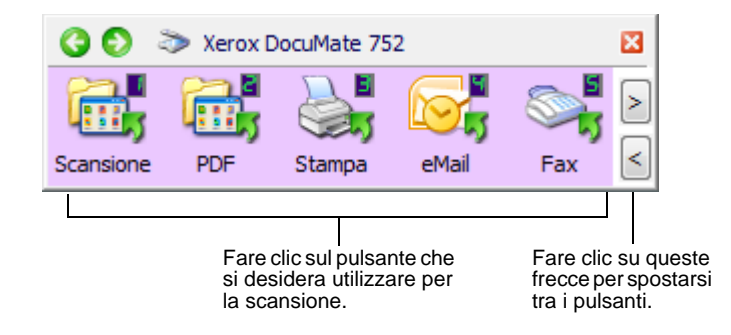

**IMPORTANTE:** la finestra delle proprietà di One Touch deve essere chiusa prima di poter effettuare la scansione utilizzando il pannello dei pulsanti.

3. Fare clic sul pulsante nel pannello che si desidera utilizzare per la scansione.

Viene visualizzata una finestra di avanzamento della scansione e i documenti vengono scansionati cone le impostazioni di One Touch. Nell'esempio è illustrata la finestra di avanzamento della scansione per la scansione duplex (entrambe le facciate).

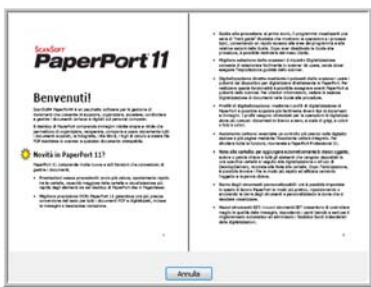

Al termine della scansione, le immagini vengono inviare all'applicazione di destinazione selezionata dall'utilità One Touch o a una cartella per la memorizzazione dei documenti scansionati.

**NOTA:** per controllare le impostazioni prima di iniziare la scansione, vedere la sezione successiva ["Controllo delle](#page-32-0)  [impostazioni di scansione prima della scansione".](#page-32-0)

## <span id="page-32-0"></span>**Controllo delle impostazioni di scansione prima della scansione**

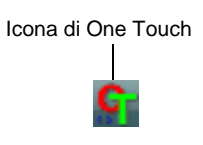

1. Fare clic sull'icona di One Touch nell'area di notifica di Windows (nell'angolo inferiore destro dello schermo).

Viene visualizzato il pannello dei pulsanti di One Touch.

2. *Fare clic con il pulsante destro del mouse* sul pulsante che si desidera controllare.

> Fare clic con il pulsante destro del mouse sul pulsante per visualizzarne le impostazioni di scansione. × Xerox DocuMate 752 **PDI** Stampa eMai Scansione Fax

Viene visualizzata la finestra delle proprietà di One Touch, che consente di visualizzare e modificare le impostazioni prima della scansione. Nell'esempio è illustrata la descrizione corrente del pulsante 1.

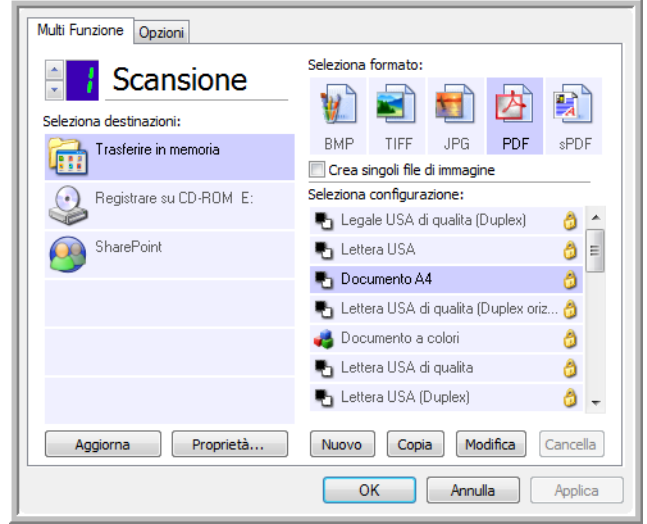

Viene visualizzato anche il pannello dei pulsanti di One Touch, con la descrizione delle impostazioni selezionate.

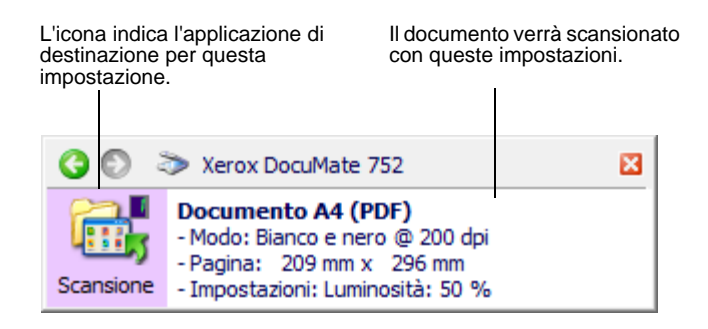

Per aggiornare le impostazioni di One Touch 4.0, fare clic sul pulsante **Aggiorna**.

Se si apportano modifiche nella finestra delle proprietà di One Touch, fare clic sul pulsante **Applica**: le informazioni nel pannello di One Touch verranno aggiornate per riflettere le nuove impostazioni.

3. Quando si è pronti per la scansione, è sufficiente fare clic (con il pulsante sinistro e non destro del mouse) sul pulsante.

**NOTA:** la finestra delle proprietà di One Touch deve essere chiusa prima di poter effettuare la scansione utilizzando il pannello dei pulsanti.

#### <span id="page-33-0"></span>**Uso del pannello di One Touch**

Il pannello di One Touch consente di controllare lo scanner dallo schermo e mostra anche informazioni sullo scanner e sulle relative impostazioni.

1. Per aprire il pannello dei pulsanti di One Touch, fare clic sull'icona di One Touch, che si trova nell'area di notifica di Windows, nell'angolo inferiore destro dello schermo.

Il pannello dei pulsanti di One Touch si apre nella visualizzazione Pulsanti, che mostra i pulsanti di scansione a video.

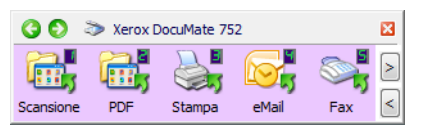

Visualizzazione Pulsanti

- 2. Per effettuare la scansione dal pannello, fare clic sull'icona che si desidera utilizzare.
- 3. Per visualizzare le impostazioni dettagliate di un pulsante prima della scansione, fare clic sulle frecce verdi per spostarsi tra le tre visualizzazioni del pannello.

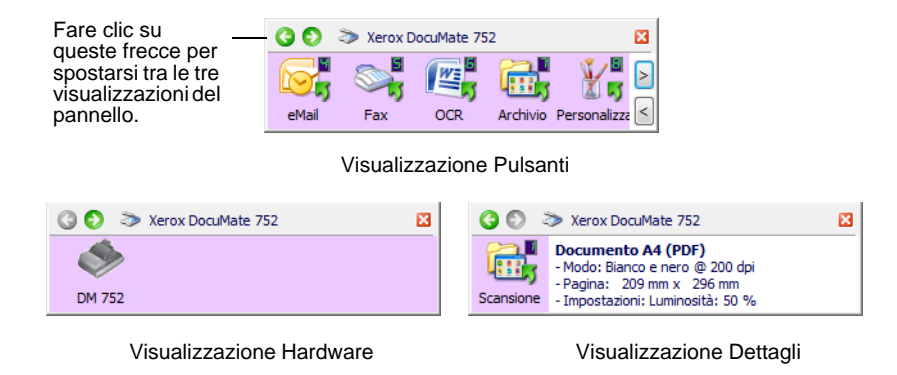

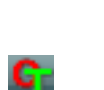

- La visualizzazione Pulsanti rappresenta il pannello di controllo principale dello scanner e può essere utilizzata per effettuare la scansione o per vedere tutti e nove i pulsanti.
- La visualizzazione Dettagli mostra le impostazioni di scansione correnti di un pulsante.
- La visualizzazione Hardware mostra gli scanner attualmente collegati al computer.
- 4. Dalla visualizzazione Hardware e dalla visualizzazione Dettagli, fare clic sulla freccia verde per tornare alla visualizzazione Pulsanti. Per tornare alla visualizzazione Pulsanti è possibile anche fare clic sull'icona dell'hardware.
- 5. Per scorrere tra i nove pulsanti, fare clic sulle frecce sul lato destro del pannello.

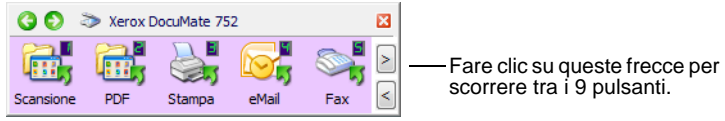

6. Per chiudere il pannello dei pulsanti di One Touch, fare clic sul pulsante Chiudi corrispondente.

### <span id="page-34-0"></span>**Informazioni sui nomi e le icone del pannello dei pulsanti di One Touch**

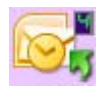

I nomi dei pulsanti, quali PDF, eMail o Fax, indicano le impostazioni di fabbrica originali per un pulsante. Ad esempio, il pulsante eMail è impostato per scansionare i documenti e quindi allegarli immediatamente a un nuovo messaggio nel programma di posta elettronica predefinito. È tuttavia possibile modificare il nome, l'applicazione di destinazione e qualsiasi altro aspetto del pulsante.

Un punto interrogativo all'interno di un pulsante significa che il computer non dispone del software appropriato per le impostazioni di fabbrica iniziali. In tal caso conviene probabilmente modificare il nome e l'applicazione di destinazione. Ad esempio, se si scansionano molti documenti con immagini poco nitide, quali bozzetti disegnati a mano con una matita leggera, conviene modificare il nome del pulsante in Bozzetti e l'applicazione di destinazione in Microsoft Paint® o un altro programma di disegno.

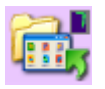

L'icona di una cartella all'interno di un pulsante, come mostrato per i pulsanti 1, 2 e 7, significa che lo scanner invia l'immagine scansionata alla cartella predefinita memorizzata in **C:\Documents and Settings\<nome utente>\Documenti\My One Touch Archive\PDF Documents** senza doverla prima aprire in un'applicazione di destinazione. Per visualizzare l'immagine scansionata, aprire il file utilizzando l'applicazione appropriata per il formato del file. Al file verrà assegnato un nome con la data corrente.

Per modificare le impostazioni dei pulsanti del pannello di One Touch, vedere ["Selezione di nuove impostazioni per un pulsante" a pagina 35.](#page-39-0)

**NOTA:** il formato pagina predefinito di ogni configurazione è basato sull'impostazione internazionale scelta nell'installazione di Windows.

#### **Ad esempio:**

- Se l'impostazione internazionale di Windows è "Stati Uniti", il formato pagina predefinito di ogni profilo è basato sulle dimensioni di pagina standard americane, quali 8,5 x 11 pollici.
- Se l'impostazione internazionale di Windows è "Regno Unito", il formato pagina predefinito di ogni profilo è basato sullo standard ISO 216 e la dimensione predefinita della maggior parte dei profili sarà A4.

**NOTA:** l'applicazione di posta elettronica predefinita sarà il programma specificato nelle Opzioni Internet di Internet Explorer.
# **Configurazione dei pulsanti di One Touch**

La configurazione di ogni pulsante di One Touch è composta da un'**applicazione di destinazione**, una **configurazione di scansione** e un **formato documento**. Questi tre elementi di un pulsante si selezionano nella finestra delle proprietà di One Touch.

**Per aprire la finestra delle proprietà di One Touch:**

- 1. Fare clic sull'icona di One Touch, che si trova nell'area di notifica di Windows, nell'angolo inferiore destro dello schermo.
- 2. Fare clic con il pulsante destro del mouse su un pulsante del pannello dei pulsanti di One Touch.

**Ricordare:** facendo clic con il pulsante sinistro del mouse sul pannello dei pulsanti di One Touch si avvia la scansione dello scanner, mentre *facendo clic con il pulsante destro* si apre la finestra delle proprietà di One Touch.

Viene visualizzata la finestra delle proprietà di One Touch corrispondente al pulsante selezionato.

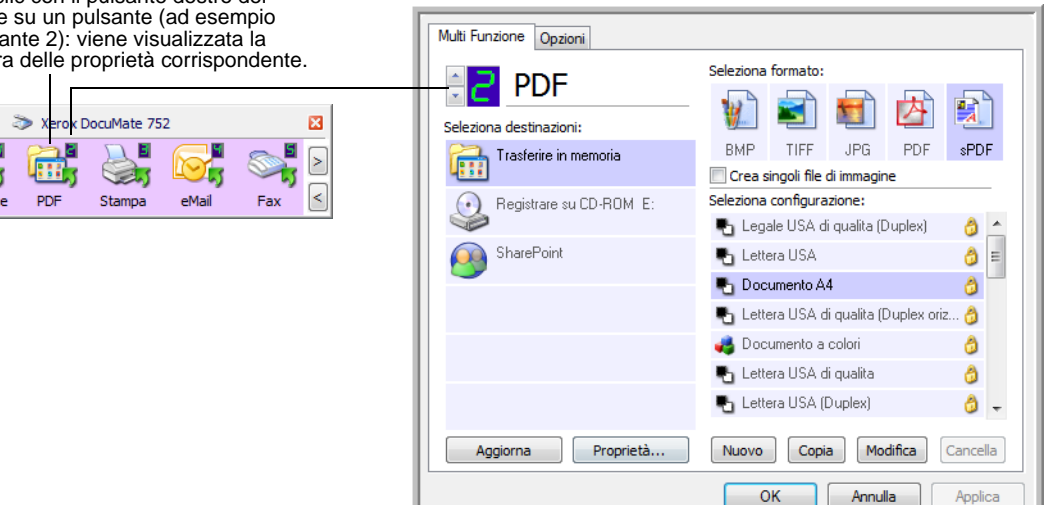

## **Informazioni sulla finestra delle proprietà di One Touch**

Nella finestra delle proprietà di One Touch è possibile selezionare nuove impostazioni per i pulsanti. La finestra contiene anche funzioni di scansione speciali quali la scansione e la masterizzazione su CD, la scansione e la conversione del testo direttamente in una pagina Web HTML e la scansione con il riconoscimento ottico dei caratteri (OCR) che converte un'immagine scansionata in testo modificabile.

L'esempio seguente della finestra di One Touch mostra le impostazioni del Pulsante 6. Il pulsante è impostato per effettuare la scansione con la configurazione denominata Lettera USA di qualità (Duplex) e quindi per aprire Microsoft Word e visualizzare l'immagine

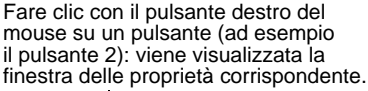

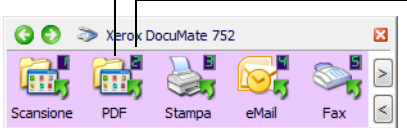

scansionata. L'opzione Seleziona formato è impostata per eseguire la scansione nel formato d'immagine RTF. Il testo sulle pagine scansionate verrà convertito dall'elaborazione OCR in testo modificabile in Word.

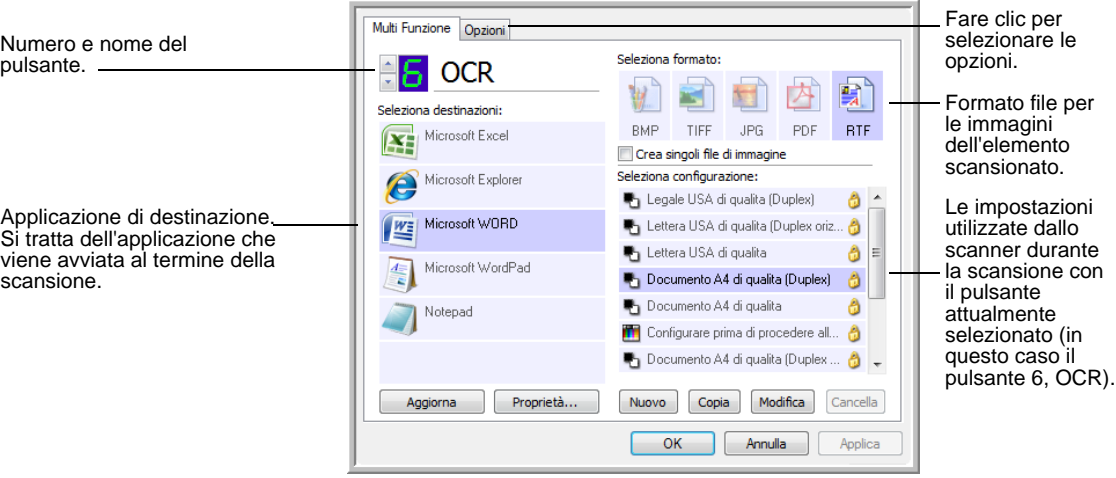

**NOTA:** alcune delle opzioni della finestra delle proprietà di One Touch (nonché di altre schermate e finestre di dialogo) possono non essere disponibili. Le opzioni non disponibili non sono adatte allo scanner Xerox DocuMate 752.

Le impostazioni della finestra delle proprietà di One Touch sono:

**Seleziona destinazioni**: l'elenco di applicazioni che possono essere avviate per visualizzare l'immagine scansionata. Per configurare l'elenco delle applicazioni disponibili, fare clic sulla scheda Opzioni nella parte superiore della finestra di dialogo e selezionare le opzioni desiderate. Per ulteriori informazioni, vedere ["Selezione delle opzioni](#page-53-0)  [per la finestra delle proprietà di One Touch" a pagina 49.](#page-53-0)

Per accertarsi che tutte le applicazioni di destinazione siano collegate a One Touch 4.0, fare clic sul pulsante **Aggiorna**.

**NOTA:** in seguito, se s'installa un nuovo software che può essere utilizzato come applicazione di destinazione, fare nuovamente clic sul pulsante **Aggiorna** per collegarlo a One Touch 4.0. Notare che alcuni programmi software installati sul computer possono essere incompatibili con One Touch 4.0. Il software incompatibile non viene riportato nell'elenco come applicazione di destinazione.

**Seleziona configurazione**: l'elenco delle configurazioni di scansione disponibili. Le impostazioni di configurazione includono: modalità di scansione, risoluzione (dpi), formato pagina, luminosità, contrasto, saturazione del colore, tonalità e gamma. Per visualizzare le impostazioni di una configurazione di scansione selezionata, fare clic sull'icona corrispondente. Fare nuovamente clic sull'icona per chiudere le informazioni dettagliate.

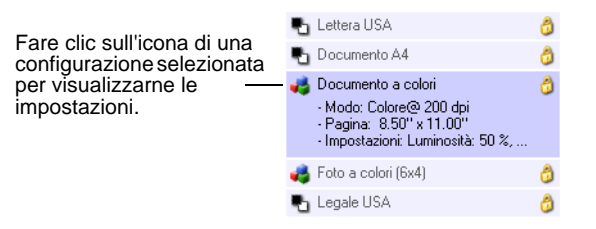

Queste icone poste di fianco a ogni configurazione di scansione indicano la modalità di scansione:

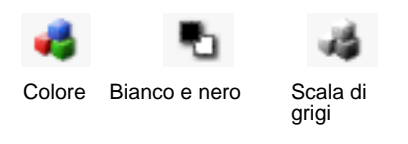

Configurare prima di procedere alla scansione

**NOTA:** utilizzare l'opzione Configurare prima di procedere alla scansione per impostare la modalità di scansione prima dell'operazione. Vedere ["Configurazione prima di procedere alla](#page-70-0)  [scansione" a pagina 66](#page-70-0).

Per visualizzare informazioni più dettagliate sulla configurazione selezionata, è anche possibile fare clic sul pulsante **Modifica** o fare doppio clic sulla configurazione.

**Seleziona formato**: una serie di formati file per l'immagine scansionata per il pulsante selezionato. I formati sono basati sul tipo di applicazione di destinazione selezionata. Questo esempio mostra i formati accettati da Microsoft Outlook.

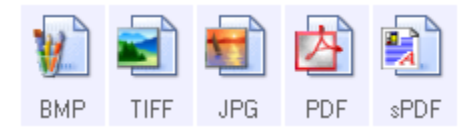

I nomi dei pulsanti indicano i tipi di file corrispondenti. Per ulteriori informazioni sui formati disponibili, vedere ["Selezione delle opzioni](#page-47-0)  [relative al formato della pagina" a pagina 43.](#page-47-0)

**Scheda Opzioni**: consente di visualizzare una finestra per selezionare le opzioni correlate all'applicazione di destinazione selezionata per l'immagine scansionata.

# **Selezione di nuove impostazioni per un pulsante**

Per ognuno dei nove pulsanti di One Touch è possibile selezionare una nuova **applicazione di destinazione**, una **configurazione di scansione** e un **formato documento**.

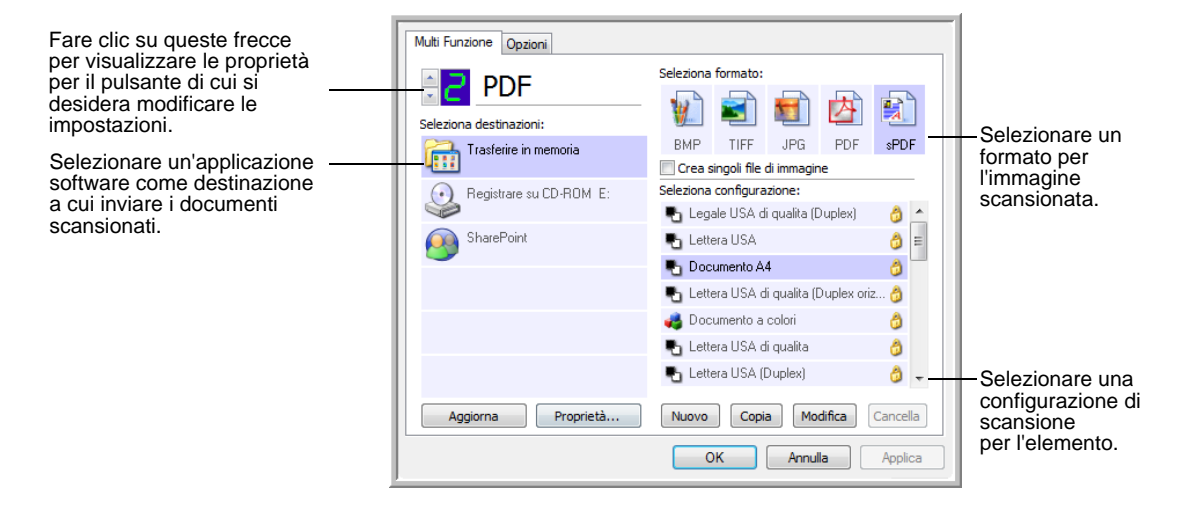

#### **Per selezionare nuove impostazioni per lo scanner:**

1. Fare clic sulle frecce di selezione pulsante per selezionare il pulsante che si desidera modificare.

Ogni pulsante dispone delle proprie impostazioni, quindi facendo clic sulle frecce per spostarsi tra i pulsanti, le impostazioni disponibili nella finestra cambiano per ogni pulsante.

2. Selezionare l'applicazione a cui si desidera inviare i documenti al termine della scansione dall'elenco **Seleziona destinazioni**.

Per visualizzare un elenco completo delle applicazioni di destinazione utilizzabili con lo scanner, vedere ["Selezione delle](#page-53-0)  [opzioni per la finestra delle proprietà di One Touch" a pagina 49](#page-53-0).

**NOTA:** se si seleziona un programma di elaborazione testi quale Microsoft WordPad o Microsoft Word e un formato utilizzabile per OCR (quale TEXT, RTF, DOC, sPDF o nPDF), il testo delle immagini scansionate viene convertito automaticamente in tale formato.

3. Selezionare una configurazione di scansione dall'elenco **Seleziona configurazione**.

æ.

Per scansionare a colori, selezionare una delle configurazioni indicate dalla piccola icona con i colori, ad esempio la configurazione Documento a colori.

L'elenco delle configurazioni di scansione è preimpostato per l'applicazione selezionata nell'elenco Seleziona destinazioni. Se si seleziona un'altra applicazione, la configurazione si riferirà ad essa. Tuttavia, è possibile anche creare configurazioni personalizzate.

4. Effettuare una scelta in **Seleziona formato**.

Le opzioni disponibili si applicano all'applicazione di destinazione selezionata. Se ad esempio è stato selezionato Microsoft Word come applicazione di destinazione, i formati disponibili sono formati di testo, quali .doc, .txt e .rtf mentre se si seleziona Microsoft Paint, i formati disponibili sono formati grafici, quali .bmp e .jpg.

5. Fare clic su **OK** per accettare le modifiche e chiudere la finestra.

Per accettare le modifiche e mantenere aperta la finestra per lavorare su altre funzioni, fare clic su **Applica**.

Si osservi che, mentre la finestra delle proprietà di One Touch è visualizzata, non è possibile effettuare la scansione facendo clic su un pulsante di One Touch. È necessario prima fare clic su **OK** o chiudere la finestra delle proprietà di One Touch.

Al termine della selezione delle nuove impostazioni per un pulsante, fare clic sul pulsante: il documento viene scansionato utilizzando le impostazioni appena configurate.

# **Impostazione delle proprietà delle applicazioni di destinazione**

È possibile selezionare varie proprietà per i diversi tipi di applicazioni di destinazione.

- 1. Nella finestra delle proprietà di One Touch, fare clic su un'applicazione di destinazione.
- 2. Fare clic sul pulsante **Proprietà**.

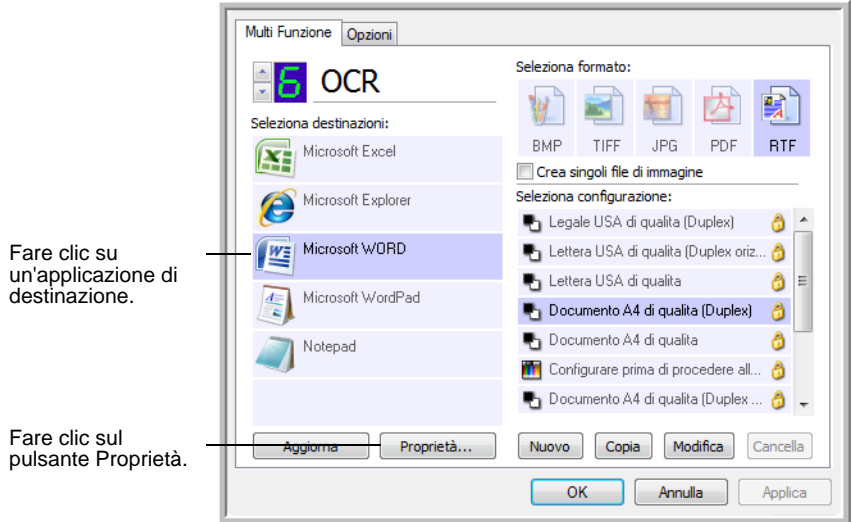

Viene visualizzata la finestra di dialogo Proprietà dei collegamenti di One Touch 4.0 per il tipo di applicazione di destinazione selezionata, con le opzioni disponibili per tale tipo di applicazione.

### **Proprietà dei documenti di testo**

Queste proprietà si applicano a Microsoft Word, Microsoft Excel® e alle altre applicazioni indicate dalle relative icone nell'elenco. Le proprietà si applicano alle impostazioni OCR per le applicazioni.

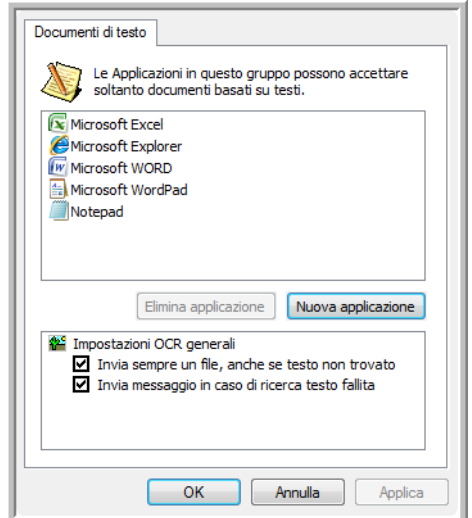

1. Fare clic nelle caselle delle impostazioni OCR corrispondenti alle opzioni desiderate.

Le opzioni verranno applicate a tutte le applicazioni del gruppo.

**Invia sempre un file, anche se testo non trovato**: il file scansionato viene inviato al lettore OCR, anche se l'immagine non sembra contenere testo. Ciò potrebbe verificarsi scansionando una fotografia con un pulsante di One Touch impostato per le applicazioni di testo.

**Invia messaggio in caso di ricerca testo fallita**: se il lettore OCR non rileva un testo nell'immagine, viene visualizzato un messaggio su schermo.

2. Per aggiungere un'altra applicazione all'elenco, fare clic sul pulsante **Nuova applicazione**.

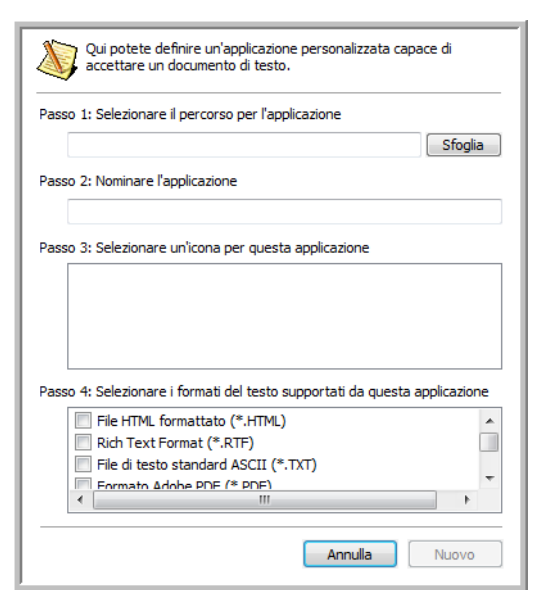

Viene visualizzata la finestra di dialogo Aggiungere collegamento basato su testo.

3. Fare clic su **Sfoglia** per trovare l'applicazione che si desidera aggiungere all'elenco.

Quando si seleziona l'applicazione utilizzando il pulsante Sfoglia, i passi 1 e 2 della finestra di dialogo vengono completati automaticamente e l'icona dell'applicazione appare nel passo 3.

- 4. Selezionare l'icona nel passo 3 della finestra di dialogo: questa è l'icona che verrà visualizzata nell'elenco delle destinazioni di One Touch.
- 5. Nel passo 4 della finestra di dialogo, selezionare i formati file che l'applicazione accetterà.

Per sapere quali formati di testo può accettare l'applicazione, consultare la documentazione acclusa a essa.

Le opzioni selezionate nel passo 4 determinano le icone del formato pagina nella finestra delle proprietà di One Touch corrispondenti a tale gruppo di applicazioni.

- 6. Fare clic sul pulsante **Nuovo**.
- 7. Fare clic su **OK** o su **Applica** nella finestra Proprietà dei collegamenti.
- 8. Fare clic su **Aggiorna** nella finestra delle proprietà di One Touch.
- 9. Fare clic su **OK** o su **Applica** nella finestra delle proprietà di One Touch.

#### **Proprietà dei documenti di immagine**

Queste proprietà si applicano a OmniPage Pro accluso con lo scanner, a Microsoft Paint e ad altre applicazioni di elaborazione delle immagini.

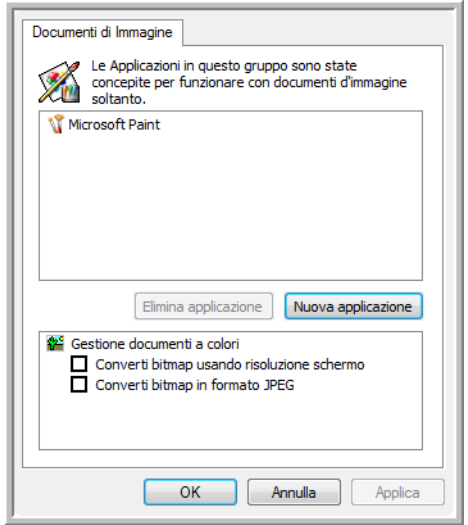

1. Fare clic nelle caselle delle impostazioni Gestione documenti a colori per selezionare le opzioni desiderate.

Le opzioni verranno applicate a tutte le applicazioni del gruppo.

**Converti bitmap usando risoluzione schermo**: utilizzare questa opzione per assicurarsi che un'immagine verrà visualizzata adattandola allo schermo del computer. Se la risoluzione impostata per lo schermo del computer è inferiore a quella delle immagini bitmap, è possibile che queste immagini siano troppo grandi per essere visualizzate sullo schermo. La conversione dell'immagine bitmap in modo che corrisponda alla risoluzione dello schermo fa sì che l'immagine venga visualizzata adattandola allo schermo.

**Converti bitmap in formato JPEG**: è possibile comprimere i file JPEG in modo da creare file più piccoli e ridurre i tempi di trasferimento. Utilizzare questa opzione per applicare questa funzionalità di compressione ai file di immagine.

2. Per aggiungere un'altra applicazione all'elenco, fare clic sul pulsante **Nuova applicazione**.

Per aggiungere un'applicazione all'elenco, vedere i passi riportati a pagina 38.

3. Fare clic su **OK**.

- 4. Fare clic su **Aggiorna** nella finestra delle proprietà di One Touch.
- 5. Fare clic su **OK** o su **Applica** nella finestra delle proprietà di One Touch.

### **Proprietà di archiviazione**

Queste proprietà si applicano all'applicazione di destinazione denominata Trasferire in memoria. Se al computer è collegato un masterizzatore per CD, è possibile utilizzare questa finestra di dialogo anche per avviare il processo Registrare su CD. Vedere la sezione ["Scansione e masterizzazione su un CD" a pagina 70.](#page-74-0)

**NOTA:** l'opzione Registrare su CD è disponibile solo per Windows XP o Windows Vista con un masterizzatore CD installato nel computer.

È anche possibile definire più configurazioni per memorizzare gli elementi scansionati in posizioni separate. Vedere "Scheda Opzioni salvataggio (Archivio)" a pagina 59 e "Scansione in più cartelle di archiviazione" a pagina 60.

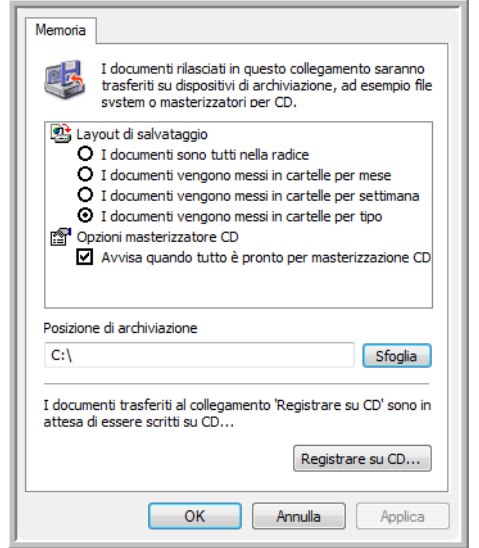

1. Fare clic sulle opzioni di Layout di salvataggio desiderate.

**I documenti sono tutti nella radice**: i documenti scansionati vengono salvati nella radice della cartella specificata nella posizione di archiviazione.

**I documenti vengono messi in cartelle per mese, settimana o tipo**: le cartelle vengono create in base alla selezione effettuata (mese, settimana o tipo) e i documenti scansionati vengono salvati in queste cartelle. Poiché per ciascun mese e settimana vengono create nuove cartelle, è possibile tenere traccia del momento in cui è stata eseguita la scansione dei documenti.

2. Fare clic sul pulsante **Sfoglia** per specificare la posizione in cui memorizzare i documenti scansionati oppure digitare una posizione direttamente nella casella.

- 3. Se al computer è collegato un masterizzatore per CD, è necessario selezionare anche l'opzione **Avvisa quando tutto è pronto per masterizzazione CD da 700MB** in modo da visualizzare un messaggio nel momento in cui è possibile fare clic sul pulsante **Registrare su CD**.
- 4. Fare clic su **OK** nella finestra Proprietà dei collegamenti.

### **Proprietà eMail**

Poiché queste proprietà si applicano alle applicazioni di posta elettronica, è possibile specificare la cartella per i documenti che verranno allegati ad un messaggio di posta elettronica. A differenza di altre applicazioni di posta elettronica, Microsoft Outlook® allegherà direttamente i documenti a un messaggio di posta elettronica vuoto al termine della scansione. Se si utilizza un'altra applicazione, quale America Online® (AOL), è necessario conoscere la cartella contenente i documenti scansionati per poterli allegare manualmente ai messaggi di posta elettronica.

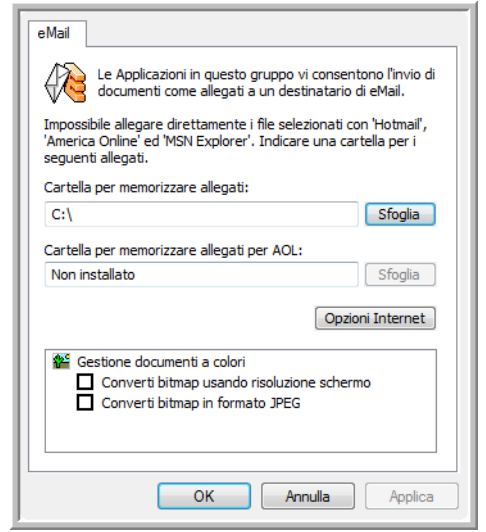

- 1. Fare clic sul pulsante **Sfoglia** accanto a **Cartella per memorizzare allegati** e scegliere una cartella per gli allegati di posta elettronica.
- 2. Se si utilizza AOL e il nome della cartella per questa applicazione non è corretto, fare clic sul pulsante **Sfoglia** per trovare la cartella di AOL corretta.

Per fare in modo che le immagini scansionate vengano allegate automaticamente ad un messaggio di posta elettronica vuoto, è necessario conoscere la posizione specifica della cartella utilizzata da AOL per trovare gli allegati. Per ulteriori informazioni sulla posizione della cartella in cui AOL memorizza gli allegati, rivolgersi all'amministratore di AOL.

3. Se è necessario modificare il client di posta elettronica o qualsiasi altra opzione Internet, fare clic sul pulsante **Opzioni Internet**.

Viene visualizzato il Pannello di controllo Opzioni Internet di Windows. Fare clic sulla scheda Programmi e scegliere un client di posta elettronica nell'elenco Posta elettronica, in cui sono disponibili le opzioni Internet standard di Windows. Per ulteriori informazioni sulle opzioni Internet, consultare la documentazione di Windows. Se si utilizza AOL, consultare il manuale per l'utente di AOL per apportare modifiche alle opzioni Internet valide per questa applicazione.

4. Selezionare le opzioni per la gestione dei documenti a colori.

**Converti bitmap usando risoluzione schermo**: utilizzare questa opzione per assicurarsi che un'immagine verrà visualizzata adattandola allo schermo del computer. Se la risoluzione impostata per lo schermo del computer è inferiore a quella delle immagini bitmap, è possibile che queste immagini siano troppo grandi per essere visualizzate sullo schermo. La conversione dell'immagine bitmap in modo che corrisponda alla risoluzione dello schermo fa sì che l'immagine venga visualizzata adattandola allo schermo.

**Converti bitmap in formato JPEG**: è possibile comprimere i file JPEG in modo da creare file più piccoli e ridurre i tempi di trasferimento. Utilizzare questa opzione per applicare questa funzionalità di compressione ai file di immagine.

- 5. Fare clic su **OK**.
- 6. Fare clic su **OK** o su **Applica** nella finestra delle proprietà di One Touch.

## <span id="page-47-0"></span>**Selezione delle opzioni relative al formato della pagina**

Le opzioni relative al formato della pagina selezionate determinano il formato file del documento scansionato. Le opzioni relative al formato della pagina e i tipi di file appropriati sono disponibili per il tipo di applicazione di destinazione selezionata per il pulsante.

Le opzioni disponibili si riferiscono alle immagini e al testo.

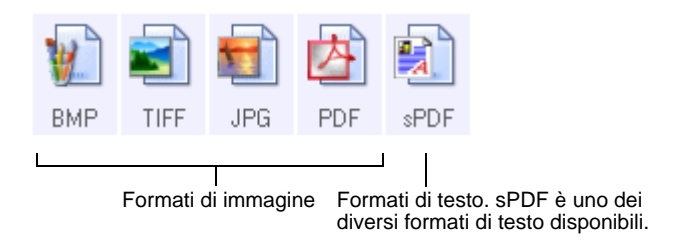

I formati di testo si riferiscono ai tipi di file di testo. I nomi dei formati indicano i tipi di file corrispondenti. Per informazioni dettagliate, vedere "Formati di testo" a pagina 45.

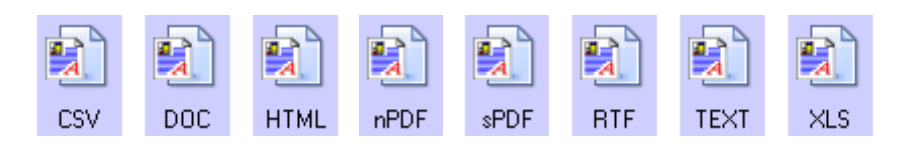

### **Crea singoli file di immagine**

I formati TIFF e PDF supportano documenti di più pagine. Se si sta eseguendo la scansione di un file TIFF o PDF e si desidera creare un file per ciascuna immagine scansionata, selezionare **Crea singoli file di immagine**. Questa opzione viene selezionata automaticamente ed è disattivata se è stato scelto un formato che supporta solo pagine singole come BMP o JPG.

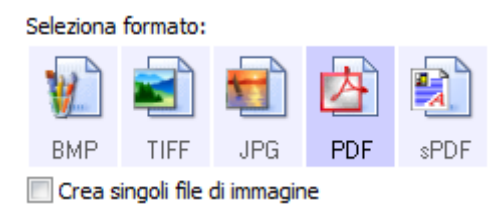

#### **Formati di immagine**

Selezionare un formato file di immagine per fotografie, materiale illustrato o altri documenti che si desidera salvare come immagini. BMP e TIFF sono i formati file di immagine standard utilizzati in genere per eseguire un'ulteriore elaborazione delle immagini, ad esempio il ritocco di una fotografia o la correzione dei colori. Entrambi i formati generano file di dimensioni maggiori rispetto ai file in formato JPEG.

Poiché è possibile ridurre la dimensione dei file di immagine JPEG, il formato JPEG viene spesso utilizzato per le immagini sulle pagine Web o nei casi in cui la dimensione dei file potrebbe causare problemi per l'invio elettronico dei file stessi. Per ridurre la dimensione dei file JPEG, è possibile impostare un livello di qualità inferiore. Inoltre, è possibile utilizzare l'icona del formato file JPEG per selezionare il livello di qualità delle immagini scansionate.

Il formato PDF viene spesso utilizzato per creare immagini di pagine di testo. È possibile selezionare il formato PDF come formato di pagina quando si esegue la scansione di pagine di testo che non richiedono l'elaborazione OCR o un altro tipo di elaborazione. Il formato PDF viene utilizzato anche per inserire documenti costituiti da più pagine sui siti Web come file leggibili in formato PDF. Analogamente all'opzione JPEG, è possibile ridurre la dimensione o la qualità dei file in formato PDF.

#### **Per selezionare una dimensione per i file JPEG o PDF:**

- 1. Selezionare **JPG** o **PDF** come formato di pagina.
- 2. Fare clic con il pulsante destro del mouse sull'icona **JPG** o **PDF**. Viene visualizzato un menu.

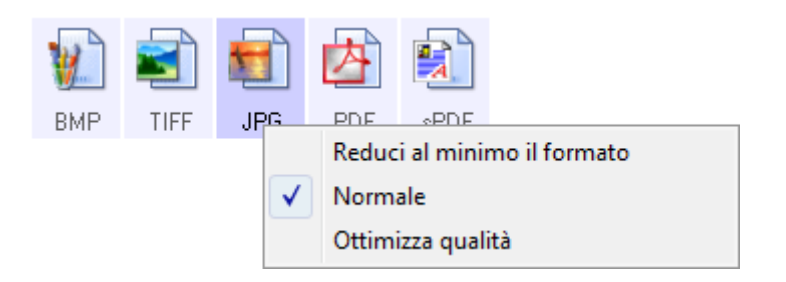

3. Scegliere l'opzione relativa al formato del file o alla qualità dell'immagine per le immagini scansionate.

**Riduci al minimo il formato**: genera file di dimensioni ridotte e immagini di scarsa qualità.

**Normale**: genera file di dimensioni medie e immagini di qualità ridotta.

**Ottimizza qualità**: genera file di dimensioni elevate senza alcun impatto sulla qualità dell'immagine.

La selezione dell'opzione si applica solo al pulsante attualmente selezionato nella finestra delle proprietà di One Touch e non incide sugli altri pulsanti per i quali è stato selezionato JPG o PDF come formato di pagina. Pertanto, è possibile impostare la dimensione del file o la qualità dell'immagine dei file JPEG o PDF indipendentemente per ciascun pulsante.

4. Fare clic su **OK** o su **Applica** nella finestra delle proprietà di One Touch.

#### **Formati di testo**

La selezione dell'opzione relativa al formato di testo determina la selezione anche dell'elaborazione OCR come passo automatico per la scansione. Pertanto, quando si esegue la scansione di un documento con il formato di testo selezionato, le parti testuali del documento vengono convertite automaticamente in testo modificabile. Vedere ["Scansione con la funzione di riconoscimento ottico dei caratteri](#page-73-0)  [\(OCR\)" a pagina 69](#page-73-0).

Selezionare un formato di testo per i documenti contenenti testo o numeri, ad esempio una lettera commerciale, un rapporto o un foglio di calcolo. La selezione dell'icona del formato di testo rende disponibili diversi formati di file a seconda dell'applicazione di destinazione selezionata.

Il formato file specifico corrisponde all'estensione del nome file indicata nell'icona del formato di testo.

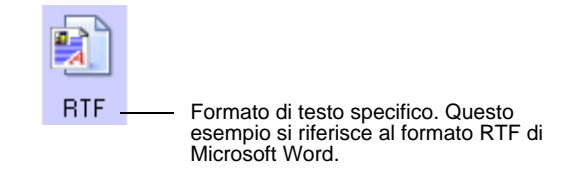

Non appena si selezionano le applicazioni di destinazione che sono applicazioni di testo, l'icona del formato di testo cambia in modo da corrispondere al tipo di file dell'applicazione. In alcuni casi, l'applicazione di destinazione supporta più tipi di file ed è possibile fare clic con il pulsante destro del mouse sull'icona per scegliere il tipo di file specifico per tale applicazione.

**Per selezionare un tipo di file per il formato di testo:**

1. Selezionare l'applicazione di destinazione.

2. Fare clic con il pulsante destro del mouse sull'icona del formato di testo.

Viene visualizzato un menu. La figura seguente illustra esempi di applicazioni di destinazione differenti.

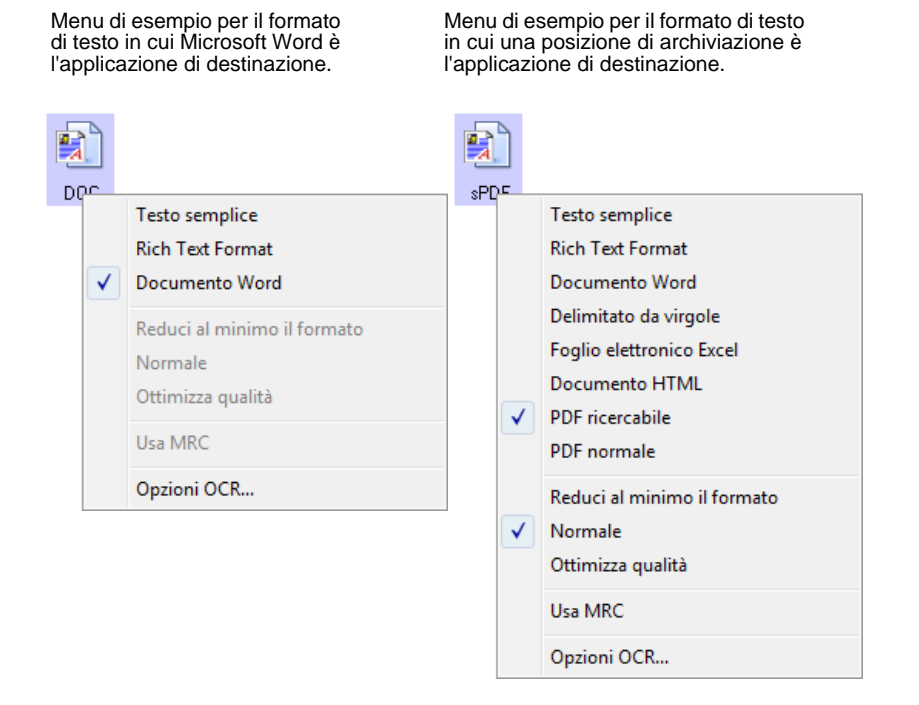

3. Scegliere il tipo di file desiderato per il formato di testo.

La selezione del tipo di file si applica solo al pulsante attualmente selezionato nella finestra delle proprietà di One Touch e non incide sugli altri pulsanti per i quali è stata selezionata un'opzione di testo come formato di pagina. Pertanto, è possibile impostare il tipo di file di testo indipendentemente per ciascun pulsante.

**Testo semplice**: indica il formato file .txt, ovvero testo senza formattazione, che viene utilizzato dall'applicazione standard Blocco note di Microsoft.

**Rich Text Format**: indica il formato file .rtf, in cui il testo mantiene la formattazione quando viene convertito. Disponibile con Microsoft WordPad e Word.

**Documento Word**: il formato file .doc utilizzato da Microsoft Word.

**Delimitato da virgole**: il formato file .csv, utilizzato per i dati di database o di fogli di calcolo con campi separati da virgole. Quando il documento viene convertito in testo modificabile dal software OCR, i campi vengono conservati in modo da poter essere copiati e incollati in un'applicazione per database o fogli di calcolo.

**Foglio elettronico Excel**: indica il formato file .xls utilizzato da Microsoft Excel.

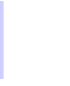

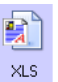

**TEXT** 

**RTF** 

pnc.

**CSV** 

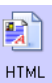

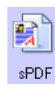

nPDF

**Documento HTML**: indica il formato file .htm utilizzato per creare pagine Web.

**PDF ricercabile**: il formato file .sPDF utilizzato da Adobe Acrobat e OmniPage Pro. Questo formato converte il testo scansionato in PDF con funzionalità di ricerca di testo e OCR.

**PDF normale**: il formato file .nPDF utilizzato da Adobe Acrobat e OmniPage Pro. Anche questo formato converte il testo scansionato in PDF con funzionalità di ricerca di testo e OCR e in più consente di modificare il testo in un'immagine nPDF se è disponibile un programma di modifica PDF.

4. Per modificare le impostazioni OmniPage OCR, scegliere **Opzioni OCR**.

Le opzioni OCR forniscono una serie di selezioni per la funzione OCR quando si esegue la scansione del testo. Questa opzione di menu è disponibile solo se sul computer è installato il modulo One Touch OmniPage o il software OmniPage Pro. Per informazioni dettagliate, consultare la **miniguida di One Touch OmniPage** disponibile sul disco di installazione.

Notare che le impostazioni di Opzioni OCR si applicano a tutti i pulsanti. La modifica di queste opzioni per un pulsante ha effetto su tutti gli altri pulsanti.

5. Fare clic su **OK** o su **Applica** nella finestra delle proprietà di One Touch.

# <span id="page-52-0"></span>**Ridenominazione di un pulsante di One Touch**

A ciascun pulsante di One Touch è assegnato un nome che ne identifica la funzione preimpostata, ad esempio OCR e PDF, e che può essere modificato.

#### **Per modificare i nomi dei pulsanti:**

- 1. Aprire la finestra delle proprietà di One Touch.
- 2. Utilizzando le frecce, scegliere il pulsante che si desidera rinominare.
- 3. Selezionare il nome e digitarne uno nuovo.

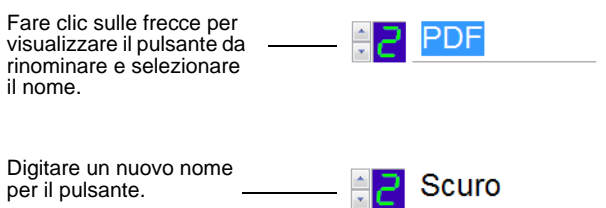

4. Fare clic su **OK** o su **Applica**.

A questo punto, il pulsante è rinominato.

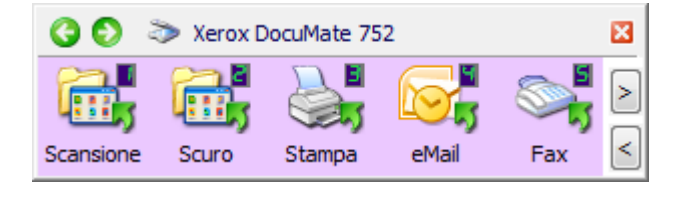

### <span id="page-53-0"></span>**Selezione delle opzioni per la finestra delle proprietà di One Touch**

Le opzioni di One Touch determinano i tipi di applicazioni di destinazione disponibili per un pulsante e la posizione dei file degli elementi scansionati.

#### **Per selezionare le opzioni:**

1. Aprire la finestra delle proprietà di One Touch e fare clic sulla scheda **Opzioni**.

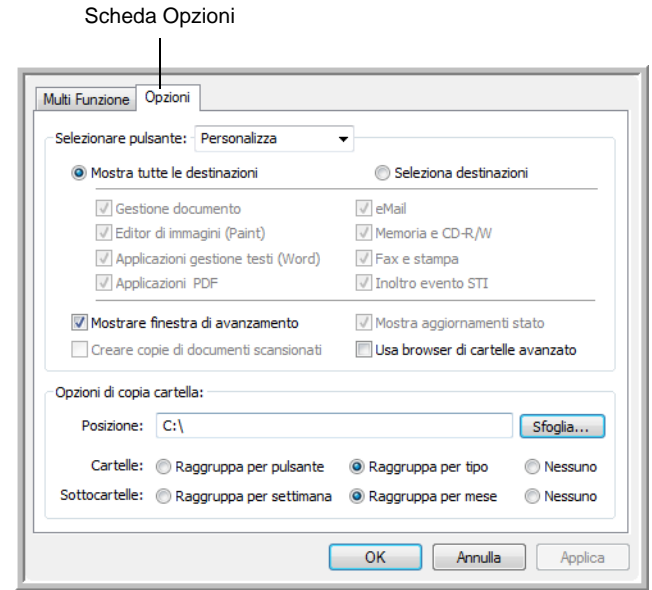

- 2. Fare clic sulla freccia del menu e selezionare il pulsante per le nuove opzioni.
- 3. Selezionare le opzioni come descritto di seguito.

**Mostra tutte le destinazioni**: questa opzione consente di selezionare tutte le categorie delle applicazioni di destinazione. L'elenco delle applicazioni di destinazione disponibili per il pulsante selezionato includerà tutte le applicazioni installate sul computer che rientrano in queste categorie. Questa è la selezione predefinita per il pulsante 8 (Personalizza). Poiché l'elenco comprende anche le stampanti e gli altri dispositivi collegati al computer, è possibile, ad esempio, eseguire la scansione di un elemento e stamparlo immediatamente.

**Seleziona destinazioni**: selezionare questa opzione per scegliere i singoli tipi di applicazione da includere nell'elenco delle applicazioni di destinazione. Selezionare le caselle corrispondenti al tipo di applicazione da includere.

- **Gestione documento**: include PaperPort e altre applicazioni per l'elaborazione e la registrazione dei documenti scansionati.
- **Editor di immagini**: include Microsoft Paint e altre applicazioni di disegno e di grafica.
- **Applicazioni gestione testi**: include Microsoft Word e WordPad, Microsoft Excel e altre applicazioni per l'elaborazione testi e fogli di calcolo. Selezionare questa opzione se si desidera che l'elaborazione OCR converta i documenti scansionati in testo modificabile.
- **Applicazioni PDF**: si riferiscono ai documenti scansionati in formato PDF.
- **eMail**: include Microsoft Outlook e altre applicazioni di posta elettronica. Per informazioni dettagliate su come allegare i documenti scansionati ai messaggi di posta elettronica, vedere "Proprietà eMail" a pagina 41.
- **Memoria e CD-R/W**: consente di memorizzare i documenti scansionati in una cartella oppure inviarli a un masterizzatore per CD per creare un CD contenente i documenti scansionati. Per informazioni dettagliate, vedere ["Trasferimento dei](#page-80-0)  [documenti scansionati in memoria" a pagina 76](#page-80-0) e ["Scansione](#page-74-0)  [e masterizzazione su un CD" a pagina 70](#page-74-0).
- **Fax e stampa:** consente di inviare i documenti scansionati direttamente alla stampante o al software per fax.
- **Inoltro evento STI**: consente di utilizzare l'interfaccia di un'altra applicazione per eseguire la scansione. Viene visualizzata la finestra di dialogo per l'inoltro di eventi di One Touch, in cui è possibile selezionare l'applicazione da utilizzare per continuare la scansione. Per informazioni dettagliate, vedere ["Scansione](#page-76-0)  [con inoltro di eventi" a pagina 72](#page-76-0).
- 4. Dopo aver selezionato una nuova categoria per le applicazioni di destinazione, fare clic sulla scheda **Multi Funzione** per visualizzare le applicazioni aggiunte all'elenco.

**Mostrare finestra di avanzamento**: selezionare questa opzione per visualizzare la finestra di avanzamento della scansione dei documenti.

**Usa browser di cartelle avanzato**: Selezionare questa opzione se si desidera salvare le scansioni in una posizione di rete diversa da un'unità mappata nel computer.

**Creare copie di documenti scansionati**: talvolta l'immagine di un documento scansionato viene salvata in un file temporaneo fino a quando non viene più utilizzata dall'applicazione di destinazione. In questi casi, è possibile salvare un'ulteriore copia permanente sul disco rigido.

Ad esempio, se si esegue la scansione di un'immagine in un'applicazione di posta elettronica, l'immagine scansionata viene salvata come file temporaneo e allegata al messaggio di posta elettronica che viene quindi inviato. In seguito, il file temporaneo dell'immagine scansionata viene eliminato. La stessa situazione si può verificare quando si esegue la scansione direttamente su una stampante o su un'applicazione per fax. Dopo aver stampato o inviato via fax un documento scansionato, il relativo file temporaneo viene eliminato. Tuttavia, se si seleziona l'opzione **Creare copie di documenti scansionati**, è possibile scegliere di salvare copie permanenti degli elementi scansionati sul disco rigido.

Le copie verranno salvate nella cartella specificata nella sezione Opzioni di copia cartella (vedere la figura a pagina 51 e la descrizione riportata di seguito).

Questa opzione non è disponibile se è selezionata l'opzione **Gestione documento** o **Memoria e CD-R/W** poiché per impostazione predefinita le copie dei file per questi tipi di applicazioni di destinazione vengono già salvate automaticamente nella cartella per le copie.

Per lo stesso motivo, questa opzione non è disponibile per le impostazioni predefinite dei pulsanti 1, 2 e 7 (Archivio). Infatti, per questi pulsanti, Trasferire in memoria è impostata come applicazione di destinazione e **Memoria e CD-R/W** come tipo di applicazione di destinazione.

**Opzioni di copia cartella**: questa sezione della finestra di dialogo consente di impostare la posizione per le copie dei documenti scansionati e il modo in cui si desidera raggrupparle.

Fare clic sul pulsante **Sfoglia** e trovare la cartella per le copie. Selezionare l'opzione di raggruppamento per i documenti. L'opzione Raggruppa per pulsante consente di raggruppare i documenti in base al nome del pulsante di One Touch. Ad esempio, se il pulsante è denominato Stampante, i documenti vengono raggruppati in base al nome Stampante. Raggruppa per tipo consente di disporre i documenti scansionati in base al tipo di file, ad esempio .doc o .jpg. Se si desidera raggrupparli anche in base alla data, è possibile scegliere le opzioni relative alla settimana e al mese.

5. Fare clic su **OK** per salvare le opzioni per il pulsante selezionato.

# **Creazione di una nuova configurazione di scansione**

Nelle configurazioni di scansione vengono selezionate la risoluzione, la luminosità, la modalità (Colore, Bianco e nero o Scala di grigi) e altre impostazioni di scansione.

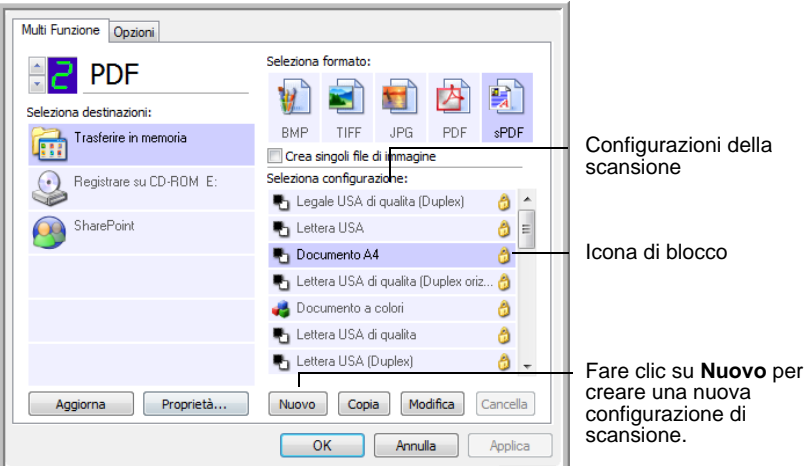

Notare l'icona di blocco sulle configurazioni preimpostate. Sebbene sia possibile sbloccare e modificare le configurazioni preimpostate, si consiglia di lasciarle bloccate e di aggiungere soltanto nuove configurazioni. In questo modo, le configurazioni di fabbrica originali saranno sempre disponibili.

#### **Per creare una nuova configurazione:**

- 1. Aprire la finestra delle proprietà di One Touch e assicurarsi che la scheda **Multi Funzione** sia selezionata.
- 2. Scorrere le applicazioni incluse nell'elenco Seleziona destinazioni e fare clic sul tipo di applicazione per la quale si desidera creare una nuova configurazione di scansione.

Quando si crea una nuova configurazione di scansione, essa verrà visualizzata per i pulsanti impostati per gli stessi tipi di applicazioni di destinazione. Ad esempio, se si crea una nuova configurazione per un pulsante impostato per le applicazioni di gestione delle immagini, la nuova configurazione viene visualizzata anche per gli altri pulsanti impostati per gli editor di immagine, ma non per i pulsanti impostati per le applicazioni di gestione del testo. Pertanto, è possibile creare gruppi specifici di configurazioni di scansione per determinate funzioni, che verranno visualizzati solo quando necessario.

3. Fare clic sul pulsante **Nuovo**.

Se si desidera utilizzare come punto di partenza le impostazioni di un'altra configurazione, selezionare la configurazione e fare clic sul pulsante **Copia**.

Se la scheda **Impostazioni scansione** non è selezionata, fare clic su di essa.

4. Nella finestra di dialogo Proprietà di configurazione scansione, digitare un nome.

**SUGGERIMENTO:** se si sta impostando la nuova configurazione per la scansione duplex (entrambe le facciate) o orizzontale, denominarla, ad esempio "Scansione per documenti scuri (Duplex) (Orizzontale)", per ricordarsi che si tratta di una scansione duplex e orizzontale.

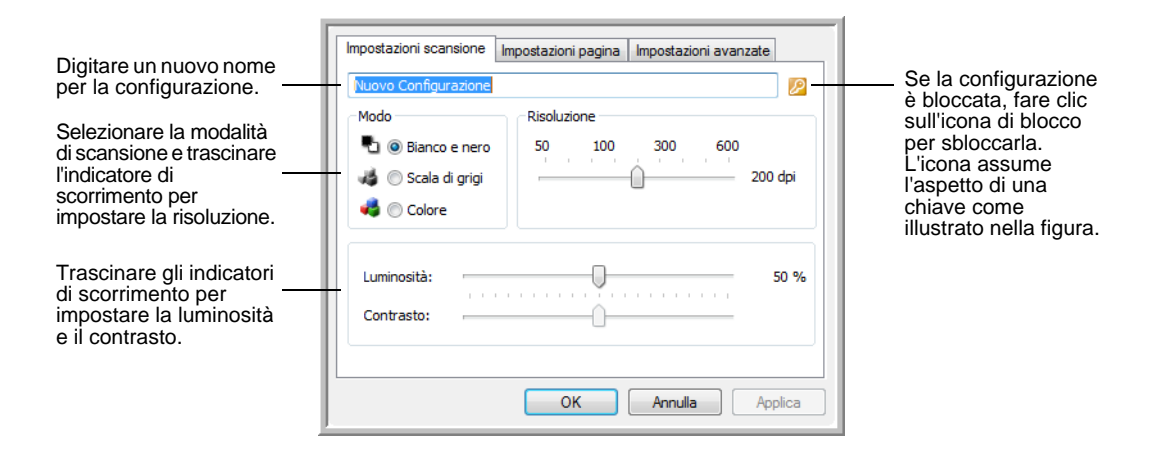

**NOTA:** se si seleziona una stampante o un altro dispositivo nell'elenco Seleziona destinazioni, è possibile che nella finestra di dialogo venga visualizzata un'ulteriore scheda Impostazioni apparecchiatura che consente di impostare le opzioni specifiche per il dispositivo selezionato.

5. Selezionare la impostazioni di scansione per la nuova configurazione di scansione.

**Modo**: selezionare una modalità di scansione:

- **Bianco e nero** per eseguire la scansione in bianco e nero, come nel caso di lettere e promemoria. Questa modalità di scansione genera file di dimensioni ridotte.
- **Scala di grigi** per eseguire la scansione di elementi come documenti contenenti disegni o fotografie in bianco e nero. Questa modalità genera un'immagine con un massimo di 256 sfumature di grigio.
- **Colore** per eseguire la scansione di fotografie e altri elementi a colori. Le scansioni a colori generano file di dimensioni elevate.

**Risoluzione**: trascinare l'indicatore di scorrimento verso destra o verso sinistra per regolare la risoluzione in dpi (punti per pollice). La risoluzione massima è 600 dpi, mentre la minima è 50. Più l'impostazione dei dpi è elevata, più nitida e chiara risulta l'immagine scansionata, tuttavia, un'impostazione di dpi più elevata comporterà un tempo di scansione più prolungato e la creazione di file di dimensioni maggiori.

**Luminosità** e **Contrasto**: talvolta, la scansione di un elemento viene eseguita con un'impostazione troppo chiara o troppo scura di luminosità e contrasto. Ad esempio, un appunto scritto con un tratto leggero di matita deve essere scansionato più scuro per migliorarne la leggibilità.

Il termine luminosità viene utilizzato per indicare il livello di luminosità o di scurezza dell'immagine. Il contrasto indica la differenza tra le aree più chiare e quelle più scure dell'immagine. Aumentando il contrasto tale differenza viene accentuata.

Trascinare gli indicatori di scorrimento verso destra o verso sinistra per regolare la luminosità e il contrasto dell'immagine scansionata. L'impostazione del contrasto non viene applicata alla modalità Bianco e nero.

- 6. Se si desidera bloccare la configurazione, fare clic sull'icona della chiave in modo che assuma l'aspetto di un lucchetto.
- 7. Fare clic sulla scheda **Impostazioni pagina** per selezionare le impostazioni della pagina.

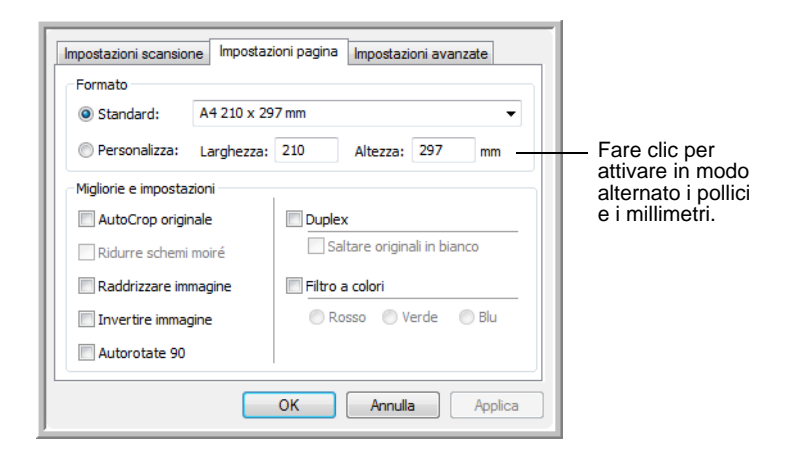

**Formato**: fare clic su **Standard**, quindi fare clic sulla freccia del menu e scegliere un formato di pagina dall'elenco. L'elenco include i formati sia per la scansione verticale che per quella orizzontale. Si noti che è possibile utilizzare la scansione orizzontale per qualsiasi formato nel menu facendo clic sull'opzione **Autorotate 90**. Vedere la descrizione a pagina 56.

Se si desidera scansionare un formato non riportato nell'elenco del menu **Standard**, fare clic su **Personalizza** e immettere nelle caselle le dimensioni orizzontale e verticale della pagina. Le dimensioni massime per gli gli elementi scansionati con l'alimentatore automatico documenti sono 11,7 x 17 pollici (297 x 432 mm). Le dimensioni massime per gli elementi scansionati sul piano fisso sono 11,69 x 16,53 pollici (297 x 420 mm formato A3). Le unità di misura possono essere espresse in pollici o millimetri. Fare clic sul nome delle unità (pollici o millimetri) per attivarle in modo alternato.

**Migliorie e impostazioni**: sono disponibili solo le opzioni valide per l'applicazione di destinazione selezionata.

• **AutoCrop originale**: selezionare questa opzione per consentire allo scanner di determinare automaticamente le dimensioni dell'elemento da scansionare. Ad esempio, se si esegue la scansione di una foto di 5 x 7 pollici (127 x 178 mm), le dimensioni della foto verranno determinate dallo scanner.

Per scansioni di una sola facciata, l'area di scansione corrisponde alle dimensioni dell'immagine. Per scansioni di entrambe le facciate, l'area di scansione corrisponde alle dimensioni dell'area più grande fra le due sul fronte e sul retro della pagina.

Quando si utilizza l'opzione **AutoCrop a originale** per una singola pagina sul piano fisso, assicurarsi di allineare l'angolo superiore sinistro della pagina alle frecce indicate nell'angolo superiore sinistro del piano fisso.

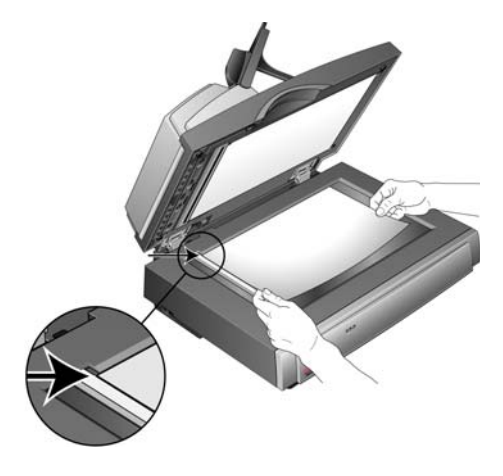

Quando si utilizza l'opzione **AutoCrop a originale** con l'alimentatore automatico documenti (ADF), assicurarsi di regolare le guide della carta dello scanner in modo che la pagina non venga inclinata quando viene inserita nello scanner. È possibile che le pagine inclinate non vengano ritagliate correttamente.

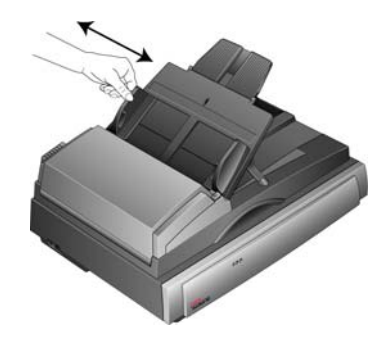

• **Ridurre schemi moiré**: gli schemi moiré sono linee ondeggianti e increspate talvolta visibili sulle immagini scansionate di fotografie o illustrazioni, in particolare illustrazioni di giornali e riviste. Se si seleziona **Ridurre**  **schemi moiré**, gli schemi moiré verranno ridotti o eliminati nell'immagine scansionata. Questa opzione è disponibile solo per la modalità Scala di grigi o Colore con una risoluzione massima di 300 dpi.

- **Raddrizzare immagine**: selezionare questa opzione per consentire allo scanner di determinare automaticamente se una pagina è inclinata e di raddrizzarne l'immagine. Lo scanner rileva i bordi della pagina e può rilevare se la pagina è stata inserita inclinata. Tuttavia, se l'angolo di inclinazione è troppo grande, è possibile che l'immagine non venga raddrizzata correttamente. In tal caso, eseguire di nuovo la scansione della pagina utilizzando le guide della carta per inserirla diritta.
- **Autorotate 90**: selezionare questa opzione per ruotare l'immagine scansionata di 90<sup>o</sup> in senso orario al termine della scansione. L'opzione **AutoRotate 90** viene generalmente usata per poter selezionare qualsiasi formato di pagina dal menu **Standard** ed eseguire la scansione con orientamento orizzontale invece che verticale. La scansione orizzontale in genere è più veloce di quella verticale.
- **Invertire immagine**: questa opzione è disponibile solo per la modalità Bianco e nero e consente di invertire le aree bianche e nere di un'immagine.

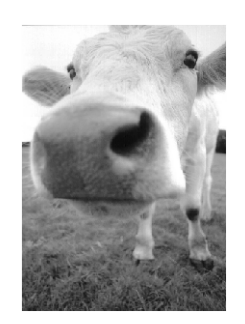

Immagine originale **Immagine** invertita

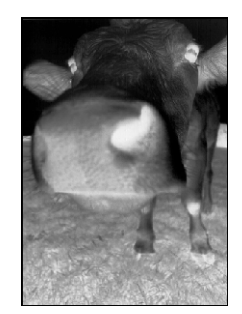

- **Duplex**: questa opzione consente di eseguire la scansione di entrambe le facciate della pagina. Se questa opzione non viene selezionata, lo scanner eseguirà la scansione solo del fronte della pagina.
- **Saltare originali in bianco**: questa opzione consente di saltare le pagine che sono completamente in bianco ed è generalmente utile quando si intende eseguire la scansione di una pila di pagine fronte-retro che presentano numerose facciate in bianco. Questa opzione è disponibile soltanto per la scansione Duplex.

• **Filtro a colori**: questo tipo di filtro consente allo scanner di rimuovere automaticamente un colore da un elemento scansionato. Ad esempio, se si esegue la scansione di una lettera contenente una filigrana rossa, è possibile scegliere di filtrare il colore rosso in modo che nella lettera scansionata venga visualizzato soltanto il testo e non la filigrana rossa. Il filtro a colori viene applicato alla modalità Bianco e nero o Scala di grigi.

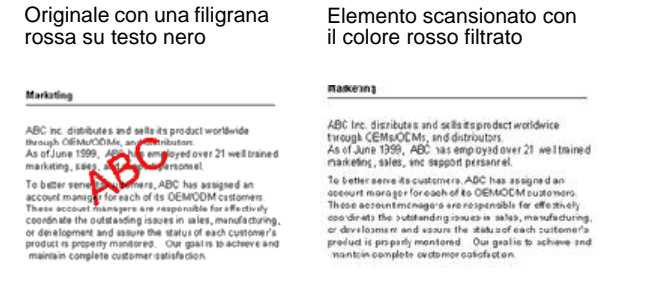

8. Fare clic sulla scheda **Impostazioni avanzate**.

Le opzioni della scheda Impostazioni avanzate si riferiscono alla modalità di scansione Colore o Scala di grigi.

La saturazione consente di controllare l'intensità o la purezza di un colore, la tonalità è il colore visto dall'occhio umano come riflesso dall'immagine, mentre la gamma controlla la luminosità dei mezzitoni del colore.

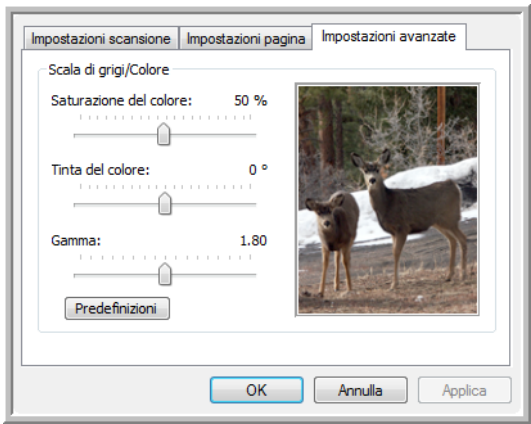

- 9. Trascinare gli indicatori di scorrimento verso sinistra e verso destra per modificare le impostazioni del colore. Man mano che si spostano gli indicatori, l'immagine cambia per visualizzare gli effetti delle nuove impostazioni.
- 10. Fare clic su **OK** per salvare la nuova configurazione.

A questo punto, la nuova configurazione viene visualizzata nell'elenco delle configurazioni di scansione nella finestra delle proprietà di One Touch per le applicazioni di destinazione appropriate.

#### **Scheda Impostazioni apparecchiatura**

La scheda Impostazioni apparecchiatura viene visualizzata nella finestra di dialogo Configurazioni scansione quando l'applicazione di destinazione selezionata invia l'immagine scansionata ad una stampante, ad un'applicazione per fax o ad un altro dispositivo. Le opzioni disponibili nella scheda Impostazioni apparecchiatura consentono di selezionare le impostazioni per il dispositivo.

1. Fare clic sulla scheda **Impostazioni apparecchiatura**.

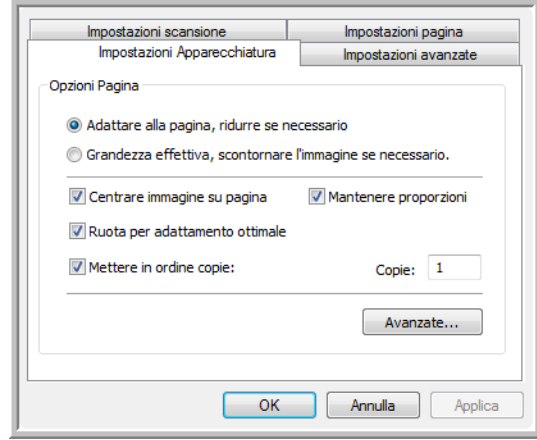

**Adattare alla pagina, ridurre se necessario**: se l'immagine scansionata è troppo grande per essere stampata o inviata via fax su una sola pagina, l'immagine verrà automaticamente ridotta per adattarla alla pagina.

**Grandezza effettiva, scontornare l'immagine se necessario**: se l'immagine scansionata è troppo grande per essere stampata o inviata via fax su una sola pagina, l'immagine verrà automaticamente ritagliata lungo i margini per adattarla alla pagina.

**Centrare immagine su pagina**: l'immagine verrà stampata al centro della pagina anziché nell'angolo superiore destro.

**Mantenere proporzioni**: le proporzioni indicano il rapporto lunghezza-larghezza delle dimensioni dell'immagine. Selezionare questa opzione in modo che le proporzioni relative dell'immagine rimangano costanti.

**Ruota per adattamento ottimale**: se l'immagine ha un formato orizzontale e il dispositivo utilizza la modalità verticale per la stampa o viceversa, ruotare l'immagine in modo da adattarla alla pagina.

**Mettere in ordine copie**: se si stanno stampando più pagine, fascicolare le copie. Immettere il numero di copie nella casella **Copie**.

**Avanzate**: fare clic per visualizzare le impostazioni aggiuntive per il dispositivo. La finestra di dialogo visualizzata è specifica del dispositivo. Ad esempio, se si tratta di una stampante, la finestra di dialogo contiene le impostazioni della stampante.

2. Fare clic su **OK** o su **Applica**.

### **Scheda Opzioni salvataggio (Archivio)**

La scheda Opzioni salvataggio è disponibile nella finestra di dialogo Configurazioni scansione quando si imposta Trasferire in memoria come applicazione di destinazione. Le opzioni di questa scheda consentono di selezionare la posizione in cui salvare gli elementi scansionati quando si esegue la scansione con quella determinata configurazione di scansione. I pulsanti 1, 2 e 7 sono impostati per l'applicazione di destinazione Trasferire in memoria, pertanto è possibile selezionarne uno per creare nuove configurazioni per l'archiviazione.

**NOTA:** le selezioni effettuate usando la scheda Opzioni salvataggio sostituiscono le opzioni di salvataggio impostate nelle proprietà di archiviazione. Ciò significa che è possibile creare configurazioni di scansione distinte per archiviare gli elementi scansionati in varie posizioni oltre a quella principale impostata nelle proprietà di archiviazione. Per informazioni dettagliate, vedere "Proprietà di archiviazione" a pagina 40 e ["Trasferimento dei documenti](#page-80-0)  [scansionati in memoria" a pagina 76](#page-80-0).

1. Fare clic sulla scheda **Opzioni salvataggio**.

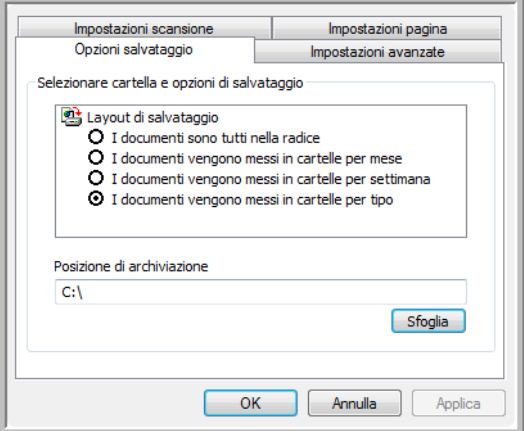

2. Fare clic sulle opzioni di Layout di salvataggio desiderate.

**I documenti sono tutti nella radice**: i documenti scansionati vengono salvati nella radice della cartella specificata nella posizione di archiviazione.

**I documenti vengono messi in cartelle per mese, settimana o tipo**: le cartelle vengono create in base alla selezione effettuata (mese, settimana o tipo) e i documenti scansionati vengono salvati in queste cartelle. Poiché per ciascun mese e settimana vengono create nuove cartelle, è possibile tenere traccia del momento in cui è stata eseguita la scansione dei documenti.

Per impostazione predefinita, i documenti archiviati vengono posizionati nella directory **C:\Documents and Settings\<nome**  utente>\Documenti\My One Touch Archive e quindi in una cartella in base alla selezione effettuata per Layout di salvataggio. Ad esempio, se il tipo di file è TIFF e si seleziona **I documenti** 

**vengono messi in cartelle per tipo**, la posizione predefinita dei documenti di archivio scansionati è **C:\Documents and Settings\<nome utente>\Documenti\My One Touch Archive\TIFF Documents**.

- 3. Se si desidera memorizzare i documenti in un'altra posizione, fare clic sul pulsante **Sfoglia** per specificare la nuova posizione.
- 4. Fare clic su **OK** o su **Applica**.

#### **Scansione in più cartelle di archiviazione**

Quando si archiviano i documenti con l'opzione Trasferire in memoria, è possibile eseguire la scansione di tali documenti in più cartelle di archiviazione. Ad esempio, si potrebbe utilizzare una cartella per le "Ricevute commerciali", un'altra per le "Ricevute personali" e una terza per le "Ricevute annuali".

Per eseguire la scansione in più cartelle, è possibile creare più configurazioni di scansione impostando Trasferire in memoria come applicazione di destinazione e assegnare ogni configurazione a uno dei pulsanti.

### **Impostazione di più cartelle per il trasferimento in memoria:**

- 1. In Microsoft Windows creare le cartelle che si desidera utilizzare per la memorizzazione degli elementi scansionati. Notare che è anche possibile creare le cartelle in un secondo momento durante la creazione delle nuove configurazioni di scansione.
- 2. Aprire la finestra delle proprietà di One Touch.
- 3. Selezionare **Trasferire in memoria** come applicazione di destinazione.
- 4. Fare clic sul pulsante **Nuovo**.

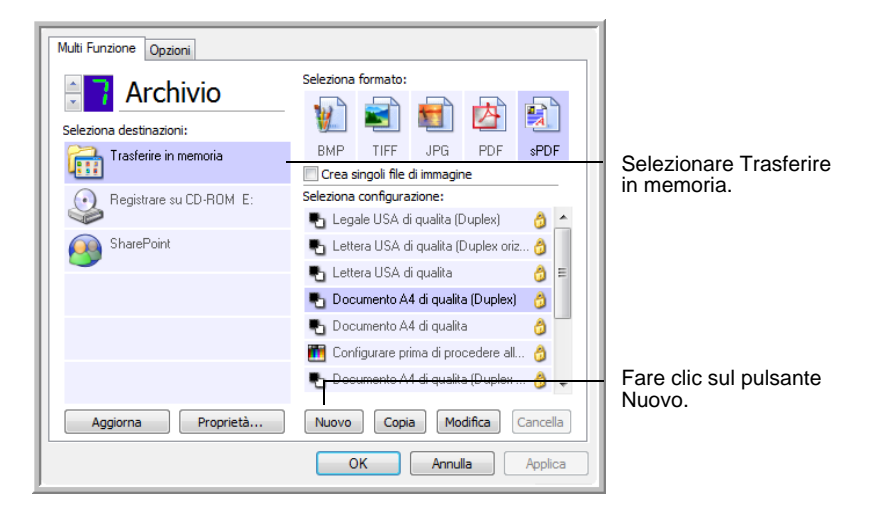

Viene visualizzata la finestra di dialogo Proprietà di configurazione scansione.

- 5. Per ricordarsi il nome della cartella, assegnare alla nuova configurazione un nome che indichi il nome della cartella, ad esempio "Ricevute commerciali".
- 6. Fare clic sulle schede **Impostazioni scansione**, **Impostazioni pagina** e **Impostazioni avanzate** e selezionare le impostazioni desiderate.
- 7. Fare clic sulla scheda **Opzioni salvataggio**.

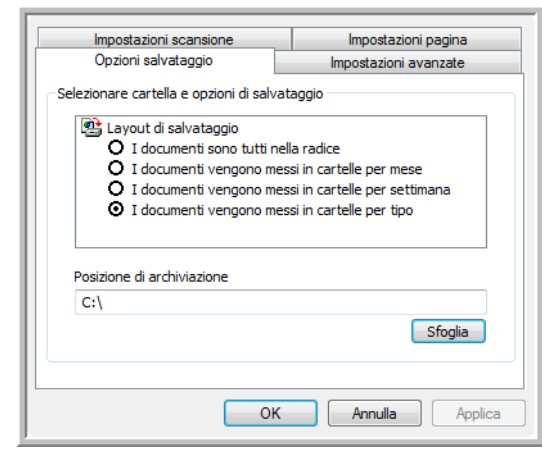

- 8. Fare clic sul pulsante **Sfoglia**.
- 9. Selezionare la cartella creata per l'archiviazione dei documenti scansionati.

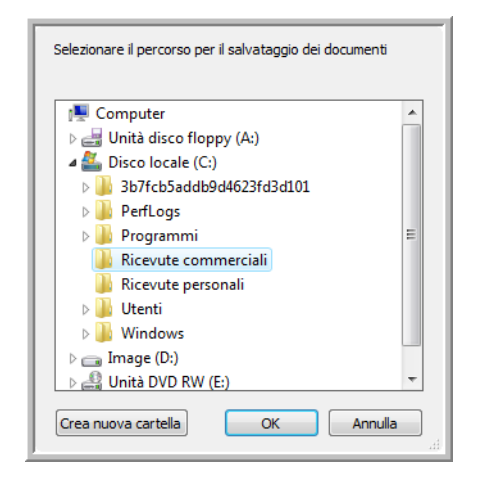

Se la cartella non è stata ancora creata, è possibile fare clic sul pulsante **Crea nuova cartella** e digitare il nome della nuova cartella. 10. Fare clic su **OK**. A questo punto, la cartella selezionata verrà impostata come posizione di archiviazione, ad esempio "Ricevute commerciali".

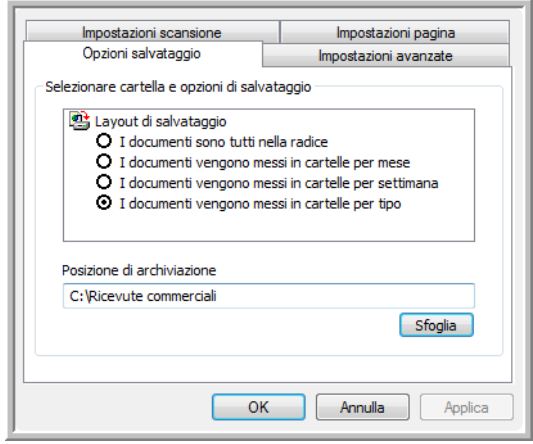

- 11. Fare clic su **Applica**. La nuova configurazione è ora elencata come configurazione di tipo Trasferire in memoria.
- 12. Ripetere il processo per creare nuove configurazioni aggiuntive, ad esempio una configurazione denominata "Ricevute personali".
- 13. Assicurarsi di specificare cartelle separate come posizioni di archiviazione per le nuove configurazioni.

A questo punto, sono state impostate più configurazioni per la destinazione Trasferire in memoria, per ciascuna delle quali la scansione dei documenti viene eseguita in cartelle separate.

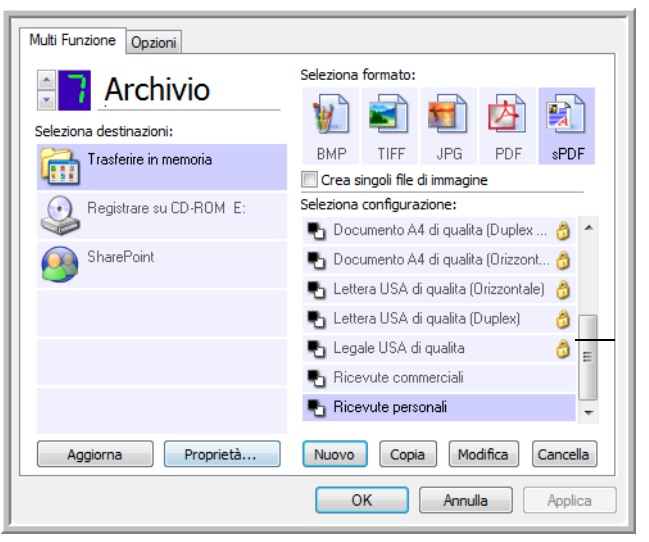

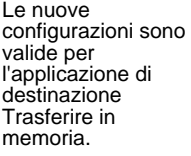

14. A questo punto fare clic sui pulsanti con le frecceper selezionare un pulsante dello scanner per ogni nuova configurazione. Fare clic su **Applica** per associare quel pulsante alla configurazione.

Negli esempi seguenti i pulsanti 7 e 8 sono stati impostati per la scansione associata a ogni nuova configurazione.

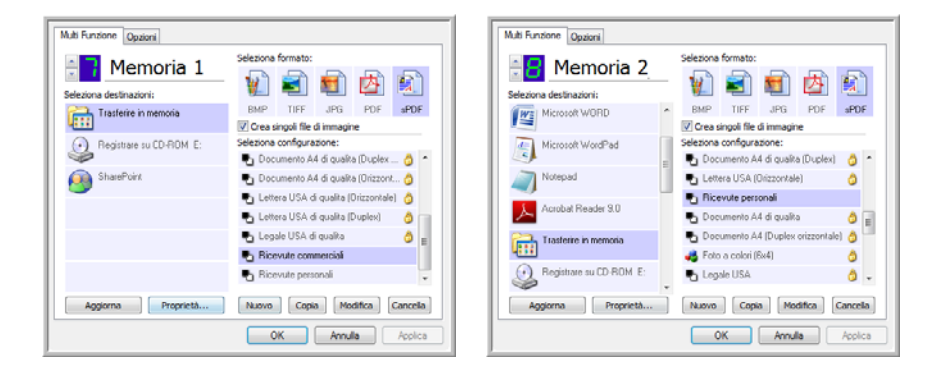

Notare che i nomi dei pulsanti sono stati cambiati in Memoria 1 e Memoria 2 per ricordare che entrambi i pulsanti inviano i documenti per l'archiviazione ma in posizioni diverse. Per cambiare il nome dei pulsanti, vedere ["Ridenominazione di un](#page-52-0)  [pulsante di One Touch" a pagina 48.](#page-52-0)

#### **Per eseguire la scansione in più cartelle di archiviazione:**

- 1. Inserire i documenti che si desidera scansionare in più cartelle di archiviazione.
- 2. Aprire il pannello dei pulsanti di One Touch e fare clic sulle frecce fino ad arrivare a uno dei pulsanti impostati per la scansione in memoria.
- 3. Fare clic sul pulsante nel pannello di One Touch.
- 4. Al termine della scansione, inserire il gruppo di documenti nello scanner e fare clic sulle frecce nel pannello dei pulsanti di One Touch fino ad arrivare al pulsante successivo impostato per la scansione in memoria.
- 5. Fare clic su quel pulsante nel pannello di One Touch.

Al termine della scansione, i documenti vengono memorizzati in due cartelle distinte.

# **Modifica o eliminazione delle configurazioni di scansione**

**NOTA:** lo scanner viene fornito con diverse impostazioni di configurazione preimpostate. Per assicurarsi che lo scanner disponga sempre di un insieme di configurazioni di scansione valide, non eliminare le configurazioni preimpostate. Si consiglia inoltre di mantenere bloccate queste configurazione in modo da evitare che vengano eliminate inavvertitamente.

### **Per modificare o eliminare una configurazione di scansione:**

- 1. Aprire la finestra delle proprietà di One Touch e assicurarsi che la scheda **Scansione** sia selezionata.
- 2. Selezionare la configurazione di scansione che si desidera modificare o eliminare.

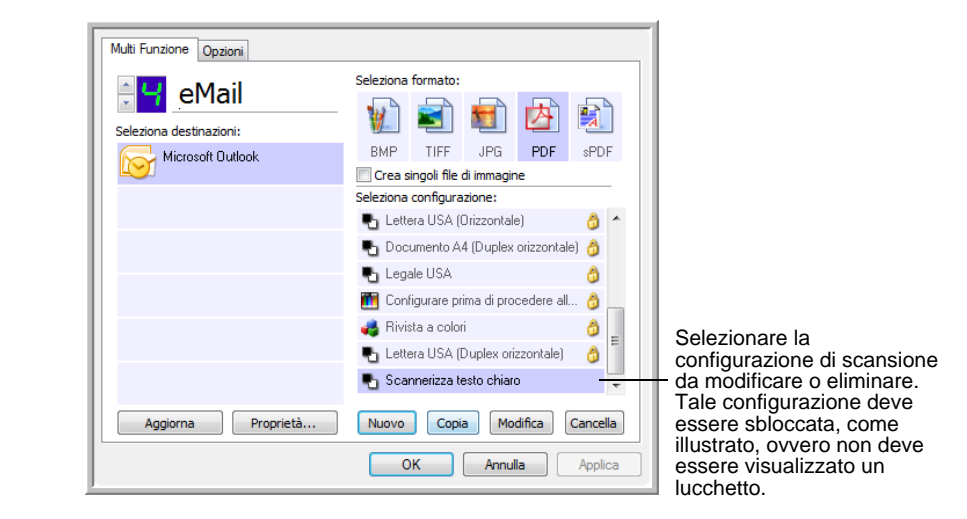

3. Per eliminare la configurazione, fare clic sul pulsante **Cancella**.

**NOTA:** se il pulsante Elimina non è disponibile, la configurazione selezionata è bloccata e non può essere eliminata. In primo luogo, è necessario fare clic sul pulsante **Modifica** e sbloccare la configurazione, come descritto nei passi seguenti.

4. Per modificare la configurazione, fare clic sul pulsante **Modifica**.

Viene visualizzata la finestra di dialogo Proprietà di configurazione scansione per la configurazione selezionata.

Sebbene sia possibile modificare una configurazione, per salvare le modifiche apportate è necessario sbloccarla.

Fare clic sull'icona di blocco per sbloccare la configurazione. Facendo clic su di essa la configurazione viene bloccata e sbloccata in modo alternato. L'icona della chiave indica che la configurazione è sbloccata.

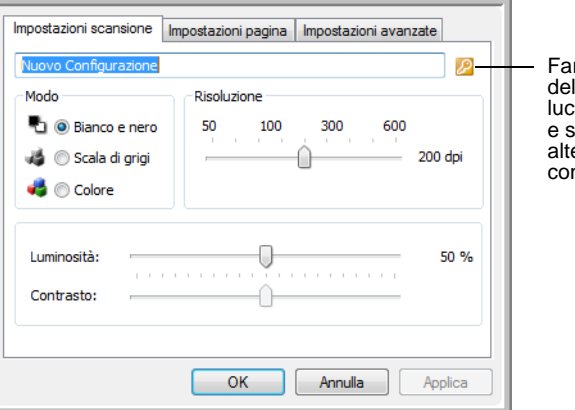

Fare clic sull'icona della chiave o del lucchetto per bloccare e sbloccare in modo alternato la configurazione.

- 5. Modificare le impostazioni e fare clic su **OK**.
- 6. Fare clic su **OK** per chiudere la finestra di dialogo.

# <span id="page-70-0"></span>**Configurazione prima di procedere alla scansione**

La selezione dell'opzione Configurare prima di procedere alla scansione determina la visualizzazione di un'interfaccia di scansione quando si preme o si fa clic su un pulsante di scansione. Tale interfaccia può essere utilizzata per modificare la risoluzione, la modalità di scansione e altre impostazioni. Quando si esegue la scansione, l'immagine scansionata verrà inviata come tipo di file e alla stessa applicazione di destinazione già selezionata nella finestra delle proprietà di One Touch per tale pulsante.

**Per impostare l'opzione Configurare prima di procedere alla scansione:**

- 1. Aprire la finestra delle proprietà di One Touch.
- 2. Selezionare la configurazione di scansione **Configurare prima di procedere alla scansione**.

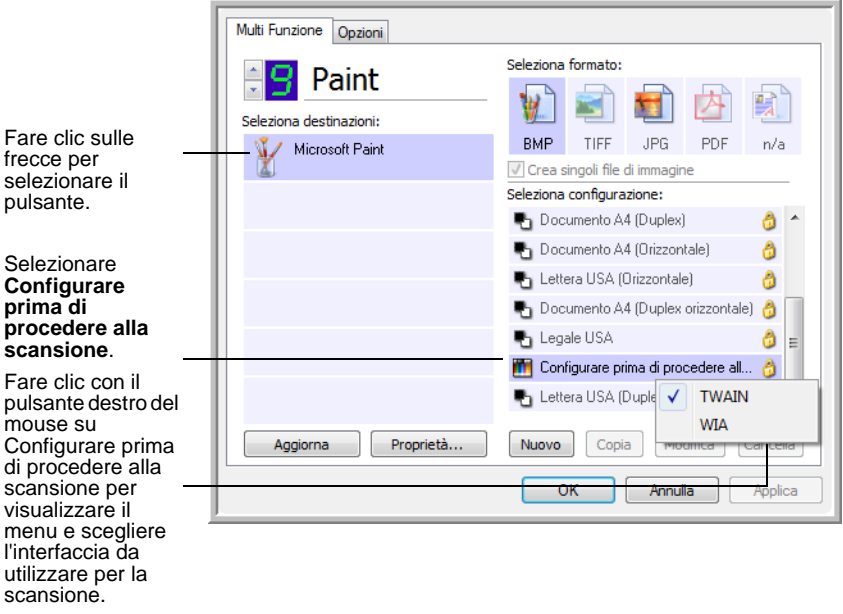

3. Fare clic con il pulsante destro del mouse su **Configurare prima di procedere alla scansione** e scegliere un'interfaccia da utilizzare per la configurazione prima di procedere alla scansione.

**TWAIN**: viene visualizzata l'interfaccia TWAIN che può essere utilizzata per apportare modifiche prima di eseguire la scansione. Vedere ["Scansione con l'interfaccia TWAIN" a pagina 81](#page-85-0).

**WIA**: viene visualizzata l'interfaccia Acquisizione di immagini di Windows (WIA) che può essere utilizzata per apportare modifiche prima di eseguire la scansione. Questa interfaccia è disponibile solo su Windows XP o Windows Vista. Vedere ["Scansione con](#page-101-0)  [l'interfaccia WIA" a pagina 97](#page-101-0).

4. Fare clic su **OK** o su **Applica** nella finestra delle proprietà di One Touch.

#### **Per eseguire la scansione utilizzando l'opzione Configurare prima di procedere alla scansione:**

- 1. Inserire i documenti nel cassetto dell'ADF o sul piano fisso dello scanner.
- 2. Fare clic sul pulsante impostato per utilizzare l'opzione **Configurare prima di procedere alla scansione**.

Nell'esempio illustrato nella pagina precedente, è stata selezionata l'opzione di scansione 9 per utilizzare Configurare prima di procedere alla scansione.

3. Viene visualizzata l'interfaccia TWAIN di base.

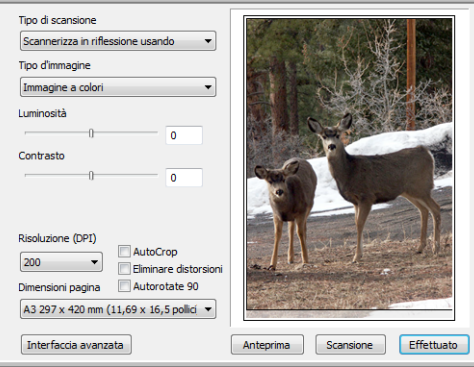

- 4. Scegliere **Tipo di scansione** nell'angolo superiore sinistro della schermata.
	- **Auto Alimentatore Documenti Duplex**: consente di eseguire la scansione di entrambe le facciate dei documenti dall'alimentatore automatico documenti (ADF).
	- **Auto Alimentatore Documenti Simplex**: consente di eseguire la scansione di una facciata dei documenti dall'alimentatore automatico documenti (ADF).
	- **Scannerizza in riflessione usando**: scansiona il documento che si trova sul piano fisso.
- 5. Scegliere Bianco e nero, Scala di grigi o Colore nel campo **Tipo d'immagine**.
- 6. Fare clic sul pulsante Scansione nell'interfaccia TWAIN.
- 7. I documenti verranno scansionati e inviati all'applicazione di destinazione specificata nella finestra delle proprietà di One Touch 4.0.

Nell'esempio illustrato nella pagina precedente, l'applicazione di destinazione è Microsoft Paint.

Per istruzioni sull'uso delle funzioni di scansione disponibili nelle interfacce TWAIN di base e avanzata, vedere ["Scansione con](#page-85-0)  [l'interfaccia TWAIN" a pagina 81.](#page-85-0)
#### **Annullamento di una configurazione prima della scansione**

Per annullare una scansione avviata:

1. Fare clic sul pulsante **Annulla** nella finestra di avanzamento della scansione.

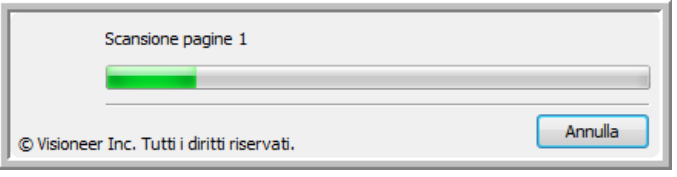

2. Viene visualizzata la finestra riportata di seguito in cui viene richiesto se si desidera annullare l'intero lavoro.

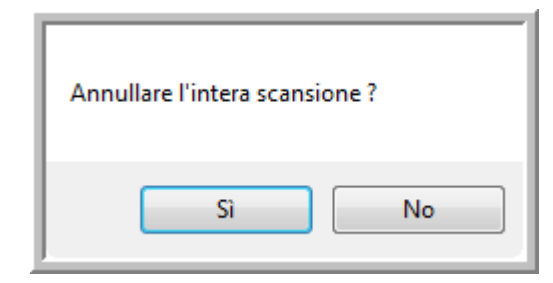

• **Sì**: la scansione viene interrotta e verranno eliminate tutte le pagine del gruppo scansionate fino a quel momento. L'interfaccia TWAIN viene chiusa ed è possibile riavviare la scansione dall'inizio.

Scegliere **Sì** se le impostazioni di scansione TWAIN non sono corrette per il gruppo corrente di documenti da scansionare.

Ad esempio, se è stato impostato Bianco e nero come tipo di immagine, ma si desidera eseguire la scansione di documenti a colori, scegliere Sì per eliminare le pagine scansionate, quindi selezionare il tipo di immagine corretto e riavviare la scansione.

• **No**: la scansione si interrompe, ma non vengono eliminate tutte le pagine scansionate del gruppo selezionato e l'interfaccia TWAIN rimane visualizzata. È possibile inserire una nuova pagina sul piano fisso o nell'ADF, regolare le impostazioni TWAIN per la nuova pagina, quindi fare clic sul pulsante Scansione nell'interfaccia TWAIN per continuare la scansione. Al termine della scansione del gruppo di documenti, tutte le pagine incluse nella prima e nella seconda parte della scansione verranno inviate all'applicazione di destinazione.

Scegliere questa opzione se, ad esempio, si desidera inserire una pagina a colori in un documento in bianco e nero scansionato. Anziché eseguire di nuovo la scansione dell'intera pila, è possibile interrompere la scansione corrente, modificare il tipo di immagine da Bianco e nero a Colore, quindi riavviare la scansione senza perdere le pagine già scansionate.

## **Scansione con la funzione di riconoscimento ottico dei caratteri (OCR)**

La funzione di riconoscimento ottico dei caratteri (OCR) converte il testo e i numeri presenti in una pagina scansionata in testo e numeri modificabili. È quindi possibile elaborare il testo e i numeri per eseguire operazioni quali la modifica, il controllo ortografico, la modifica della dimensione dei caratteri o del tipo, l'ordinamento, il calcolo e così via.

**NOTA:** si consiglia di utilizzare le impostazioni di fabbrica originali per la scansione OCR fornite con lo scanner per eseguire tutti i tipi di elaborazione OCR. Quando si utilizzano altre impostazioni di scansione, utilizzare una risoluzione di almeno 300 dpi. Se i documenti originali sono di qualità scadente o hanno un tipo di carattere di dimensione ridotta, è possibile utilizzare una risoluzione massima pari a 400 dpi.

Per usare le opzioni OCR con il software One Touch 4.0 e lo scanner DocuMate 752, nel computer deve essere installato il modulo One Touch OmniPage **o** il software OmniPage Pro. One Touch 4.0 e OmniPage Pro funzionano congiuntamente per unire in un'unica operazione la scansione e l'elaborazione OCR. Il modulo One Touch OmniPage è stato installato automaticamente al momento dell'installazione del driver.

L'elaborazione OCR è un processo automatico quando il formato di pagina nelle finestra delle proprietà di One Touch è di tipo testo, ad esempio DOC, TEXT, XLS, HTML e RTF.

**NOTA:** fare riferimento alla **miniguida di One Touch OmniPage**, sul disco in dotazione con lo scanner, per istruzioni dettagliate sulla configurazione e sulla scansione con le opzioni avanzate OCR.

## **Scansione e masterizzazione su un CD**

Se al computer è collegato un masterizzatore per CD, è possibile eseguire la scansione direttamente dallo scanner su un CD. Questa funzione è disponibile solo sui computer sui quali è in esecuzione Windows XP o Windows Vista.

**Per eseguire la scansione e la masterizzazione su un CD:**

- 1. Inserire un CD vuoto nell'apposita unità del computer.
- 2. Aprire la finestra delle proprietà di One Touch.
- 3. Utilizzando le frecce, scegliere un pulsante da utilizzare per la scansione e la masterizzazione su un CD.
- 4. Selezionare **Registrare su CD-ROM** come applicazione di destinazione.

L'applicazione di destinazione Registrare su CD è disponibile solo se al computer è collegato un masterizzatore per CD. Tuttavia, per selezionare la destinazione, non è necessario che nel masterizzatore sia inserito un CD.

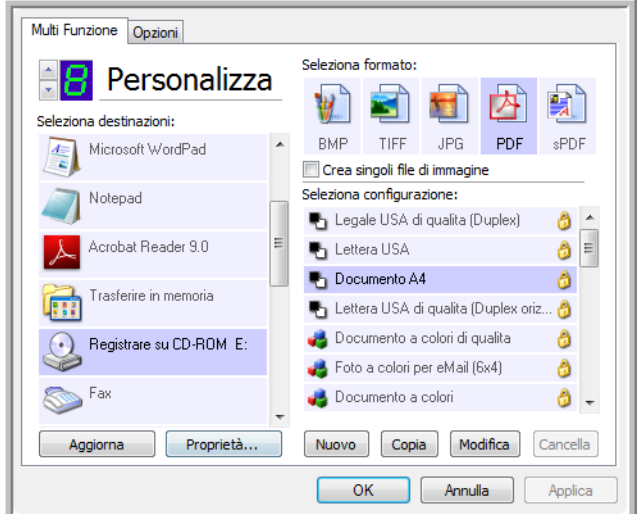

- 5. Scegliere un formato di pagina e una configurazione di scansione.
- 6. Fare clic su **OK**.

La finestra della proprietà di One Touch viene chiusa.

7. A questo punto, è possibile avviare la scansione utilizzando il pulsante selezionato per la scansione e la masterizzazione sul CD.

Al termine della scansione, viene visualizzato un messaggio a forma di fumetto per indicare che i file sono in attesa di essere masterizzati sul CD.

8. Aprire la finestra di One Touch e assicurarsi che l'applicazione di destinazione **Registrare su CD-ROM** sia ancora selezionata e fare clic sul pulsante **Proprietà**.

Viene visualizzata la finestra Proprietà dei collegamenti di One Touch 4.0.

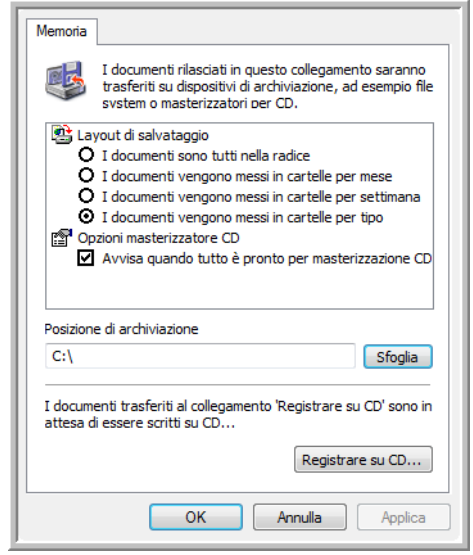

- 9. Assicurarsi che un CD sia inserito nel masterizzatore.
- 10. Fare clic sul pulsante **Registrare su CD**.

Il masterizzatore per CD viene avviato e i documenti scansionati vengono scritti sul CD.

## **Scansione con inoltro di eventi**

Se si desidera specificare un'applicazione da utilizzare per la scansione all'inizio del processo, è possibile utilizzare l'inoltro di eventi. Dopo aver prelevato la prima pagina, lo scanner si arresterà fino a quando non si seleziona l'applicazione da utilizzare. Dopo aver selezionato l'applicazione, viene visualizzata l'interfaccia corrispondente che può essere utilizzata per procedere con la scansione.

#### **Per eseguire la scansione con l'inoltro di eventi:**

- 1. Aprire la finestra delle proprietà di One Touch.
- 2. Selezionare **Client Still Image** come applicazione di destinazione.

Notare che non è possibile scegliere un formato di pagina per questa opzione poiché l'applicazione di destinazione effettiva viene selezionata solo dopo che lo scanner ha prelevato la prima pagina del documento.

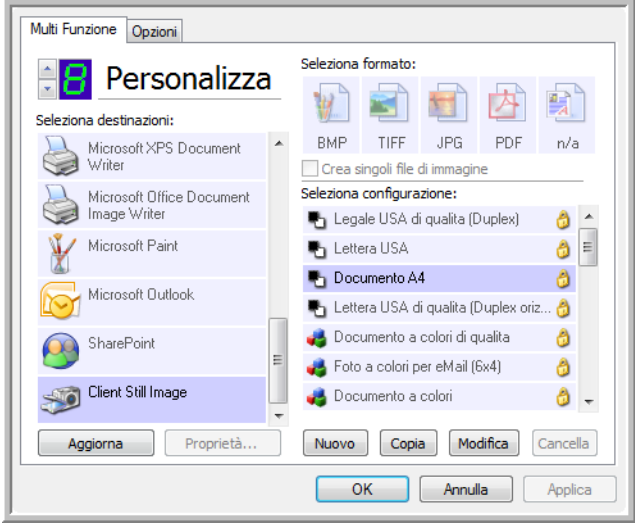

- 3. Scegliere una configurazione di scansione.
- 4. Fare clic su **OK**.

La finestra della proprietà di One Touch viene chiusa.

5. Avviare la scansione utilizzando il pulsante selezionato per l'inoltro di eventi.

Viene visualizzata una finestra di dialogo in cui è possibile selezionare l'applicazione da utilizzare per la scansione.

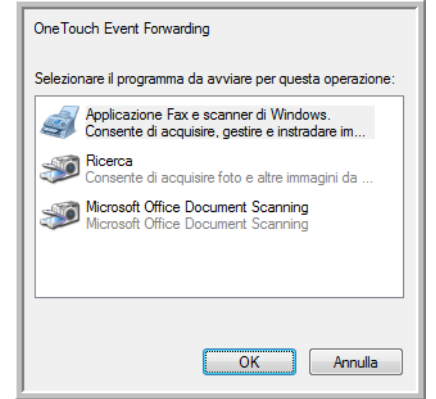

6. Selezionare l'applicazione nella casella e fare clic su **OK**.

A questo punto, viene visualizzata l'applicazione selezionata ed è possibile continuare la scansione dall'interfaccia TWAIN dell'applicazione.

## **Creazione di una pagina Web HTML dai documenti scansionati**

Se si esegue la scansione di un documento costituito da una o più pagine, è possibile convertire le pagine direttamente in formato HTML per inviarle al proprio sito Web. Queste pagine vengono quindi visualizzate dai visitatori del sito Web senza dover utilizzare plugin Internet o eseguire ulteriori operazioni di elaborazione. In pratica, si tratta di un'operazione automatica che converte le pagine scansionate in un formato pronto per il Web.

**Per eseguire la scansione e creare una pagina Web in formato HTML:**

- 1. Aprire la finestra delle proprietà di One Touch.
- 2. Utilizzando le frecce, scegliere un pulsante al quale è associato Microsoft Internet Explorer come applicazione di destinazione, ad esempio il pulsante 8 (Personalizza).
- 3. Selezionare **Microsoft Explorer** come applicazione di destinazione.
- 4. Scegliere **HTML** come formato di pagina.

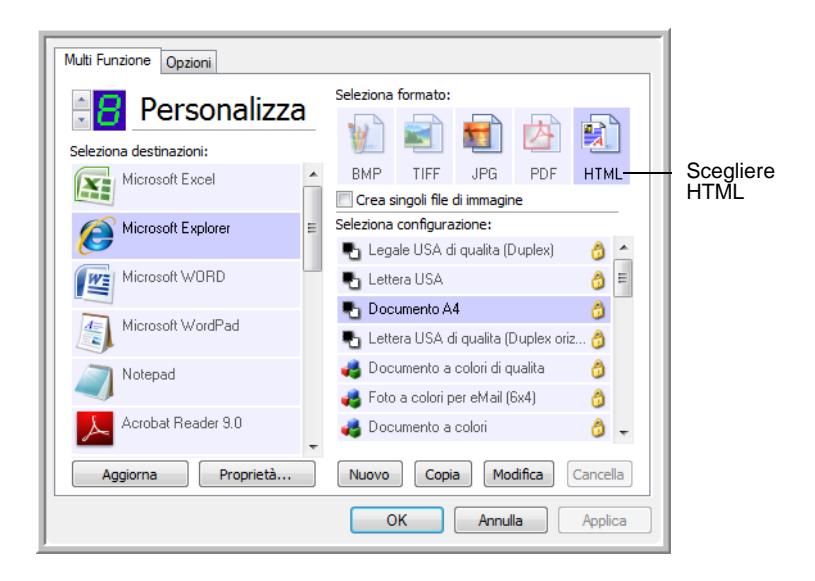

5. Scegliere una configurazione di scansione con impostazioni appropriate per l'immagine da visualizzare sulla pagina HTML.

Ad esempio, se si desidera che l'immagine sulla pagina HTML sia a colori, scegliere una configurazione a colori.

6. Fare clic su **OK**.

La finestra della proprietà di One Touch viene chiusa.

7. A questo punto, nel pannello dei pulsanti di One Touch fare clic sul pulsante 8 (Personalizza) oppure se è stato utilizzato un altro pulsante, fare clic su di esso.

Al termine della scansione, il documento viene convertito prima in testo modificabile mediante l'elaborazione OCR, quindi in un formato HTML. La pagina convertita viene visualizzata in Microsoft Internet Explorer.

**NOTA:** a seconda della complessità del documento, la conversione in formato HTML può richiedere alcuni minuti.

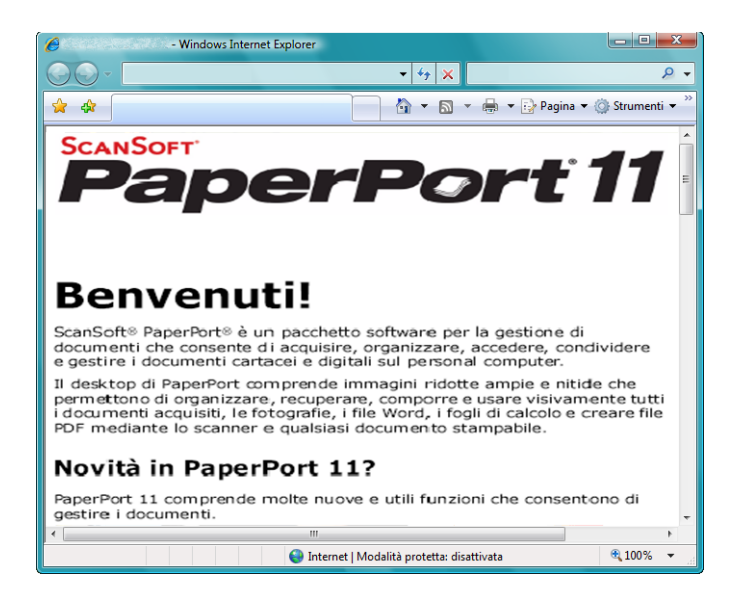

8. Scegliere **Salva con nome** nel menu **File** di Internet Explorer, assegnare un nome alla pagina e salvarla nella posizione utilizzata per i file delle pagine Web.

È anche possibile annotare l'indirizzo visualizzato nella barra dell'indirizzo per ricordarsi, in un secondo momento, la posizione in cui trovare la nuova pagina HTML.

9. A questo punto, è possibile utilizzare Microsoft Internet Explorer o un'altra applicazione per inviare il documento alla pagina Web seguendo la procedura utilizzata per le altre pagine HTML.

## <span id="page-80-0"></span>**Trasferimento dei documenti scansionati in memoria**

Il processo di scansione denominato Trasferire in memoria consente di eseguire la scansione dei documenti e di salvarli in una cartella in una sola operazione. Il processo risulta particolarmente utile per archiviare i documenti senza doverli salvare manualmente o sottoporli a un altro tipo di elaborazione. Se si sceglie un formato di testo come formato file, i documenti vengono inoltre convertiti automaticamente dall'elaborazione OCR in testo e numeri modificabili prima di essere memorizzati.

**NOTA:** i pulsanti 1, 2 e 7 sono impostati per inviare le immagini scansionate in una posizione di archiviazione sul computer. È comunque possibile impostare anche un altro pulsante per scansionare un documento in memoria.

1. Nel pannello di One Touch, fare clic sulle frecce per visualizzare il pulsante 7, quindi fare clic su di esso per scansionare il documento.

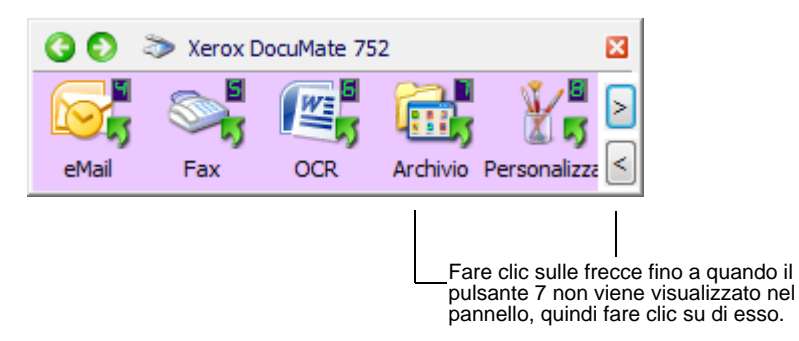

Le pagine scansionate vengono memorizzate nella posizione specificata nella finestra Proprietà dei collegamenti di One Touch 4.0.

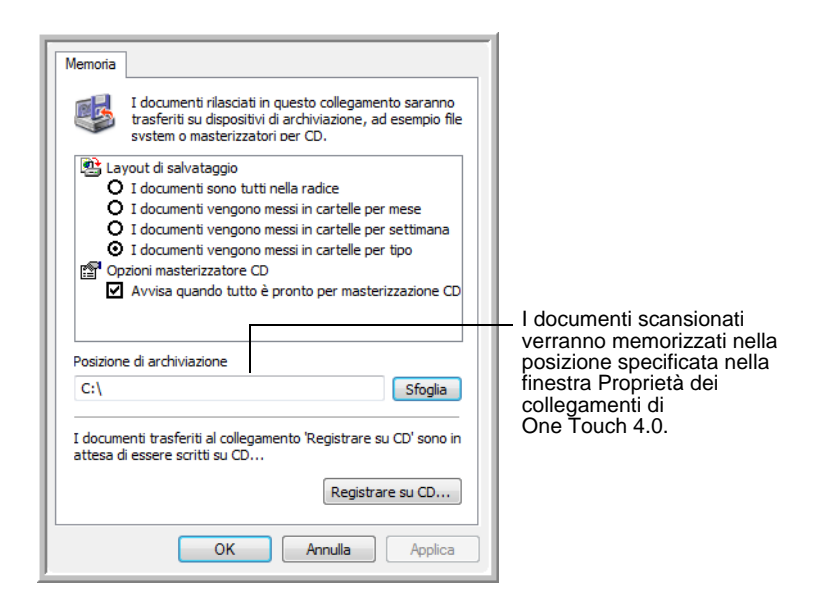

**NOTA:** la posizione di archiviazione illustrata nell'esempio precedente rappresenta la posizione predefinita in cui vengono memorizzati i documenti scansionati se non sono state create nuove configurazioni di scansione o se non è stata selezionata una nuova posizione di archiviazione. Se si crea una nuova configurazione di scansione con una specifica posizione di archiviazione e si utilizza tale configurazione per la scansione, i documenti scansionati verranno memorizzati nella nuova posizione anziché in quella predefinita. Vedere "Scansione in più cartelle di archiviazione" a pagina 60.

#### **Per utilizzare la funzione OCR prima del trasferimento in memoria**

Se i documenti che si desidera trasferire in memoria sono documenti di testo o fogli di calcolo, è possibile fare in modo che vengano convertiti dall'elaborazione OCR prima di essere memorizzati.

- 1. Aprire il pannello dei pulsanti di One Touch.
- 2. Utilizzando le frecce sulla parte destra del pannello, scegliere il pulsante 7 (Archivio) o un altro pulsante impostato con Trasferire in memoria come una delle applicazioni di destinazione. Fare clic con il pulsante destro del mouse sul pulsante di scansione per aprire la finestra delle proprietà di One Touch.

Se la finestra delle proprietà di One Touch è già aperta, utilizzare le frecce sulla parte destra del pannello e scegliere il pulsante 7 (Archivio) o un altro pulsante impostato con Trasferire in memoria come una delle applicazioni di destinazione.

- 3. Scegliere un formato di testo come formato file.
- 4. Scegliere una configurazione di scansione.
- 5. Fare clic su **OK**.

La finestra della proprietà di One Touch viene chiusa.

6. A questo punto, avviare la scansione utilizzando il pulsante 7 (Archivio) oppure un altro pulsante impostato per l'archiviazione.

Al termine della scansione, i documenti vengono salvati nel formato file di testo e nella posizione specificata.

#### **Per trasferire i documenti su un server o su un'unità mappata**

Quando si seleziona la posizione di archiviazione per i documenti scansionati, è possibile selezionare una cartella locale o una cartella di un server o di un'unità mappata. Per selezionare un'unità mappata, utilizzare il pulsante **Sfoglia**.

1. Per i passi da eseguire per selezionare le opzioni di trasferimento in memoria, vedere "Scansione in più cartelle di archiviazione" a pagina 60 o ["Trasferimento dei documenti scansionati in memoria"](#page-80-0)  [a pagina 76.](#page-80-0)

2. Nella finestra Proprietà dei collegamenti di One Touch 4.0 o nella finestra Proprietà di configurazione scansione, fare clic sul pulsante **Sfoglia**.

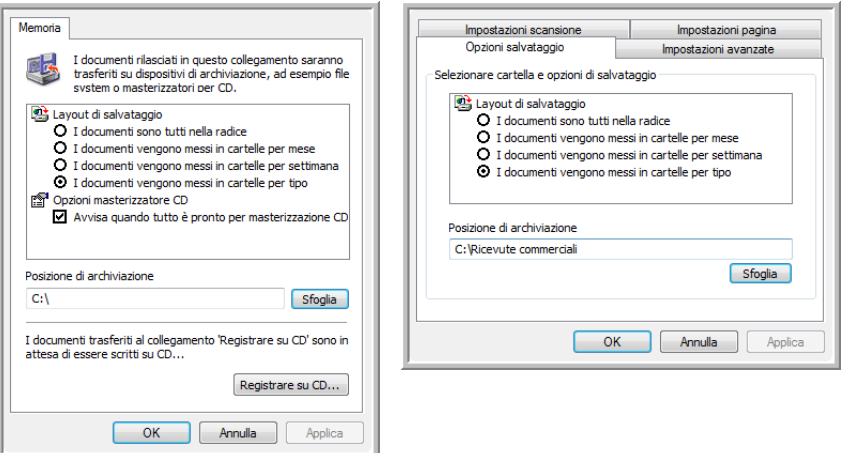

Viene visualizzata la finestra Sfoglia per cartelle.

3. Selezionare una posizione di archiviazione sull'unità mappata o sul server per i documenti scansionati.

I server e le unità mappate vengono rappresentati da un'icona che indica la connessione di rete.

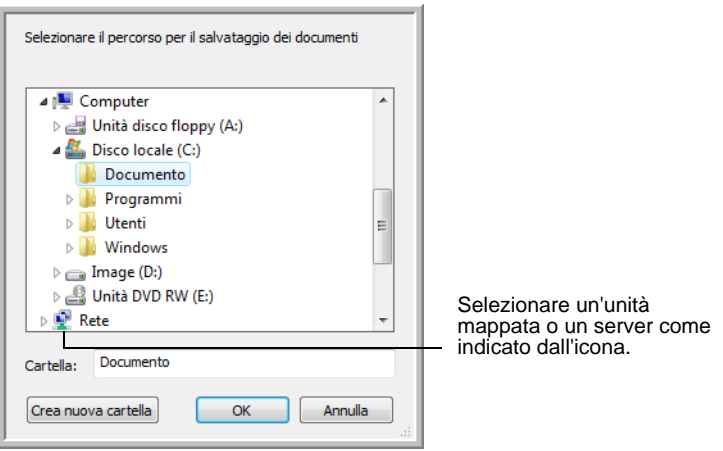

4. Fare clic su **OK**.

A questo punto, quando si esegue la scansione utilizzando Trasferire in memoria come applicazione di destinazione, i documenti vengono memorizzati sul server o sull'unità mappata.

## <span id="page-83-0"></span>**Verifica dell'hardware e impostazione della modalità di risparmio energetico della lampada**

1. Fare clic con il pulsante destro del mouse sull'icona di One Touch e scegliere **Mostra hardware** dal menu di scelta rapida.

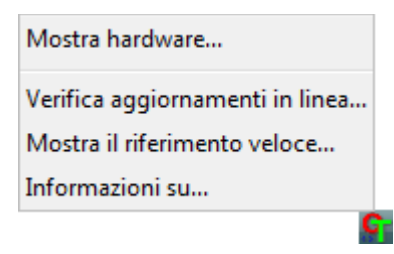

È inoltre possibile fare clic sull'icona dello scanner nella parte superiore del pannello dei pulsanti di One Touch.

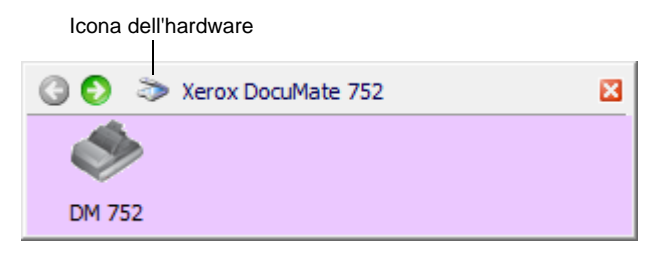

Se è attiva la visualizzazione Hardware del pannello, è possibile anche fare clic con il pulsante destro del mouse sull'icona DM 752.

Viene visualizzata la finestra di dialogo Proprietà dell'hardware contenente informazioni sullo scanner Xerox DocuMate 752.

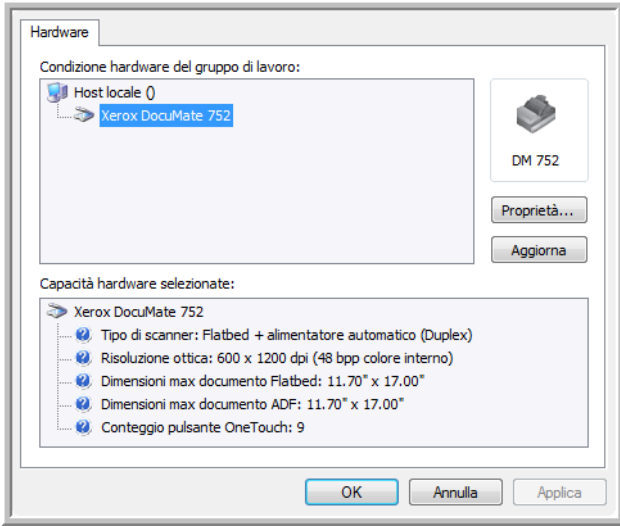

2. Fare clic sul pulsante **Proprietà**.

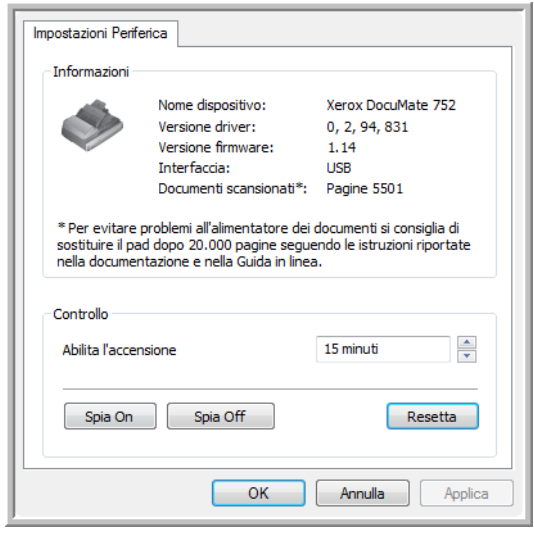

Lo scanner dispone di una funzione di risparmio energetico incorporata che prevede lo spegnimento dopo 15 minuti di inattività. È possibile modificare il periodo di tempo prima che lo scanner si spenga specificando un valore compreso tra 1 minuto e 3 ore.

3. Fare clic sulle frecce per impostare il timeout della lampada e scegliere un valore.

Per accendere o spegnere manualmente la lampada senza spegnere lo scanner, fare clic sui pulsanti **Spia on** o **Spia off**.

Per ripristinare le impostazioni di fabbrica dello scanner, fare clic sul pulsante **Resetta**.

4. Fare clic su **OK** per salvare le modifiche e chiudere la finestra.

# **Scansione con l'interfaccia TWAIN**

Oltre a utilizzare il pannello dei pulsanti di One Touch, è possibile anche eseguire la scansione usando l'interfaccia TWAIN. Molte applicazioni possono usare l'interfaccia TWAIN per la scansione.

**Nota sullo scanner e sullo standard TWAIN:** TWAIN rappresenta una procedura riconosciuta a livello mondiale, utilizzata dai computer per ricevere immagini da scanner, fotocamere digitali e altri dispositivi digitali. Poiché l'interfaccia TWAIN rimane fondamentalmente invariata indipendentemente dal software utilizzato per aprirla, è comunque possibile utilizzare le istruzioni riportate nella presente *Guida per l'utente* per eseguire la scansione con lo scanner Xerox DocuMate 752. I passi seguenti illustrano il processo di base per aprire l'interfaccia TWAIN; tuttavia, per aprirla da una determinata applicazione software, fare riferimento alla Guida per l'utente corrispondente, quindi tornare alla presente *Guida per l'utente* per informazioni sui passi da eseguire per la scansione.

**NOTA:** se la configurazione di One Touch utilizzata per la scansione è impostata su **Configurare prima di procedere alla scansione** ed è selezionata l'opzione **TWAIN**, viene subito visualizzata l'interfaccia TWAIN. Non è necessario aprirla da un'altra applicazione come spiegato nei passi seguenti.

## **Passi fondamentali per aprire l'interfaccia TWAIN**

Ogni applicazione software conforme TWAIN prevede specifici passi per aprire l'interfaccia TWAIN ma il processo di base è lo stesso per la maggior parte delle applicazioni.

### **Per effettuare la scansione con l'interfaccia TWAIN:**

1. Aprire un'applicazione conforme TWAIN.

Le applicazioni conformi TWAIN includono Microsoft PowerPoint e Microsoft Word e molte altre applicazioni grafiche e di elaborazione testi.

2. Utilizzare il comando dell'applicazione per aprire l'interfaccia TWAIN.

Ad esempio, in Microsoft PowerPoint, dal menu **Inserisci** scegliere **Immagine**, quindi scegliere **Da scanner o fotocamera digitale**. Fare clic sul menu a discesa e scegliere **Xerox DocuMate752**. Quindi fare clic su **Personalizza inserimento**. Notare che lo scanner può essere elencato due volte. Un elenco è per scegliere l'interfaccia TWAIN, l'latro per scegliere in genere l'interfaccia WIA. Vedere ["Scansione con l'interfaccia WIA" a](#page-101-0)  [pagina 97](#page-101-0) per informazioni sulla scansione dall'interfaccia WIA.

I passi da effettuare in altre applicazioni sono simili a quelli di PowerPoint.

3. Viene visualizzata l'interfaccia TWAIN. Se è già stata eseguita una scansione con TWAIN, l'interfaccia che viene visualizzata è quella precedentemente utilizzata per effettuare la scansione.

Fare riferimento alla guida per l'utente di un'applicazione per i passi appropriati ad aprire l'interfaccia TWAIN dallo scanner.

## **Le due opzioni di interfaccia TWAIN**

Quando si effettua una scansione con TWAIN, sono disponibili due opzioni di interfaccia:

• **Interfaccia di base**: usare tale interfaccia se non occorre effettuare regolazioni dell'immagine prima di effettuarne la scansione. È possibile regolare luminosità, contrasto, risoluzione, dimensione della pagina e tipo d'immagine. È inoltre possibile scegliere di scansionare dall'ADF o dal piano fisso. Vedere ["Scansione dall'interfaccia di base TWAIN" a pagina 84.](#page-88-0)

• **Interfaccia avanzata**: tale interfaccia comprende tutte le impostazioni dell'interfaccia di base oltre ad una vasta gamma di impostazioni avanzate, quali saturazione del colore, gamma e tonalità. Vedere ["Scansione dall'interfaccia avanzata TWAIN" a](#page-90-0)  [pagina 86.](#page-90-0)

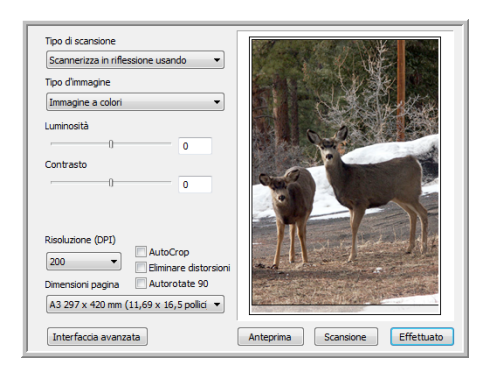

L'**interfaccia di base** dispone delle impostazioni per la scansione di documenti comuni.

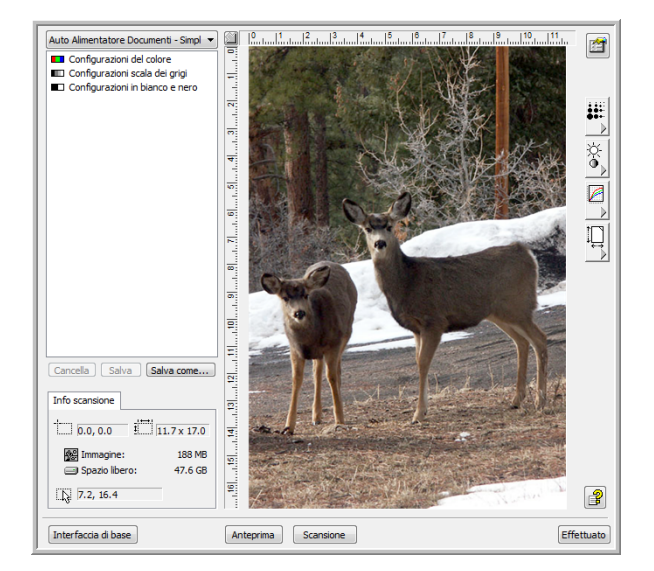

L'**interfaccia avanzata** dispone di tutte le impostazioni di scansione dell'interfaccia di base, più una serie di ulteriori impostazioni per una regolazione più avanzata dell'immagine.

Interfaccia di base

Per passare dall'interfaccia di base a quella avanzata, fare clic sul pulsante **Interfaccia di base** o **Interfaccia avanzata**.

Interfaccia avanzata

## <span id="page-88-0"></span>**Scansione dall'interfaccia di base TWAIN**

L'interfaccia di base è in grado di scansionare un'anteprima dell'immagine in modo che l'utente possa regolarne l'aspetto prima di scansionare l'immagine definitiva. Dopo aver regolato l'aspetto, fare clic sul pulsante **Scansione** che si trova sull'interfaccia di base per eseguire tale operazione.

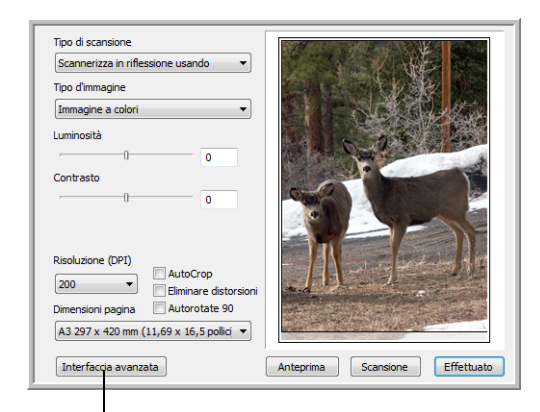

Fare clic sul pulsante Interfaccia avanzata se si preferisce eseguire la scansione con questa modalità.

### **Per effettuare la scansione dall'interfaccia di base:**

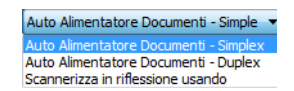

- 1. Dal menu **Tipo di scansione**, scegliere l'opzione per:
	- **Auto Alimentatore Documenti Duplex**: consente di eseguire la scansione di entrambe le facciate dei documenti dall'alimentatore automatico documenti (ADF).
	- **Auto Alimentatore Documenti Simplex**: consente di eseguire la scansione di una facciata dei documenti dall'alimentatore automatico documenti (ADF).
	- **Scannerizza in riflessione usando**: scansiona il documento che si trova sul piano fisso.
- 2. Scegliere l'opzione colore, scala di grigi o bianco e nero dal menu **Tipo d'immagine**.

**NOTA:** se si desidera visualizzare il documento in anteprima prima di effettuare la scansione dall'ADF, accertarsi che nello scanner sia stata caricata una sola pagina.

- 3. Scegliere una risoluzione dal menu **Risoluzione**.
- 4. Scegliere una dimensione della pagina dal menu **Dimensioni pagina**. Notare che il menu contiene le dimensioni per l'orientamento orizzontale.

5. Se si desidera ruotare di  $90^{\circ}$  la scansione finale, fare clic sull'opzione **AutoRotate 90**.

L'opzione **AutoRotate 90** viene generalmente usata per poter selezionare qualsiasi formato di pagina dal menu **Dimensioni pagina** ed eseguire la scansione con orientamento orizzontale invece che verticale.

6. **AutoCrop**: selezionare questa opzione per consentire allo scanner di determinare automaticamente le dimensioni dell'elemento da scansionare. Ad esempio, se si esegue la scansione di una foto di 5 x 7 pollici (127 x 178 mm), le dimensioni della foto verranno determinate dallo scanner.

Per scansioni di una sola facciata, l'area di scansione corrisponde alle dimensioni dell'immagine. Per scansioni di entrambe le facciate, l'area di scansione corrisponde alle dimensioni dell'area più grande fra le due sul fronte e sul retro della pagina.

- 7. **Eliminare distorsioni**: selezionare questa opzione per consentire allo scanner di determinare automaticamente se una pagina è inclinata e di raddrizzarne l'immagine. Lo scanner rileva i bordi della pagina e può rilevare se la pagina è stata inserita inclinata. Tuttavia, se l'angolo di inclinazione è troppo grande, è possibile che l'immagine non venga raddrizzata correttamente. In tal caso, eseguire di nuovo la scansione della pagina utilizzando le guide della carta per inserirla diritta.
- 8. Fare clic sul pulsante **Anteprima**.

Lo scanner effettua la scansione e visualizza un'immagine in anteprima. Se è stata selezionata l'opzione **AutoRotate 90**, l'anteprima dell'immagine non viene ruotata finché non è completata la scansione finale.

È quindi possibile utilizzare le opzioni dell'interfaccia di base per regolare l'immagine.

**NOTA:** se si desidera visualizzare in anteprima una pila di pagine, usarne una come pagina di prova e caricarla sullo scanner. Fare clic sul pulsante **Anteprima** e regolare le impostazioni dello scanner. Ricollocare quindi la pagina sulla pila nella sua posizione originale e caricare la pila sullo scanner. A questo punto, fare clic sul pulsante **Scansione**.

- 9. Regolare **Luminosità**, **Contrasto** e **Risoluzione** fino a ottenere l'aspetto dell'immagine desiderato. È anche possibile cambiare nuovamente tipo di immagine, ad esempio da colori a scala di grigi.
- 10. Quando l'anteprima dà un risultato soddisfacente, ricordare di caricare nuovamente il documento nell'ADF se si desidera scansionare una pila di pagine. Fare clic su **Scansione**.
- 11. Al termine della scansione, fare clic su **Effettuato** per chiudere l'interfaccia di base.
- 12. Le immagini scansionate vengono visualizzate nell'applicazione TWAIN in uso.

## <span id="page-90-0"></span>**Scansione dall'interfaccia avanzata TWAIN**

L'interfaccia avanzata dispone di un'ampia gamma di regolazioni dell'immagine per la scansione.

- 1. Aprire l'interfaccia TWAIN da un'applicazione conforme TWAIN.
- 2. Se viene visualizzata l'interfaccia di base, fare clic sul pulsante Interfaccia avanzata **Interfaccia avanzata**.

Viene visualizzata l'interfaccia avanzata.

Scegliere da questo menu se effettuare la scansione con l'opzione Auto alimentatore documenti – Simplex (una facciata) o Scannerizza in riflessione usando (dal piano fisso).

Fare clic su un'icona per selezionare una configurazione: Colore, Scala di grigi o Bianco e nero. Se si fa clic sul segno "+ davanti a Personalizza, vengono visualizzate le impostazioni per la scansione personalizzata.

Fare clic su un'impostazione nell'elenco per modificarla. Le opzioni delle impostazioni vengono visualizzate sul lato destro dell'interfaccia avanzata, dove si possono effettuare delle modifiche, se necessario.

Controllare le informazioni di scansione per accertarsi che il computer in uso abbia spazio sufficiente per l'immagine. Verranno visualizzate delle icone di avviso in questa finestra nel caso il computer in uso non disponga di spazio sufficiente per il file dell'immagine scansionata.

Se non sono necessarie tutte le funzioni dell'interfaccia avanzata, fare clic su Interfaccia di base per ritornarvi.

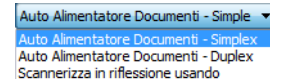

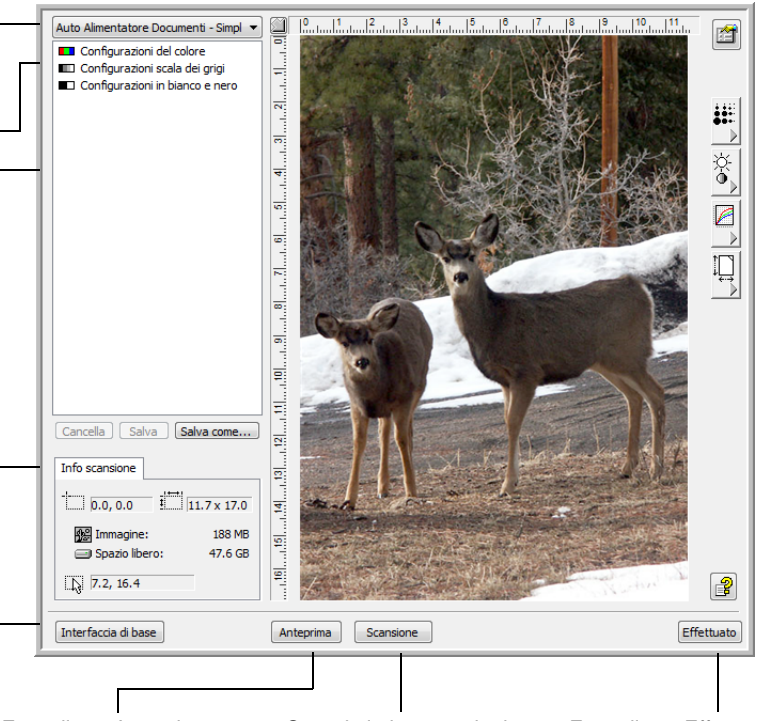

Fare clic su Anteprima per visualizzare l'immagine nella finestra.

Quando le impostazioni di scansione sono soddisfacenti, fare clic su Scansione.

Fare clic su Effettuato per chiudere l'interfaccia avanzata.

- 3. Dal menu **Tipo di scansione**, scegliere l'opzione di scansione:
	- **Auto Alimentatore Documenti Duplex**: consente di eseguire la scansione di entrambe le facciate dei documenti dall'alimentatore automatico documenti (ADF).
	- **Auto Alimentatore Documenti Simplex**: consente di eseguire la scansione di una facciata dei documenti dall'alimentatore automatico documenti (ADF).
	- **Scannerizza in riflessione usando**: scansiona il documento che si trova sul piano fisso.

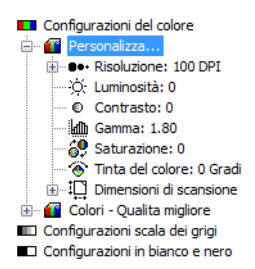

4. Fare clic su una delle icone per selezionare una configurazione.

Selezionare, ad esempio, **Configurazioni del colore**, quindi **Personalizza** per scansionare un documento o un'immagine a colori con le impostazioni di scansione personalizzata preimpostate.

Le impostazioni di configurazione vengono visualizzate sotto forma di elenco. Fare clic sul segno + (più) per vedere l'elenco completo. Fare clic sul segno - (meno) per comprimere l'elenco.

- **Colore** scansiona l'immagine con la gamma di colori completa. Utilizzare questa impostazione per scansionare fotografie o altre immagini a colori. La dimensione del file è la dimensione massima delle opzioni relative al tipo di immagine.
- **Scala di grigi** scansiona l'immagine utilizzando fino a 256 sfumature reali di grigio. Utilizzare questa impostazione per scansionare fotografie in bianco e nero e altre immagini in bianco e nero di alta qualità. È anche possibile scansionare una foto a colori con questa impostazione per convertire i colori in sfumature di grigio. La dimensione del file è pari a circa un terzo della dimensione di una scansione a colori.
- **Bianco e nero** è indicata per lettere, promemoria, disegni a penna e inchiostro e altro materiale in bianco e nero. Questa impostazione genera file di dimensione minore per gli elementi scansionati.
- 5. Fare clic sul pulsante **Anteprima** per visualizzare l'immagine in anteprima prima di eseguire la scansione.

Notare che se è selezionata l'opzione **Autorotate 90**, l'anteprima dell'immagine non viene ruotata. Verrà ruotata al termine della scansione.

- 6. Esaminare l'immagine per determinare se occorrono delle regolazioni.
- 7. Per regolare un'impostazione, fare clic su di essa nell'elenco visualizzato a sinistra, sotto la configurazione selezionata.

Sul lato destro dell'interfaccia avanzata viene visualizzato un pannello per l'impostazione selezionata. Selezionare delle nuove opzioni su tale pannello. Vedere ["Regolazione dell'immagine con](#page-92-0)  [l'interfaccia avanzata" a pagina 88](#page-92-0) per i dettagli su come modificare le impostazioni di scansione.

- 8. Facoltativo: per visualizzare nuovamente l'immagine in anteprima, ricollocare il documento nell'ADF dello scanner, se si esegue la scansione da qui, quindi fare clic di nuovo sul pulsante **Anteprima**. Regolare nuovamente le impostazioni se necessario.
- 9. Quando l'immagine è soddisfacente, caricare tutti i documenti nel cassetto di input dell'ADF e fare clic sul pulsante **Scansione**.

Viene visualizzata una finestra di avanzamento della scansione. Per annullare la scansione mentre è in corso, fare clic sul pulsante **Annulla** sulla finestra di avanzamento.

- 10. Al termine della scansione, fare clic su **Effettuato** per chiudere l'interfaccia avanzata.
- 11. Le immagini scansionate vengono visualizzate nell'applicazione TWAIN in uso.

## <span id="page-92-0"></span>**Regolazione dell'immagine con l'interfaccia avanzata**

È possibile regolare le impostazioni di scansione sull'interfaccia avanzata per ottimizzare l'immagine del documento che si sta scansionando.

#### **Per regolare un'impostazione:**

- 1. Sul lato sinistro dell'interfaccia avanzata, selezionare una configurazione, ad esempio **Configurazioni del colore**.
- 2. Fare clic su un'impostazione nel relativo elenco oppure fare clic sul pulsante corrispondente sul lato destro dell'interfaccia avanzata.

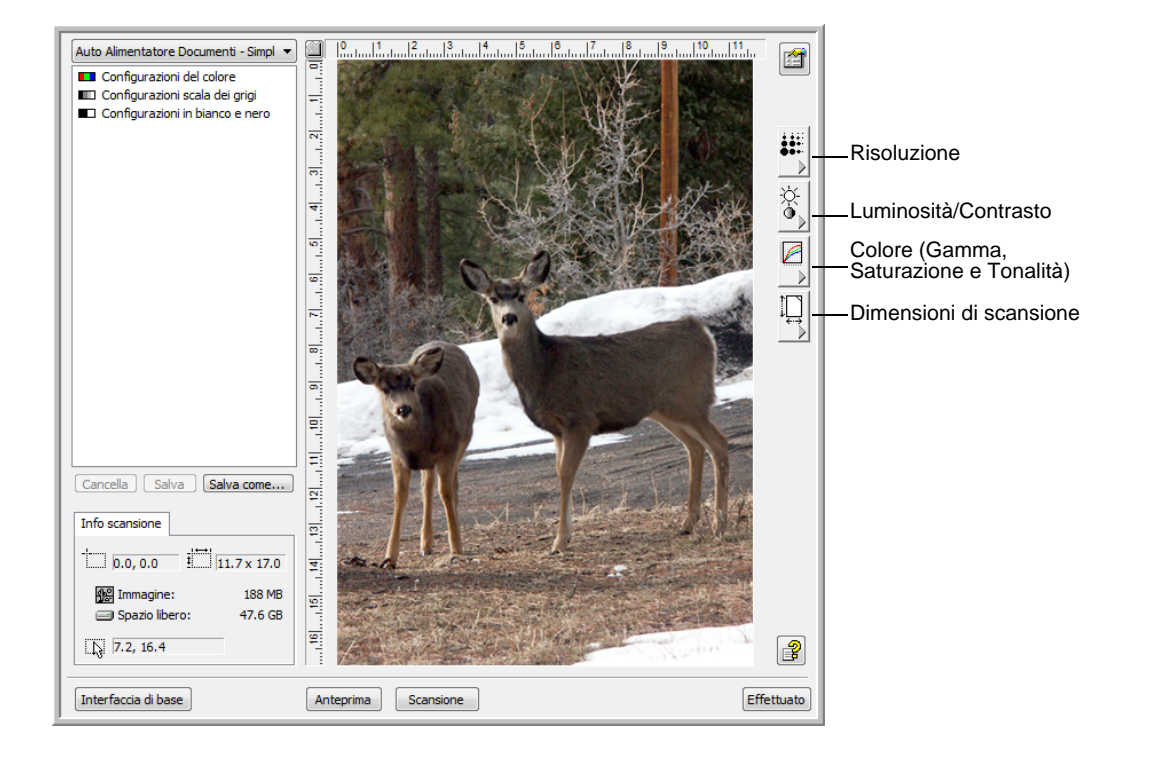

**NOTA:** l'elenco delle impostazioni di scansione per una configurazione si applica esclusivamente a quel tipo di configurazione. Ad esempio, la configurazione in bianco e nero non dispone di impostazioni per la regolazione della tonalità del colore.

**NOTA:** le informazioni dell'elenco delle impostazioni di scansione e le opzioni che si selezionano nei diversi pannelli delle impostazioni sono interattive. Quando si modificano le impostazioni nel pannello, cambiano anche i numeri nell'elenco.

## **Regolazione della risoluzione**

La risoluzione determina la quantità di dettagli che è possibile visualizzare nell'immagine scansionata. L'impostazione della risoluzione per una scansione viene misurata in punti per pollice (dpi). Più la risoluzione è elevata, più nitidi sono i dettagli. Tuttavia, un'impostazione di dpi più elevata comporterà un tempo di scansione più prolungato e la creazione di file di dimensioni maggiori. Di norma le impostazioni a risoluzione più alta sono indicate per lavori di precisione, quali fotografie o decorazioni artistiche.

La figura seguente illustra le opzioni di risoluzione.

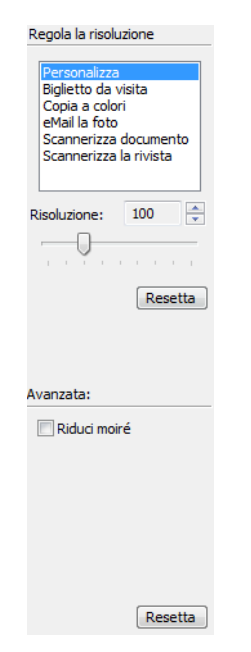

**NOTA:** la posizione di alcuni pulsanti nei pannelli può variare leggermente nella finestra dell'interfaccia avanzata visualizzata. L'aspetto della finestra dipende dalla risoluzione dello schermo del computer in uso.

#### **Per regolare la risoluzione:**

1. Per utilizzare una delle risoluzioni preimpostate per immagini o documenti scansionati comuni, fare clic su una delle opzioni dell'elenco.

Ad esempio, per impostare la risoluzione per un biglietto da visita, selezionare Biglietti da visita. Tale impostazione è preimpostata per leggere i caratteri piccoli su un biglietto da visita tipico.

2. Per impostare manualmente la risoluzione, trascinare l'indicatore di scorrimento **Risoluzione** verso sinistra per diminuire la risoluzione o verso destra per aumentarla.

È anche possibile digitare un numero direttamente nella casella di impostazione della risoluzione oppure fare clic sulle frecce verso l'alto e verso il basso per aumentare o diminuire l'impostazione. Le impostazioni della risoluzione dello scanner Xerox DocuMate 752 coprono una gamma da 50 a 600 dpi.

3. Fare clic sul pulsante **Resetta** per ripristinare l'impostazione originale.

Il pannello della risoluzione include anche un'impostazione avanzata per i motivi moirè, ovvero le linee ondeggianti e increspate talvolta visibili sulle immagini scansionate di fotografie o illustrazioni, in particolare illustrazioni di giornali e riviste. Per eseguire la scansione dell'immagine e limitare o eliminare i motivi moirè, selezionare l'opzione **Ridurre moiré**. Questa opzione è disponibile solo per le risoluzioni comprese tra 50 e 300 dpi.

## **Regolazione della luminosità e del contrasto**

Talvolta un elemento viene scansionato con impostazione troppo chiara o troppo scura di luminosità e contrasto. Ad esempio, un appunto scritto con un tratto leggero di matita deve essere scansionato più scuro per migliorarne la leggibilità.

La figura seguente illustra le opzioni di luminosità e contrasto. Il contrasto è disponibile solo per le configurazioni Colore e Scala di grigi.

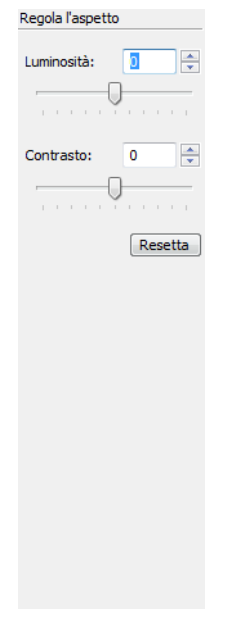

#### **Per regolare luminosità e contrasto:**

1. Trascinare l'indicatore di scorrimento **Luminosità** verso destra per rendere l'elemento più chiaro o verso sinistra per renderlo più scuro. 2. Trascinare l'indicatore di scorrimento **Contrasto** verso destra per aumentare il contrasto o verso sinistra per ridurlo.

È anche possibile digitare un numero direttamente nelle caselle di impostazione di luminosità e contrasto oppure fare clic sulle frecce verso l'alto e verso il basso per aumentare o diminuire l'impostazione.

3. Fare clic sul pulsante **Resetta** per ripristinare le impostazioni originali.

## **Regolazione di gamma, saturazione e tinta del colore**

Se per eseguire la scansione si utilizza la configurazione Colore, è possibile regolare determinate impostazioni del colore. Gamma consente di controllare la luminosità dei mezzitoni del colore. Saturazione consente di controllare l'intensità o la purezza di un colore mentre Tonalità è il colore visto dall'occhio umano come riflesso dall'immagine.

La figura seguente illustra le opzioni del colore.

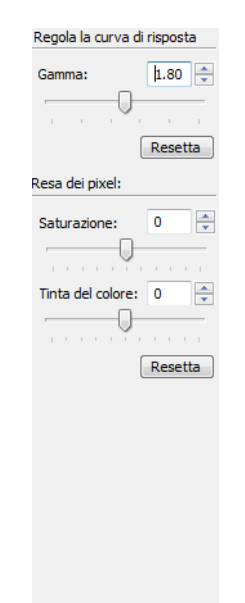

#### **Per regolare le impostazioni del colore:**

1. Trascinare gli indicatori di scorrimento **Gamma**, **Saturazione** e **Tonalità** verso sinistra per diminuire le impostazioni o verso destra per aumentarle.

È anche possibile digitare un numero direttamente nelle caselle di impostazione oppure fare clic sulle frecce verso l'alto e verso il basso accanto a tali caselle.

2. Fare clic sul pulsante **Resetta** per ripristinare le impostazioni originali.

## **Regolazione del formato documento**

È possibile scansionare documenti fino a 11,7 x 17 pollici (297 x 432 mm) con l'auto alimentatore documenti e fino a 11,69 x 16,53 pollici (297 x 420 mm formato A3) sul piano fisso, ma è anche possibile selezionare altri formati di scansione o regolare il formato documento per scansionare solo sezioni specifiche di un'immagine. Se ad esempio si scansiona una fotografia e si desidera concentrarsi su una sua parte, regolando il formato documento si rimuove il resto della fotografia dall'immagine scansionata finale.

La figura seguente illustra le opzioni per il formato documento.

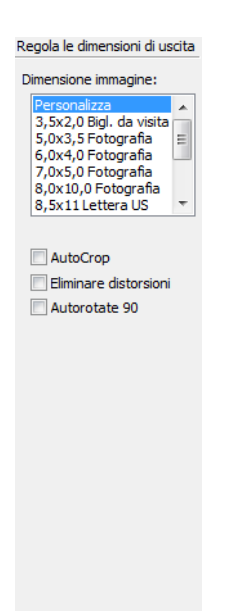

#### **Per impostare le dimensioni dell'immagine:**

1. Selezionare il formato dell'immagine dal menu **Dimensione immagine**.

Notare che il menu contiene le dimensioni per l'orientamento orizzontale. Le dimensioni che non sono identificate come orientamento orizzontale sono da intendersi come orientamento verticale.

2. Se si desidera ruotare di 90<sup>o</sup> la scansione finale, fare clic sull'opzione **AutoRotate 90**.

L'opzione **AutoRotate 90** viene generalmente usata per poter selezionare qualsiasi formato di pagina dal menu **Dimensione immagine** ed eseguire la scansione con orientamento orizzontale invece che verticale.

3. **AutoCrop**: selezionare questa opzione per consentire allo scanner di determinare automaticamente le dimensioni dell'elemento da scansionare. Ad esempio, se si esegue la scansione di una foto di 5 x 7 pollici (127 x 178 mm), le dimensioni della foto verranno determinate dallo scanner.

Per scansioni di una sola facciata, l'area di scansione corrisponde alle dimensioni dell'immagine. Per scansioni di entrambe le facciate, l'area di scansione corrisponde alle dimensioni dell'area più grande fra le due sul fronte e sul retro della pagina.

- 4. **Eliminare distorsioni**: selezionare questa opzione per consentire allo scanner di determinare automaticamente se una pagina è inclinata e di raddrizzarne l'immagine. Lo scanner rileva i bordi della pagina e può rilevare se la pagina è stata inserita inclinata. Tuttavia, se l'angolo di inclinazione è troppo grande, è possibile che l'immagine non venga raddrizzata correttamente. In tal caso, eseguire di nuovo la scansione della pagina utilizzando le guide della carta per inserirla diritta.
- 5. Nell'esempio dell'immagine, un bordo punteggiato mostra le dimensioni selezionate.

La figura seguente è un esempio di un'area selezionata manualmente.

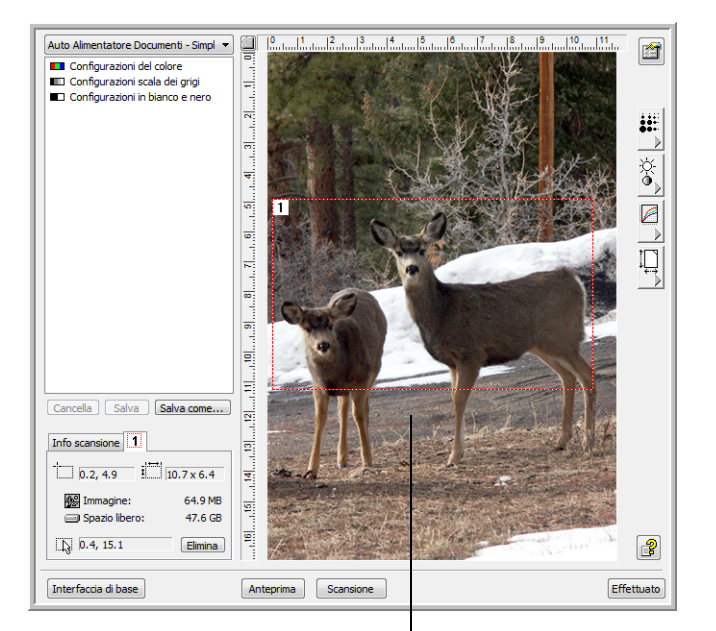

Immagine visualizzata al termine della scansione

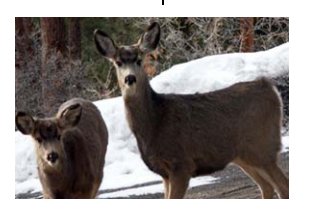

Area di scansione selezionata

È quindi possibile spostare o ridimensionare il bordo per selezionare l'area specifica da scansionare.

6. Per spostare il bordo punteggiato, posizionare il puntatore nell'area selezionata e trascinare il mouse.

7. Per ridimensionare l'area, posizionare il puntatore su una linea punteggiata e trascinarla.

Quando si effettua il trascinamento di una linea punteggiata, la selezione di menu relativa alle dimensioni dell'immagine cambia in **Personalizza** per indicare che si sta personalizzando il formato.

Nella finestra Informazioni di scansione, nella parte inferiore sinistra dell'interfaccia avanzata, vengono visualizzate le informazioni sulla nuova area.

- 8. Se la linea punteggiata non si trova esattamente nella posizione desiderata, posizionare il puntatore sulla linea e trascinare il mouse.
- 9. Per rimuovere l'area selezionata e ricominciare, fare clic su **Elimina** nella finestra Informazioni di scansione.

**NOTA:** se si fa clic su **Elimina** l'intera area dell'immagine viene selezionata.

### **Unità di misura righello**

Il righello presente ai bordi dell'immagine facilita il posizionamento preciso di un'immagine con dimensioni personalizzate. È possibile modificare le unità di misura righello per adattarlo al tipo di misurazione desiderato.

#### **Per impostare le unità di misura righello:**

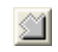

Fare clic sul pulsante Unità di misura righello.

Le unità di misura nella parte superiore e sul lato della finestra si alternano tra centimetri, pollici e pixel.

#### **Finestra Informazioni di scansione**

La figura seguente illustra le informazioni presenti nella finestra Informazioni di scansione.

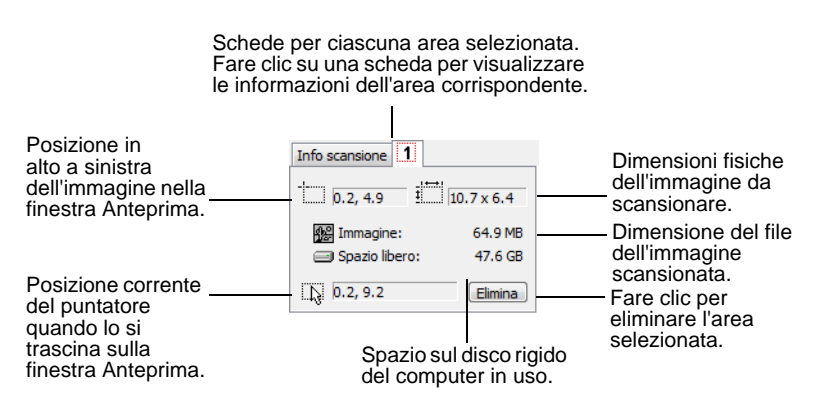

## **Creazione di un nuovo profilo di interfaccia avanzata**

Non è possibile modificare le impostazioni dei profili preimpostati nell'interfaccia avanzata. Tuttavia, è possibile creare dei nuovi profili e salvarli per il futuro utilizzo.

#### **Per creare un nuovo profilo:**

- 1. Sull'interfaccia avanzata, selezionare uno dei profili preimpostati, ad esempio Configurazioni in bianco e nero/Personalizza.
- 2. Regolare le impostazioni come necessario, quindi fare clic sul pulsante **Salva come**.

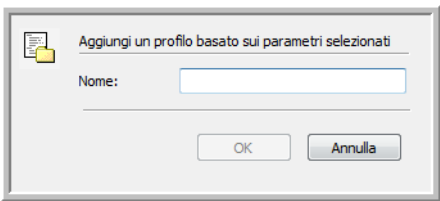

Viene visualizzata la finestra di dialogo Salva profilo.

3. Digitare un nome per il nuovo profilo e fare clic su **OK**. Il nome deve essere composto di almeno due caratteri.

Il nuovo profilo viene aggiunto all'elenco di configurazioni.

**Per modificare o eliminare un profilo creato:**

- 1. Selezionare il profilo desiderato nell'elenco di configurazioni.
- 2. Apportare le necessarie modifiche, quindi fare clic su **Salva**.
- 3. Se si desidera eliminare il profilo selezionato, fare clic su **Cancella**.

## **Visualizzazione della configurazione del dispositivo**

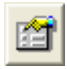

1. Fare clic sul pulsante Configurazione device sull'interfaccia avanzata.

Viene visualizzata la finestra Configurazione device, che riporta le informazioni relative allo scanner.

Vedere la sezione ["Verifica dell'hardware e impostazione della](#page-83-0)  [modalità di risparmio energetico della lampada" a pagina 79](#page-83-0) per ulteriori informazioni in merito.

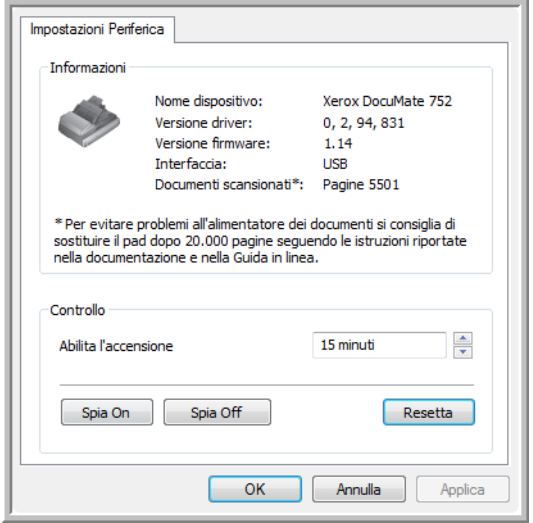

# <span id="page-101-0"></span>**Scansione con l'interfaccia WIA**

Microsoft Windows XP e Windows Vista dispongono di un'interfaccia di scansione propria, denominata Acquisizione di immagini di Windows (WIA), per l'acquisizione di immagini da scanner, fotocamere e altri dispositivi digitali.

La presente sezione illustra come utilizzare Microsoft Paint per effettuare scansioni usando l'interfaccia WIA, ma è possibile usare anche altre applicazioni Windows.

**NOTA:** la scansione Duplex (entrambe le facciate) non è disponibile dall'interfaccia WIA.

### **Per effettuare una scansione usando WIA da Microsoft Paint:**

1. Nella barra delle applicazioni di Windows, fare clic su **Start**, scegliere **Programmi**, **Accessori** e fare clic su **Paint**. Viene visualizzata la finestra di Paint.

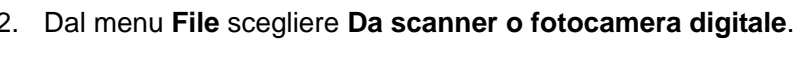

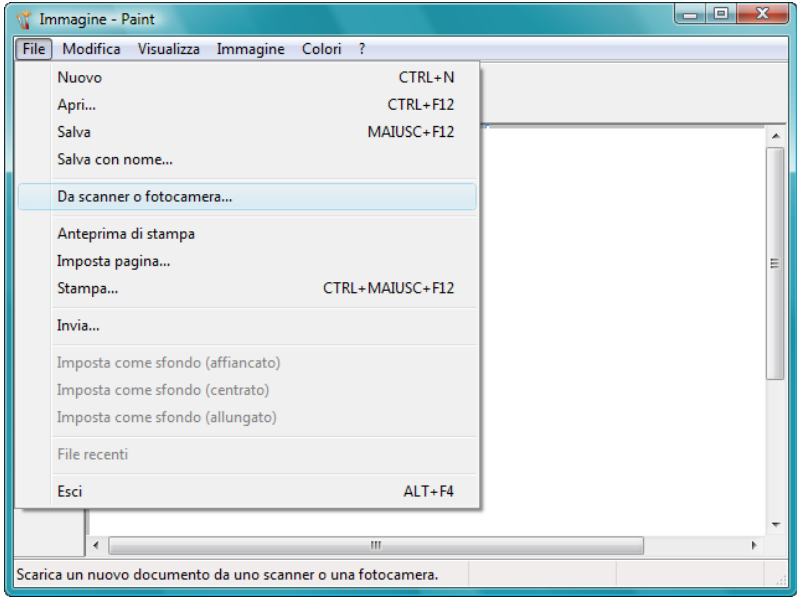

Viene visualizzata la finestra **Digitalizza usando Xerox DocuMate 752**. Utilizzare questa finestra per selezionare le opzioni di scansione e avviare la procedura di scansione.

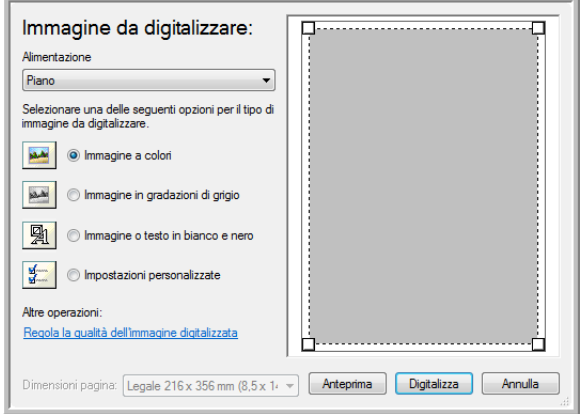

- 3. Dall'elenco a discesa Origine carta scegliere **Alimentatore documenti** per eseguire la scansione di documenti provenienti dall'ADF oppure **Piano fisso** per eseguire la scansione da quest'ultimo.
- 4. Se si esegue la scansione di documenti provenienti dall'ADF, selezionare le dimensioni della pagina dall'elenco **Dimensioni pagina**.

Se si effettua la scansione dal piano fisso, è possibile modificare le dimensioni dell'immagine scansionata dopo averla visualizzata in anteprima.

5. Fare clic su **Anteprima** per visualizzare l'immagine in anteprima prima di eseguire la scansione.

L'immagine viene visualizzata sul lato destro della finestra.

**NOTA:** se si utilizza l'opzione di anteprima durante la scansione di una pila di documenti, la prima pagina della pila viene alimentata nell'ADF per l'anteprima. Dopo aver regolato le impostazioni dello scanner, riposizionare la pagina nella pila in modo che venga scansionata con il resto delle pagine.

- 6. Regolare le impostazioni dell'immagine visualizzata in anteprima nel modo desiderato:
	- Modificare la selezione del pulsante per il tipo di immagine.
	- Regolare le impostazioni personalizzate; consultare la sezione successiva, ["Regolazione di precisione delle scansioni"](#page-103-0).
	- Se si esegue la scansione dal piano fisso, modificare le dimensioni dell'immagine scansionata. A tal fine, fare clic e tenere il puntatore del mouse su una delle quattro caselle di dimensionamento visualizzate agli angoli dell'immagine in anteprima. Trascinare quindi la casella per aumentare o diminuire le dimensioni dell'immagine.
- 7. Visualizzare nuovamente l'immagine in anteprima. Quando l'immagine è soddisfacente, fare clic sul pulsante **Digitalizza**.
- 8. Le immagini scansionate saranno visualizzate in Microsoft Paint (o altra applicazione WIA in uso).

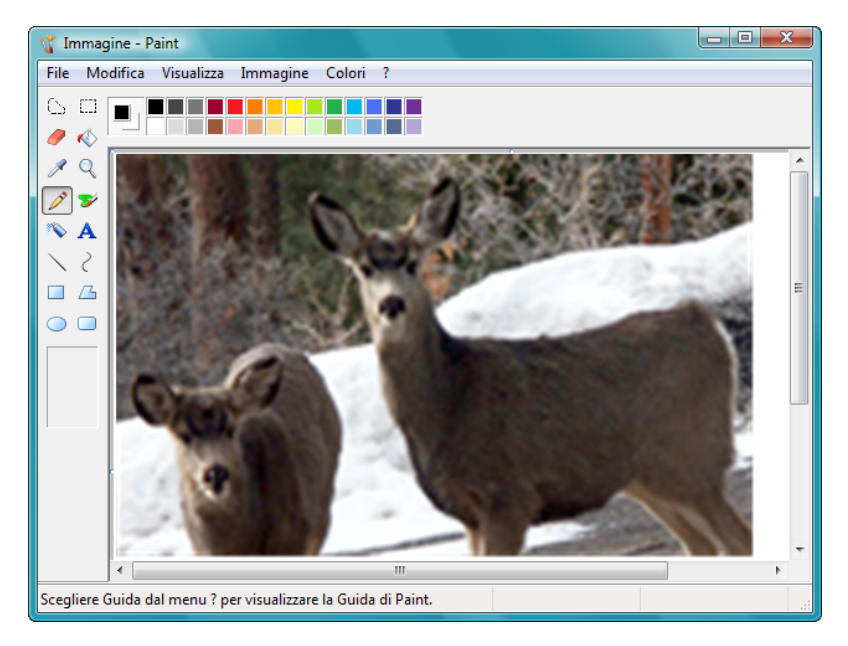

# <span id="page-103-0"></span>**Regolazione di precisione delle scansioni**

È possibile selezionare delle nuove impostazioni prima di effettuare una scansione per regolare con precisione il modo in cui si desidera scansionare un particolare documento o immagine.

## **Per selezionare le impostazioni dello scanner prima di effettuare la scansione:**

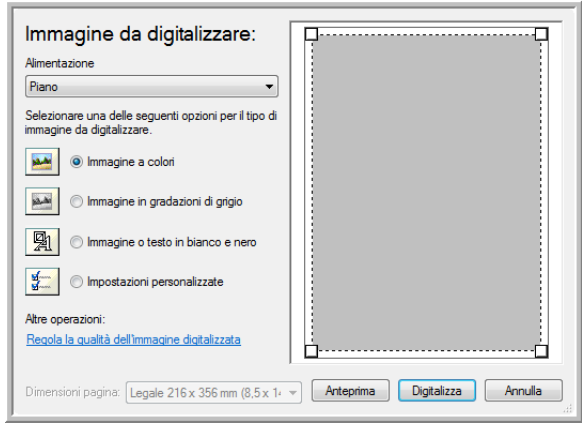

1. Sulla finestra di scansione, fare clic su **Regola la qualità dell'immagine digitalizzata**.

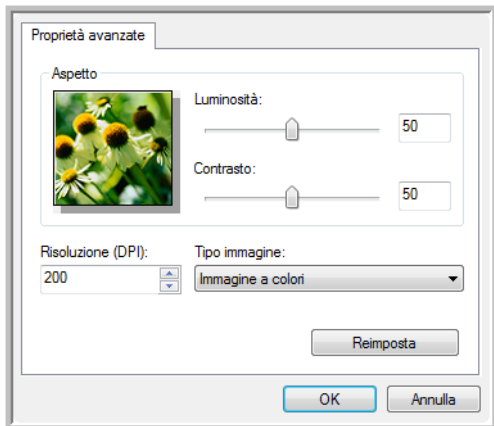

Viene visualizzata la finestra di dialogo Proprietà avanzate.

2. Selezionare le opzioni per la scansione.

**Luminosità** e **Contrasto**: trascinare gli indicatori di scorrimento verso sinistra o verso destra per regolare luminosità e contrasto dell'immagine scansionata. L'impostazione del contrasto non viene applicata all'impostazione **Immagine in bianco e nero oppure testo**.

**Risoluzione (dpi)**: fare clic sulla freccia del menu e scegliere i punti per pollice (dpi) della risoluzione. La risoluzione massima è 600 dpi, mentre la minima è 50. Più l'impostazione dei dpi è elevata, più nitida e chiara risulta l'immagine scansionata, tuttavia, un'impostazione di dpi più elevata comporterà un tempo di scansione più prolungato e la creazione di file di dimensioni maggiori.

**Tipo d'immagine**: fare clic sulla freccia del menu e scegliere il tipo più appropriato per l'elemento da scansionare.

3. Fare clic su **OK**.

Il pulsante Impostazioni personalizzate è ora definito per eseguire la scansione con le opzioni selezionate.

Se si desidera reimpostare le opzioni e ricominciare, fare clic su **Resetta**.

# **Scansione con l'interfaccia ISIS**

È possibile utilizzare l'interfaccia ISIS da QuickScan o da qualsiasi altra applicazione che possa accedere al driver ISIS. Notare che l'interfaccia ISIS varia a seconda dell'applicazione; fare riferimento alla guida per l'utente di quell'applicazione software per istruzioni sulla scansione con l'interfaccia ISIS. La Guida per l'utente di QuickScan è disponibile sul disco in dotazione con lo scanner.

# **Accesso all'interfaccia ISIS in QuickScan**

Aprire il software QuickScan per accedere alle opzioni di scansione del driver ISIS. Notare che potrebbe apparire l'avviso seguente:

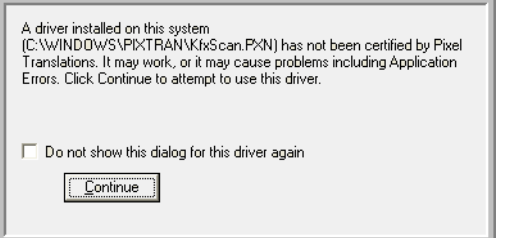

1. Ignorare il messaggio e fare clic su **Continua**.

I driver ISIS sono stati installati correttamente durante l'installazione dello scanner.

Viene visualizzata la finestra di dialogo Selezione scanner.

2. Selezionare **Xerox DocuMate 752** dall'elenco degli scanner e fare clic su **OK**.

Adesso lo scanner è pronto per funzionare con il driver ISIS.

# **Manutenzione**

La presente sezione contiene informazioni relative alla manutenzione, risoluzione dei problemi, disinstallazione, specifiche dello scanner e parti di ricambio.

# **Pulizia del vetro dello scanner**

La scansione di elementi eccessivamente sporchi o polverosi può sporcare il vetro. Per assicurare la migliore qualità degli elementi scansionati, pulire il vetro dello scanner con un panno morbido e pulito per rimuovere la polvere o altri detriti.

## **Rimozione della carta inceppata**

Se lo scanner interrompe la scansione a causa di un inceppamento della carta nell'alimentatore automatico documenti, viene visualizzato un avviso per alcuni istanti.

#### **Per rimuovere la carta inceppata:**

- 1. Premere la leva di rilascio del coperchio dell'ADF sul corpo dello scanner per aprire il coperchio dell'alimentatore automatico documenti.
- 2. Rimuovere la carta inceppata e chiudere il coperchio.

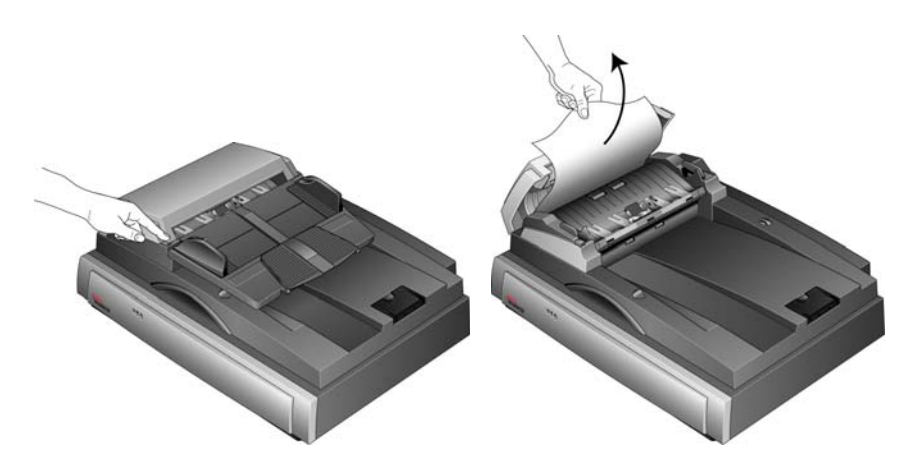

Per ridurre il numero di inceppamenti di carta, fare in modo che questa si presenti liscia e ben stesa prima della scansione e regolare le guide in base alle dimensioni della carta.

## **Cura e manutenzione**

La manutenzione regolare dello scanner può contribuire ad assicurare prestazioni ottimali prolungate.

## **Pulizia dell'alimentatore automatico documenti**

Può essere necessario pulire il meccanismo di alimentazione dell'ADF se i documenti scansionati non vengono caricati facilmente nell'ADF o se vengono caricati più documenti in una volta.

#### **Per pulire l'ADF:**

- 1. Inumidire un panno morbido con alcol isopropilico (95%).
- 2. Premere la leva di rilascio del coperchio dell'ADF per aprirlo.

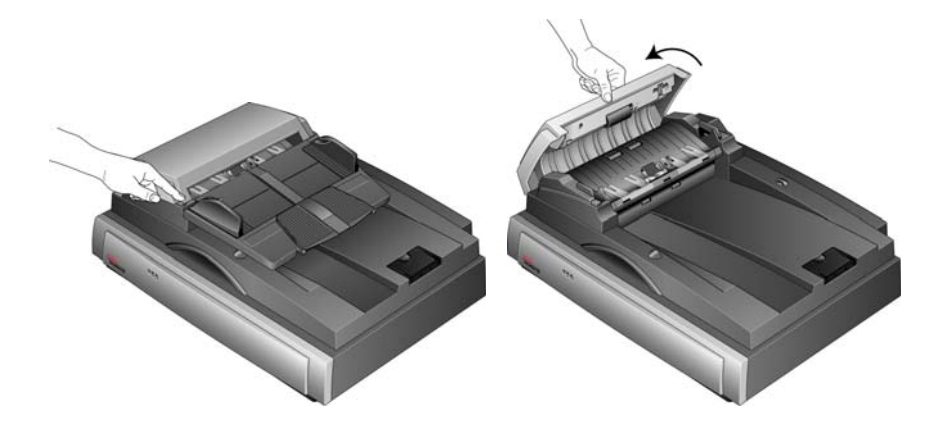

3. Strofinare il rullo di alimentazione da lato a lato. Ruotare il rullo per pulirne tutta la superficie.

**NOTA:** prestare attenzione quando si esegue la pulizia del rullo, in quanto è realizzato per ruotare in una sola direzione. Mentre si pulisce il rullo, accertarsi che ruoti agevolmente e continuare a ruotarlo in tale direzione. NON forzare il rullo a ruotare in direzione opposta per evitare di danneggiarlo e causare un possibile caricamento errato delle pagine sullo scanner.

- 4. Pulire il pad dell'ADF dall'alto verso il basso. Prestare attenzione a non fare impigliare il panno nelle molle ai lati del pad.
- 5. Al termine, richiudere il coperchio.
## <span id="page-108-0"></span>**Sostituzione del gruppo del pad dell'ADF**

<span id="page-108-1"></span>Il pad dell'ADF si usura ed è realizzato come parte sostituibile dall'utente. Il verificarsi di problemi nell'alimentazione dei documenti nell'ADF indica che il pad si sta assottigliando per l'usura.

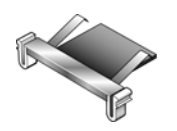

Vedere ["Elenco delle parti dello scanner Xerox DocuMate 752" a](#page-116-0)  [pagina 112](#page-116-0) per le informazioni sull'ordinazione.

**Per sostituire il gruppo del pad dell'ADF:**

1. Aprire il coperchio dell'ADF. Il gruppo del pad si trova all'interno dell'ADF.

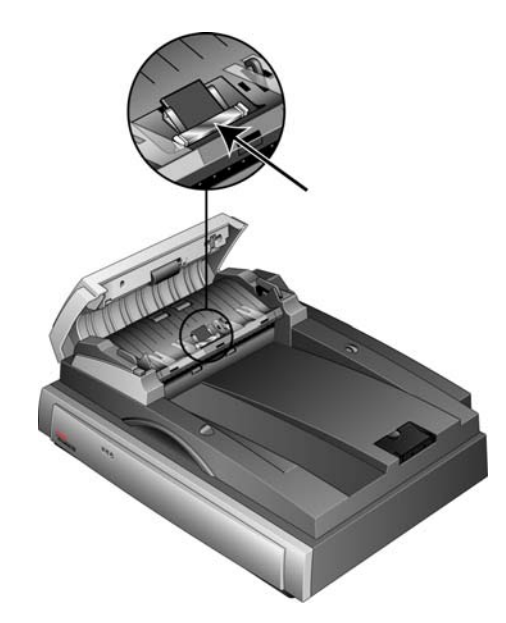

2. Premere i morsetti di plastica che tengono in posizione il gruppo del pad e sollevare quest'ultimo per estrarlo. Procedere nell'ordine inverso per collocare il nuovo pad nelle relative fessure.

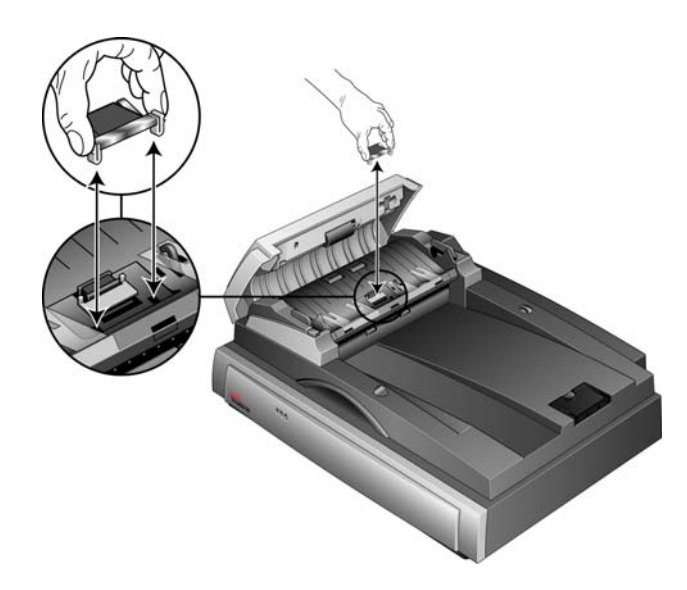

### **Risoluzione dei problemi**

<span id="page-109-2"></span><span id="page-109-1"></span>In aggiunta alle informazioni sulla risoluzione dei problemi contenute nella presente sezione, consultare il file Readme sul DVD di installazione. Il file Readme contiene ulteriori informazioni che possono agevolare la diagnosi di problemi dello scanner.

Se si tenta di attuare le procedure di risoluzione dei problemi descritte nella presente sezione e nel file Readme ma lo scanner continua a presentare il problema, è possibile che si tratti di un guasto dello scanner. Consultare la scheda di supporto tecnico acclusa allo scanner. Visitare inoltre il sito www.xeroxscanners.com per ulteriori informazioni tecniche.

#### **Problema: lo scanner non effettua la scansione. Qual è la causa?**

Verificare le seguenti possibilità:

- **Vi sono cavi non saldamente collegati?** Controllare i collegamenti di tutti i cavi e accertarsi che siano saldi.
- <span id="page-109-0"></span>• **L'indicatore di stato dello scanner è acceso?** Accendere lo scanner. Se l'indicatore di stato non si accende, collegare lo scanner ad un'altra presa elettrica.
- **Il computer è stato riavviato dopo l'installazione del software?** Se il computer non è stato riavviato, potrebbe non aver caricato tutti i file del software. Provare a riavviare il computer.
- **Lo scanner è stato collegato a un hub USB?** Se si utilizza un hub USB per collegare lo scanner, l'hub deve disporre di alimentazione propria. In caso contrario, collegare lo scanner a una porta USB sul computer.
- **È stata selezionata un'altra origine di scansione nell'applicazione di scansione?** Se si usano più dispositivi con il computer, è possibile che sia stata selezionata un'altra origine per le immagini. Avviare l'applicazione e assicurarsi che come scanner sia selezionato **Xerox DocuMate 752**.

**Problema: l'installazione non viene completata. Se l'installazione viene terminata, le opzioni One Touch 4.0 dello scanner non funzionano correttamente. Quali sono le operazioni da eseguire?**

La causa probabile è che nel computer siano già installati alcuni programmi del driver per un altro scanner. Questi interferiscono con l'installazione delle opzioni di One Touch ed è necessario rimuoverli e reinstallare lo scanner Xerox DocuMate 752. Consultare la documentazione acclusa all'altro scanner per i passi necessari alla rimozione dei relativi programmi del driver. È anche possibile usare i passi di base esposti alla sezione ["Disinstallazione dello scanner" a](#page-114-0)

[pagina 110](#page-114-0), ma al passo 3, invece di disinstallare One Touch 4.0, disinstallare i programmi del driver dell'altro scanner. Dopo questa operazione, disinstallare One Touch 4.0 eseguendo i passi esposti a [pagina 110,](#page-114-0) quindi reinstallarlo eseguendo i passi a [pagina 9.](#page-13-0)

#### **Problema: la carta si inceppa nell'ADF. Quali operazioni occorre eseguire per evitare che la carta si inceppi così spesso?**

Per ridurre il numero di inceppamenti di carta, fare in modo che questa si presenti liscia e ben stesa prima della scansione e regolare le guide in base alle dimensioni della carta. Se la carta viene caricata di sbieco nell'ADF, può verificarsi un inceppamento del meccanismo di alimentazione. Se la carta si inceppa con maggiore frequenza, provare a pulire il rullo con un panno morbido inumidito con alcol isopropilico. Una quantità eccessiva di polvere su di esso ne determina l'usura e causa problemi all'alimentazione della carta. Vedere ["Pulizia dell'alimentatore automatico documenti" a pagina 103](#page-107-0) per le istruzioni di pulizia.

#### **Problema: l'ADF non carica correttamente le pagine. Come si può risolvere il problema?**

Un gruppo del pad dell'ADF sporco o usurato o la presenza di sporco sul rullo possono causare che la carta venga caricata di sbieco o che vengano caricate più pagine alla volta. Provare innanzitutto a pulire il rullo. Vedere ["Pulizia dell'alimentatore automatico documenti" a](#page-107-0)  [pagina 103.](#page-107-0) Se questo non risolve il problema, potrebbe essere necessario sostituire il gruppo del pad, che è sostituibile dall'utente. Vedere ["Elenco delle parti dello scanner Xerox DocuMate 752" a](#page-116-0)  [pagina 112](#page-116-0) per il numero di ordinazione. Vedere ["Sostituzione del](#page-108-0)  [gruppo del pad dell'ADF" a pagina 104](#page-108-0) per i passi da eseguire per la sostituzione del pad.

#### **Problema: la carta si inceppa verso la metà della scansione. Come intervenire per evitare che ciò accada?**

Accertarsi che non siano presenti elementi sul piano fisso quando si effettua una scansione dall'ADF. La presenza di più elementi sul piano fisso causa un leggero sollevamento del coperchio, impedendo così alle pagine caricate dall'ADF di entrare in contatto con il vetro. Quando ciò si verifica, le pagine non sono in grado di tornare all'ADF e possono incepparsi.

#### **Problema: il motorino è in funzione ma non carica le pagine. Come si può risolvere il problema?**

Accertarsi che la carta sia collocata in modo stabile nell'ADF, in modo da posare sui rulli. Il sensore della carta che comanda ai rulli di trascinare la carta potrebbe essere attivato, ma la carta potrebbe non essere collocata completamente nel cassetto dell'ADF, quindi i rulli non riescono a trascinare la carta per caricarla.

#### **Problema: le scansioni dall'ADF sono sempre storte. Come intervenire per fare in modo che siano diritte?**

Accertarsi di allineare le guide della carta ai bordi della carta. Se si scansionano elementi più piccoli della regolazione minima delle guide della carta, utilizzare il piano fisso invece dell'ADF.

#### **Problema: se il cavo USB si scollega durante una scansione, lo scanner non si ricollega quando il cavo USB viene reinserito.**

Disinserire il cavo di alimentazione dallo scanner, quindi reinserirlo. Se lo scanner non si ricollega:

- 1. Disinserire il cavo di alimentazione dallo scanner.
- 2. Riavviare il computer.
- 3. Quando il riavvio è completo, reinserire il cavo di alimentazione.

# **Codici di errore degli indicatori e risoluzione dei problemi**

L'indicatore di stato indica lo stato corrente dello scanner. Di seguito sono elencate le descrizioni degli schemi di comportamento più comuni. Rivolgersi all'assistenza tecnica Xerox se si osserva un diverso comportamento.

#### **Funzionamento normale**

- **Indicatore Ready verde lampeggiante:** indica che lo scanner sta uscendo dallo stato di risparmio energetico e si sta preparando alla scansione.
- **Indicatore Ready verde fisso:** indica che lo scanner è pronto per la scansione.

#### **Codici di errore**

Se si verificano problemi hardware dello scanner, l'indicatore di errore emette una luce ambra lampeggiante. Il numero di lampeggiamenti che precedono una pausa di 3 secondi indica il tipo di errore.

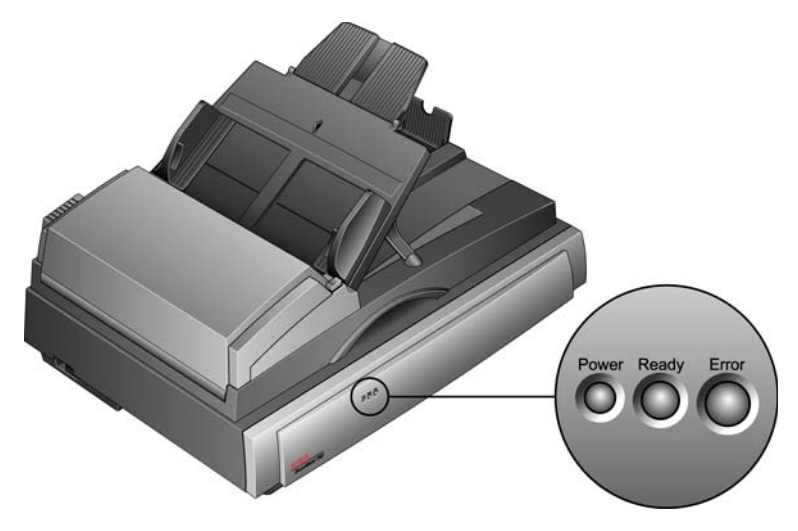

In ogni caso, è necessario spegnere lo scanner e controllarne l'installazione. Verificare che il cavo dell'ADF sia inserito, che il blocco dello scanner sia in posizione **sbloccata**, controllare i collegamenti al PC e alla rete elettrica.

Utilizzare la tabella seguente come riferimento per risolvere i problemi dell'hardware.

<span id="page-113-1"></span><span id="page-113-0"></span>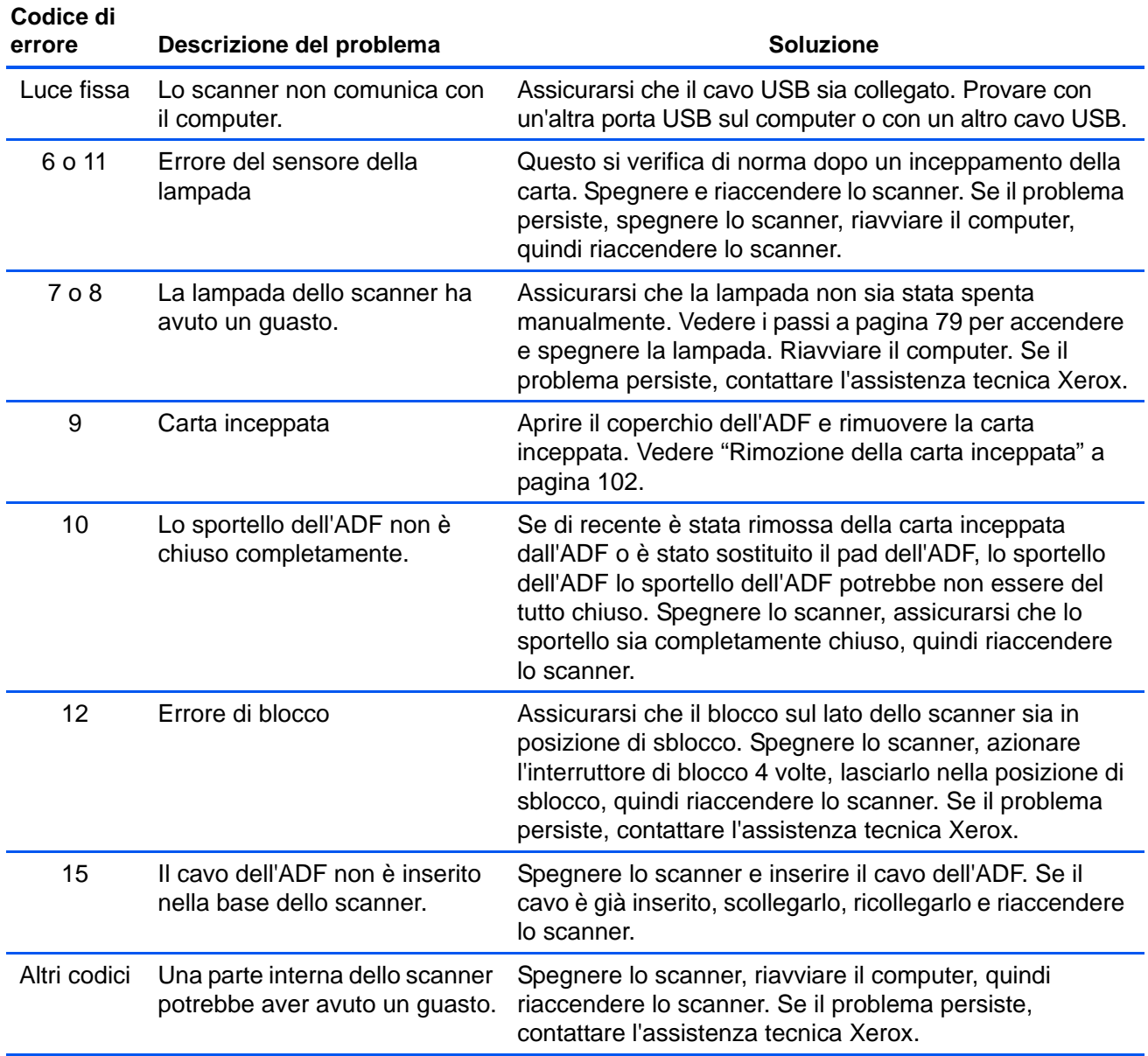

# <span id="page-114-0"></span>**Disinstallazione dello scanner**

Per disinstallare lo scanner Xerox DocuMate 752, rimuovere il software One Touch.

- 1. Sulla barra delle applicazioni di Windows, fare clic su **Start**, scegliere **Impostazioni**, quindi fare clic su **Pannello di controllo**.
- 2. *Windows 2000 e Windows XP:* fare doppio clic sull'icona **Installazione applicazioni**.

*Windows Vista:* fare doppio clic sull'icona **Programmi e funzionalità***.*

- 3. Selezionare One Touch 4.0 e fare clic sul pulsante **Rimuovi**.
- 4. Viene visualizzata una finestra di messaggio "Aggiungi o rimuovi" che richiede se si desidera rimuovere One Touch 4.0 dal computer. Fare clic su **Sì**.

Seguire questi stessi passi per selezionare e rimuovere i moduli **Kofax VirtualReScan 4.xx** e **One Touch 4.0 ScanSoft OmniPage OCR** dall'elenco dei programmi installati.

- 5. Il software One Touch 4.0 e tutti i moduli verranno rimossi dal computer.
- 6. **Scollegare il cavo USB dallo scanner.**
- 7. Chiudere tutte le finestre aperte e riavviare il computer.

# **Per installare un altro driver**

- 1. Disinstallare il driver di One Touch 4.0.
	- a. Aprire il Pannello di controllo di Windows.
	- b. *Windows 2000 e Windows XP:* fare doppio clic sull'icona **Installazione applicazioni**.

*Windows Vista:*fare doppio clic sull'icona **Programmi e funzionalità**.

- c. Selezionare One Touch 4.0 e fare clic sul pulsante **Rimuovi**.
- d. Viene visualizzata una finestra di messaggio "Aggiungi o rimuovi" che richiede se si desidera rimuovere One Touch 4.0 dal computer. Fare clic su **Sì**.

Il software One Touch 4.0 viene rimosso dal computer.

- 2. **Scollegare il cavo USB dallo scanner.**
- 3. Riavviare il computer.
- 4. Seguire le istruzioni esposte al ["Passo 2: installazione del](#page-13-0)  [software" a pagina 9](#page-13-0) della presente guida per l'utente e seguire i passi per l'installazione di una delle altre opzioni di driver.

# **Specifiche dello scanner Xerox DocuMate 752**

<span id="page-115-0"></span>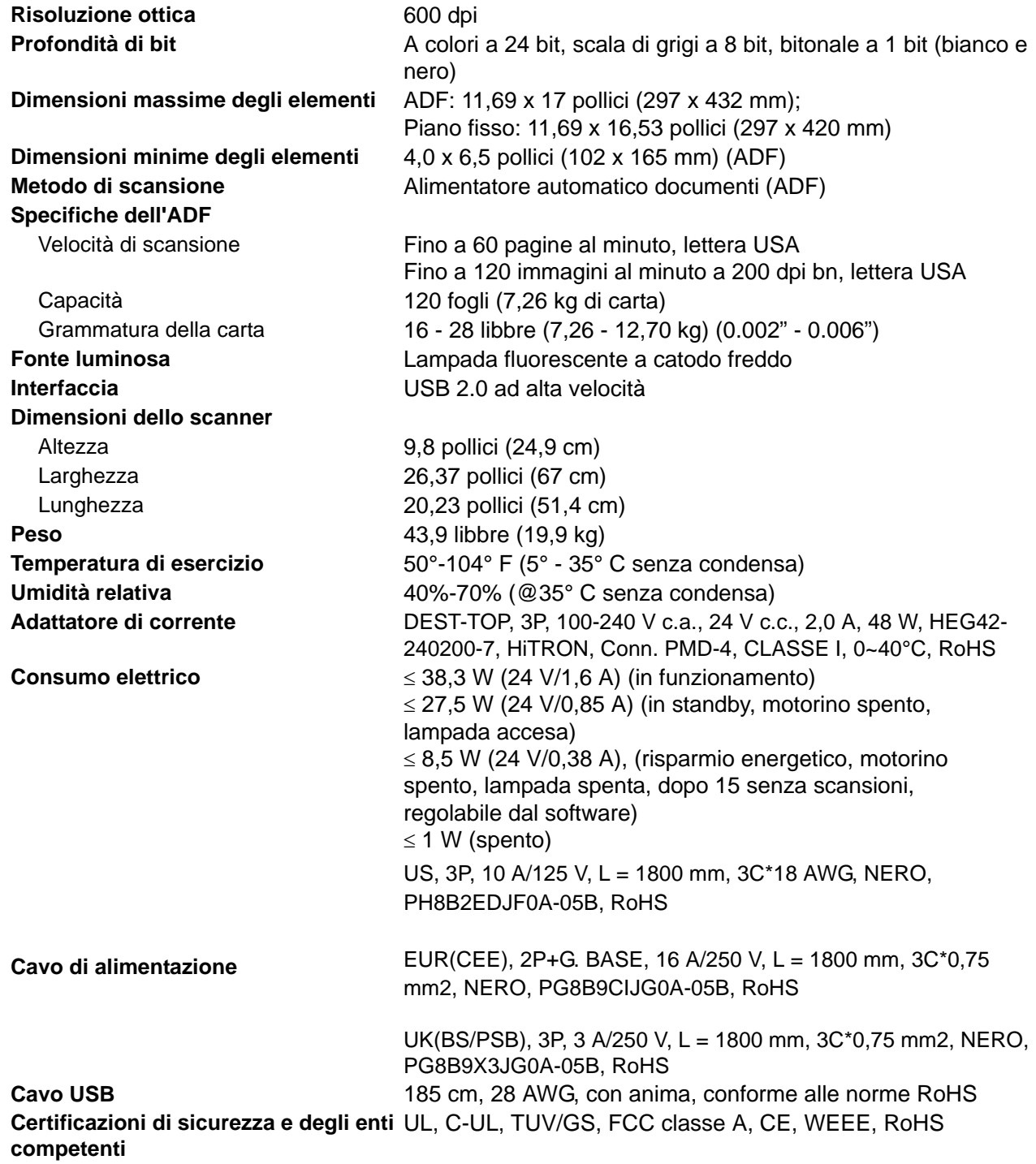

# <span id="page-116-0"></span>**Elenco delle parti dello scanner Xerox DocuMate 752**

Utilizzare le seguenti denominazioni delle parti e relativi numeri in caso di ordinazione di parti di ricambio per lo scanner.

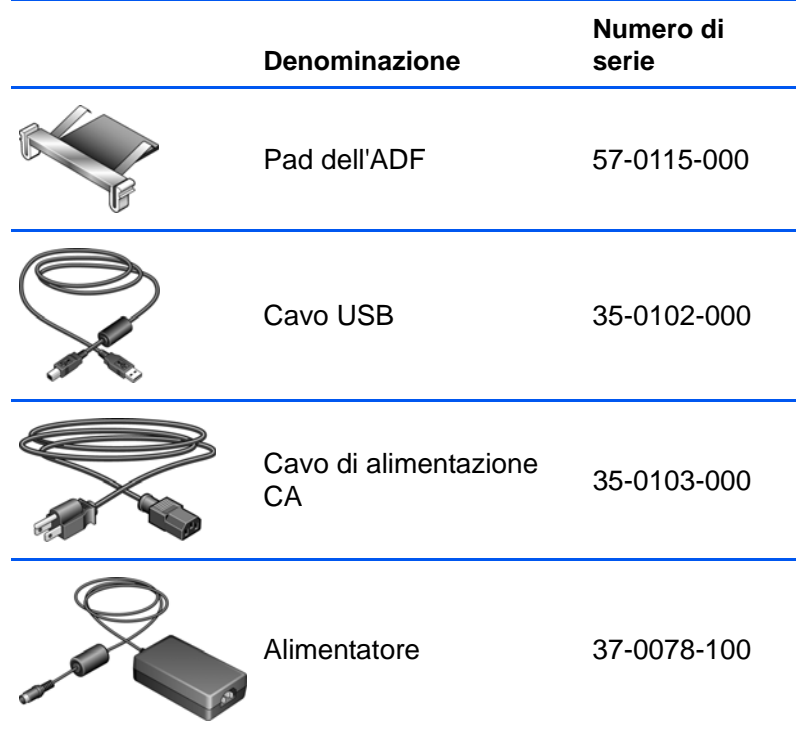

# **Appendice A Avvertenze**

# **Sezione 1: Introduzione alla sicurezza**

#### **Avvisi e sicurezza**

Leggere attentamente le istruzioni seguenti prima di utilizzare la macchina e consultarle secondo necessità per garantirne un funzionamento costante e sicuro.

Il prodotto e i materiali Xerox sono stati progettati e collaudati in modo da soddisfare i requisiti di sicurezza più rigorosi. Tali requisiti comprendono valutazione e certificazione da parte degli enti preposti e conformità alle normative sulle apparecchiature elettromagnetiche e gli standard ambientali riconosciuti.

I test e le prestazioni di sicurezza e ambientali di questo prodotto sono stati verificati utilizzando esclusivamente materiali Xerox.

**AVVISO**: modifiche non autorizzate, compresa l'aggiunta di nuove funzioni o la connessione di apparecchiature esterne, possono invalidare la certificazione del prodotto. Per ulteriori informazioni rivolgersi al proprio rappresentante Xerox.

## **Sezione 2: EMC**

Questa apparecchiatura è stata testata e ritenuta conforme ai limiti dei dispositivi digitali di Classe A, in conformità alle specifiche della Parte 15 delle Normative FCC. Questi limiti sono progettati per fornire una protezione efficiente contro le interferenze generate dall'uso dell'apparecchiatura in un'installazione commerciale. L'apparecchiatura genera, utilizza e può irradiare frequenze radio e se non viene installata e utilizzata in conformità al manuale di istruzioni può generare interferenze dannose alle comunicazioni radio.

**AVVISO: per consentire l'uso di questa apparecchiatura in prossimità di attrezzature industriali, scientifiche e mediche (ISM), le radiazioni esterne provenienti da tali apparecchiature ISM devono essere ridotte oppure può essere necessario applicare misure speciali di attenuazione.**

Cambiamenti e modifiche apportate all'apparecchiatura senza approvazione da parte di Xerox possono invalidare il diritto dell'utente a utilizzare questa apparecchiatura.

# **Sezione 3: Informazioni di sicurezza operativa**

L'apparecchiatura e i materiali Xerox sono stati progettati e collaudati in modo da soddisfare i requisiti di sicurezza più rigorosi. Tali requisiti comprendono valutazione e approvazione da parte degli enti preposti e conformità agli standard ambientali riconosciuti.

Per garantire un funzionamento costante e sicuro dell'apparecchiatura Xerox, seguire sempre le linee guida di sicurezza riportate di seguito.

#### **Cosa fare**

- Seguire sempre tutti gli avvisi e le istruzioni accluse o riportate sull'apparecchiatura.
- Prima di pulire il prodotto, scollegarlo dalla presa elettrica. Utilizzare sempre materiali progettati specificatamente per questo prodotto; l'uso di altri materiali può generare prestazioni scadenti e creare situazioni pericolose. Non utilizzare detergenti spray, poiché in determinate condizioni possono essere esplosivi e infiammabili.
- Prestare sempre attenzione durante lo spostamento o il trasferimento dell'apparecchiatura. Rivolgersi al centro di assistenza Xerox locale per disporre il trasferimento esterno dell'apparecchiatura.
- Posizionare sempre la macchina su una superficie di appoggio solida e sufficientemente robusta da sopportarne il peso.
- Posizionare sempre la macchina in un'area dotata di ventilazione e di spazio di manovra adeguato per interventi tecnici.
- Scollegare sempre l'apparecchiatura dalla presa elettrica prima di pulirla.

**NOTA:** questa apparecchiatura Xerox è dotata di un dispositivo di risparmio energetico per limitare il consumo di elettricità quando non viene utilizzata; può quindi essere lasciata sempre accesa.

#### **Cosa non fare**

- Mai utilizzare un adattatore con messa a terra per collegare l'apparecchiatura a una presa elettrica priva del morsetto di terra.
- Mai tentare operazioni di manutenzione non descritte specificatamente in questa documentazione.
- Mai estrarre i coperchi o le protezioni fissate con viti, poiché al loro interno non vi sono aree riparabili dall'operatore.
- Mai posizionare la macchina vicino a un radiatore o altri fonti di calore.
- Mai aggirare o disattivare i dispositivi di blocco elettrici o meccanici.
- Mai posizionare questa apparecchiatura in luoghi in cui le persone possono inciampare sul cavo di alimentazione o calpestarlo.

# **Sezione 4: Informazioni elettriche**

#### **Avviso - Informazioni di sicurezza elettrica**

- 1. La presa elettrica destinata alla macchina deve soddisfare i requisiti specificati sulla targhetta dati riportata sul retro della macchina. Se non si è sicuri dei requisiti dell'alimentazione elettrica, consultare la società elettrica o un elettricista.
- 2. La presa deve essere installata vicino all'apparecchiatura e deve essere facilmente accessibile.
- 3. Utilizzare il cavo di alimentazione fornito in dotazione con la macchina. Non utilizzare una prolunga, né rimuovere o modificare la spina del cavo di alimentazione.
- 4. Inserire il cavo di alimentazione direttamente in una presa elettrica correttamente collegata a terra. Se non si è sicuri della messa a terra di una presa, consultare un elettricista.
- 5. Non utilizzare un adattatore per collegare un'apparecchiatura Xerox a una presa elettrica priva del terminale di terra.
- 6. Non posizionare questa apparecchiatura in luoghi in cui le persone possono inciampare sul cavo di alimentazione o calpestarlo.
- 7. Non posizionare alcun oggetto sul cavo di alimentazione.
- 8. Non aggirare o disattivare i dispositivi di blocco elettrici o meccanici.
- 9. Non spingere alcun oggetto negli alloggiamenti o nelle aperture della macchina, poiché ciò può provocare scosse elettriche o incendi.

#### **Alimentazione elettrica**

1. Questo prodotto deve essere utilizzato con il tipo di alimentazione elettrica indicata sulla targhetta dati del produttore. Se non si è sicuri dei requisiti dell'alimentazione elettrica, consultare la società elettrica.

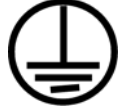

- 2. **AVVISO:** questa apparecchiatura deve essere collegata a un circuito protettivo di messa a terra ed è fornita di una spina con morsetto protettivo di terra. Per motivi di sicurezza, la spina può essere inserita solo in una presa elettrica dotata di messa a terra. Se non si riesce a inserire la spina nella presa, contattare il proprio elettricista per sostituire la presa.
- 3. Collegare sempre l'apparecchiatura a una presa elettrica correttamente collegata a terra. In caso di dubbi, fare controllare la presa da un elettricista qualificato.

#### **Dispositivo di disinserimento**

Il cavo di alimentazione è il dispositivo di disinserimento di questa apparecchiatura. È collegato al retro della macchina. Per interrompere l'alimentazione elettrica all'apparecchiatura, scollegare il cavo di alimentazione dalla presa elettrica.

# **Sezione 5: Spegnimento di emergenza**

Se si verifica una delle condizioni seguenti, spegnere immediatamente la macchina e **scollegare il cavo o i cavi di alimentazione dalla presa o dalle prese elettriche**. Contattare un rappresentante del servizio di assistenza Xerox per risolvere il problema:

- L'apparecchiatura emette odori o rumori insoliti.
- Il cavo di alimentazione è danneggiato o consumato.
- È scattato un interruttore nel pannello a muro, un fusibile o un altro dispositivo di sicurezza.
- È stato versato un liquido nella macchina.
- La macchina è stata esposta all'acqua.
- Una parte qualsiasi della macchina è danneggiata.

### **Sezione 6: Informazioni di manutenzione**

- 1. Tutte le procedure di manutenzione del prodotto da parte dell'operatore sono descritte nella documentazione per l'utente allegata al prodotto.
- 2. Non eseguire sul prodotto operazioni di manutenzione non descritte nella documentazione per il cliente.
- 3. Non utilizzare detergenti spray. L'uso di detergenti non approvati può generare prestazioni scadenti dell'apparecchiatura e creare condizioni pericolose.
- 4. Utilizzare materiali e prodotti di pulizia indicati nel presente manuale.
- 5. Non estrarre i coperchi o le protezioni fissate con viti, poiché al loro interno non vi sono parti riparabili dall'operatore.
- 6. Non eseguire procedure di manutenzione se non dietro istruzioni specifiche da parte di un rivenditore locale autorizzato o a meno che una procedura non sia descritta specificatamente nel manuale per l'utente.

## **Sezione 7: Certificazione di sicurezza del prodotto**

L'ente preposto certifica che questo prodotto è conforme agli standard di sicurezza elencati:

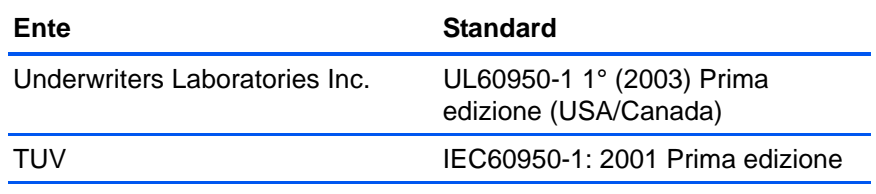

# **Sezione 8: Informazioni sulle normative**

#### **Certificazioni europee**

Il marchio CE applicato a questo prodotto simbolizza la dichiarazione CE. di conformità di XEROX alle seguenti normative applicabili dell'Unione Europea, aggiornate alle date indicate:

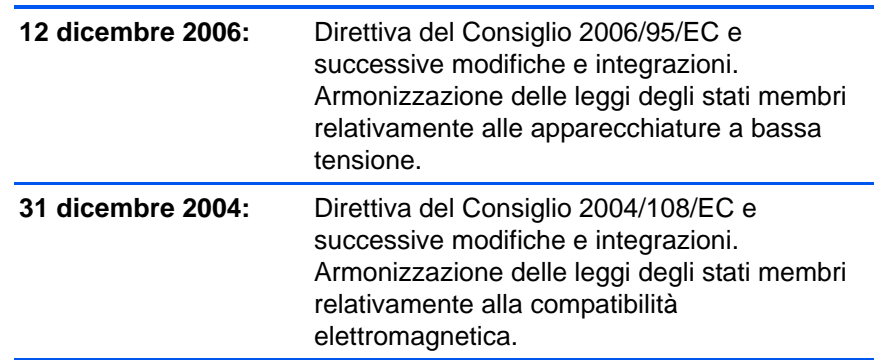

È possibile ottenere una dichiarazione di conformità completa, che definisce le normative pertinenti e gli standard di riferimento, dal proprio rappresentante XEROX Limited o contattando:

Environment, Heath and Safety The Document Company Xerox Bessemer Road Welwyn Garden City **Herts** AL7 1HE Inghilterra, Telefono +44 (0) 1707 353434

# **Sezione 9: Informazioni sulla conformità**

#### **Riciclaggio e smaltimento del prodotto: USA e Canada**

Xerox applica un programma mondiale di riutilizzo/riciclo basato sul reso delle apparecchiature. Per determinare se questo prodotto Xerox fa parte del programma, contattare il rappresentante Xerox (1-800-ASK-XEROX). Per ulteriori informazioni sui programmi ambientali di Xerox, visitare il sito: www.xerox.com/environment.html.

Se ci si deve occupare personalmente dello smaltimento del proprio prodotto Xerox, tenere presente che il prodotto contiene lampade al mercurio e può contenere piombo, perclorato e altri materiali il cui smaltimento può essere regolamentato per motivi ambientali. La presenza di questi materiali è pienamente conforme alle normative mondiali applicabili al momento dell'introduzione del prodotto sul mercato. Per informazioni sul riciclaggio e lo smaltimento, rivolgersi alle autorità locali. Per gli Stati Uniti è anche possibile consultare il sito Web di Electronic Industries Alliance: http://www.eiae.org/.

Materiali in perclorato - Questo prodotto può contenere uno o più dispositivi contenenti perclorato, quali le batterie. Può essere necessario un trattamento speciale; visitare il sito: http://www.dtsc.ca.gov/hazardouswaste/perchlorate/.

#### **Unione Europea**

#### **Conformità RoHS e WEEE**

Questo prodotto è conforme alle Normative RoHS del Parlamento Europeo e della Direttiva del Consiglio sulla RoHS (Restrictions of the Use of Certain Hazardous Substances, Restrizione delle sostanze dannose) nelle apparecchiature elettriche ed elettroniche (2002/95/EC) e alla Direttiva WEEE (Waste Electrical and Electronic Equipment, Rifiuti di apparecchiature elettriche ed elettroniche) (2002/96/EC).

Alcune apparecchiature possono essere utilizzate in un'installazione domestica e professionale o aziendale.

#### **Ambiente professionale o aziendale**

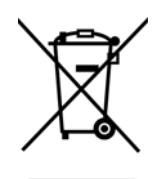

L'applicazione di questo simbolo sull'apparecchiatura conferma la necessità di uno smaltimento conforme alle procedure nazionali riconosciute. In conformità alla legislazione europea, le apparecchiature elettriche ed elettroniche esaurite devono essere smaltite nel rispetto delle procedure riconosciute.

#### **Energy Star per gli USA**

#### **Conformità al programma energetico**

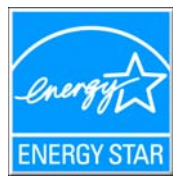

In qualità di partner ENERGY STAR®, Xerox Corporation ha determinato che questo prodotto soddisfa le linee guida ENERGY STAR per l'efficienza energetica.

ENERGY STAR e il marchio ENERGY STAR sono marchi registrati negli Stati Uniti. Il programma per le apparecchiature di imaging ENERGY STAR è uno sforzo congiunto tra i governi degli USA, dell'Unione Europea e del Giappone e il settore delle apparecchiature per ufficio, atto a promuovere fotocopiatrici, stampanti, fax, macchine multifunzione, personal computer e monitor a efficienza energetica. La riduzione del consumo energetico dei prodotti contribuisce alla lotta contro lo smog, le piogge acide e i cambiamenti climatici a lungo termine, tramite riduzione delle emissioni generate dalla produzione di energia.

Le apparecchiature Xerox ENERGY STAR sono configurate in fabbrica. La macchina viene consegnata con il timer per il passaggio alla modalità di risparmio energetico impostato a 15 minuti dall'ultima copia/stampa. Una descrizione più dettagliata di questa funzione è riportata nella sezione di questa guida relativa alla configurazione della macchina.

# **Sezione 10: Copie illegali**

#### **USA**

Lo statuto del congresso vieta la riproduzione dei documenti seguenti in determinate circostanze. Chi esegue tali riproduzioni può essere soggetto a sanzioni di tipo pecuniario o detentivo.

1. Obbligazioni o titoli del Governo degli Stati Uniti, quali:

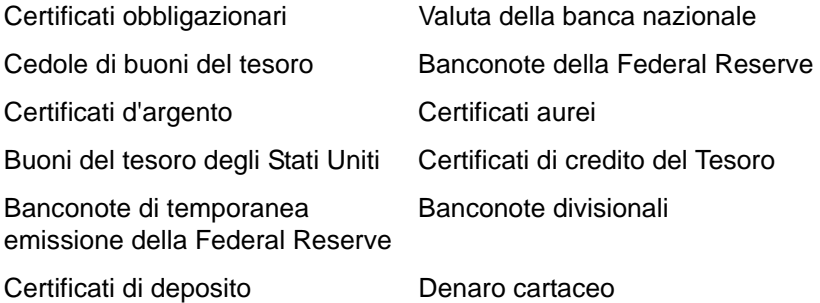

Buoni del tesoro e obbligazioni di determinate agenzie governative, quali FHA, ecc.

Buoni del tesoro (i buoni di risparmio USA possono essere fotografati solo a scopo pubblicitario e relativamente alla campagna di vendita di tali buoni).

Marche da bollo dell'erario (se è necessario riprodurre un documento legale che riporta una marca da bollo vidimata, la riproduzione del documento è consentita laddove viene effettuata a scopi legali).

Francobolli postali, vidimati o non vidimati (i francobolli postali possono essere fotografati a scopi filatelici, purché la riproduzione sia in bianco e nero e le dimensioni siano inferiori del 75% o superiori del 150% alle dimensioni lineari dell'originale).

Vaglia postali.

Effetti, assegni o tratte in denaro emessi o autorizzati da funzionari statunitensi in possesso di autorizzazione.

Francobolli e altri sostituti del denaro, con qualsivoglia denominazione, che sono stati emessi o possono essere emessi in conformità con un Atto del Congresso.

- 2. Certificati d'indennità conguagliati per i veterani delle due guerre mondiali.
- 3. Obbligazioni o titoli di qualsiasi governo, banca o persona giuridica estera.
- 4. Materiale coperto da copyright, se non dietro consenso del proprietario del copyright o se la riproduzione ricade entro l'utilizzo lecito o è contemplato da clausole sui diritti di riproduzione libraria della legge sul copyright. Ulteriori informazioni su tali clausole possono essere reperite presso l'Ufficio del copyright, Biblioteca del Congresso, Washington, D.C. 20559. Chiedere della Circolare R21.
- 5. Certificati di cittadinanza o naturalizzazione (i certificati di naturalizzazione estera possono essere fotografati).
- 6. Passaporti (i passaporti esteri possono essere fotografati).
- 7. Documenti d'immigrazione.
- 8. Schede di registrazione tratte.
- 9. Documenti del servizio di reclutamento selettivo che riportano le seguenti informazioni sul titolare:

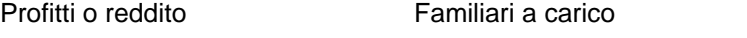

Verbali di processo Servizio militare precedente

Condizione fisica o mentale

Eccezione: i certificati di congedo dell'Esercito e della Marina degli Stati Uniti possono essere fotografati.

- 10. Tesserini, carte d'identità, lasciapassare o distintivi di personale militare o membri dei vari dipartimenti federali, quali FBI, Tesoro, ecc. (a meno che una fotografia non sia ordinata dal responsabile di tale dipartimento o bureau).
- 11. La riproduzione dei documenti seguenti è inoltre vietata in determinati stati: Patenti automobilistiche, patenti di guida, documenti di proprietà di veicoli.

L'elenco sopra riportato non è completo; si declina ogni responsabilità per la sua completezza o precisione. In caso di dubbi, consultare il proprio legale.

#### **Canada**

Lo statuto del parlamento vieta la riproduzione dei documenti seguenti in determinate circostanze. Chi esegue tali copie può essere soggetto a sanzioni di tipo pecuniario o detentivo.

- 1. Banconote o denaro cartaceo in corso.
- 2. Obbligazioni o titoli di un governo o di un istituto di credito.
- 3. Documenti di titoli di stato o tributari.
- 4. Il pubblico sigillo del Canada o di una provincia o il sigillo di un ente o autorità pubblica in Canada o di un tribunale.
- 5. Bandi, ordini, normative o nomine o notifiche a essi correlate (con l'intento di simulare la stampa da parte della "Queen's Printer for Canada" o stampante equivalente in caso di una provincia).
- 6. Marche, marchi, sigilli, involucri o design utilizzati da o per conto del governo o di una provincia canadese, il governo di uno stato diverso dal Canada o di un dipartimento, ente, commissione o agenzia nominata dal governo o da una provincia canadese o dal governo di uno stato diverso dal Canada.
- 7. Francobolli stampati o adesivi utilizzati a scopo di reddito dal governo o da una provincia canadese o dal governo di uno stato diverso dal Canada.
- 8. Documenti, registri o archivi conservati da funzionari pubblici incaricati della creazione o dell'emissione di copie certificate, dove la riproduzione ha l'intento di simulare una copia certificata di tali documenti.

9. Materiale coperto da copyright o marchi registrati di qualsiasi tipo senza il consenso del proprietario del copyright o del marchio.

L'elenco sopra riportato viene fornito per comodità e assistenza all'utente, ma non è completo; si declina ogni responsabilità per la sua completezza o precisione. In caso di dubbi, consultare il proprio legale.

#### **Altri paesi**

La copia di determinati documenti può essere illegale nel proprio paese. Chi esegue tali riproduzioni può essere soggetto a sanzioni di tipo pecuniario o detentivo.

- Biglietti di banca
- Banconote e assegni
- Buoni del tesoro e titoli bancari e statali
- Passaporti e carte d'identità
- Materiali o marchi protetti da copyright senza il consenso del proprietario
- Francobolli o altri strumenti negoziabili

Nota: questo elenco non è completo e si declina ogni responsabilità relativamente alla sua completezza o accuratezza. In caso di dubbi, consultare il proprio legale.

# **Sezione 11: Informazioni per contattare il reparto EH&S (Environment, Health and Safety)**

#### **Informazioni di contatto**

Per ulteriori informazioni sull'ambiente, la salute e la sicurezza relative a questo prodotto e ai materiali Xerox, contattare le linee di assistenza clienti seguenti:

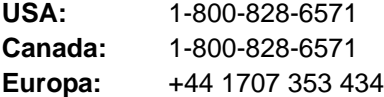

# **Indice**

### **A**

Acquisizione di immagini di Windows *[97](#page-101-0)* ADF pulizia *[103](#page-107-1)* Anteprima, immagine *[87](#page-91-0)* Anteprima, pulsante *[85,](#page-89-0) [98](#page-102-0)* Applicazione di destinazione *[32](#page-36-0)* formato file di testo *[45](#page-49-0)* Applicazioni gestione testi *[50](#page-54-0)* AutoCrop *[85,](#page-89-1) [93](#page-97-0)* AutoCrop originale *[55](#page-59-0)* AutoRotate 90 *[54,](#page-58-0) [56](#page-60-0)*

# **B**

Bianco e nero *[53,](#page-57-0) [87](#page-91-1)* BMP *[43](#page-47-0)*

# **C**

Carta inceppata *[102,](#page-106-1) [109](#page-113-0)* Colore *[53,](#page-57-1) [87](#page-91-2)* opzioni *[91](#page-95-0)* Tinta *[91](#page-95-1)* Componenti *[2](#page-6-0)* Configurare prima di procedere alla scansione *[66](#page-70-0)* Configurazione *[5](#page-9-0)* Configurazione di scansione *[32](#page-36-1)* Contrasto *[54,](#page-58-1) [90,](#page-94-0) [100](#page-104-0)* CSV, formato file *[46](#page-50-0)*

# **D**

Delimitato da virgole *[46](#page-50-1)* Dimensione immagine *[92](#page-96-0)* Dimensioni della pagina *[54](#page-58-2)* Documentazione *[4](#page-8-0)* Documento a colori *[36](#page-40-0)* Documento HTML *[47](#page-51-0)* Documento Word *[46](#page-50-2)* dpi *[89,](#page-93-0) [100](#page-104-1)*

### **E**

Editor di immagini *[49](#page-53-0)* Eliminare distorsioni *[85,](#page-89-2) [93](#page-97-1)* eMail *[50](#page-54-1)*

### **F**

Fax e stampa *[50](#page-54-2)* File di immagine *[44](#page-48-0)* File di immagine, formato *[43](#page-47-1)* File di testo, formato *[45](#page-49-1)* Filigrana, rimozione *[57](#page-61-0)* Filtro a colori *[57](#page-61-1)* Foglio elettronico Excel *[46](#page-50-3)* Formati di testo *[45](#page-49-2)* Formato *[54](#page-58-2)* Formato di pagina HTML *[74](#page-78-0)* Formato documento *[32,](#page-36-2) [92](#page-96-1)* Formato file *[46](#page-50-4)*

# **G**

Gamma *[57,](#page-61-2) [91](#page-95-1)* Gestione documento *[49](#page-53-1)* Gruppo del pad dell'ADF sostituzione *[104](#page-108-1)* Guasto della lampada *[109](#page-113-1)* Guida in linea *[4](#page-8-1)*

## **H**

HTML, formato file *[47](#page-51-1)*

## **I**

Immagine anteprima *[87](#page-91-0)* sfocatura *[90](#page-94-1)* Impostazioni apparecchiatura *[53,](#page-57-2) [58](#page-62-0)* Impostazioni dei pulsanti *[35](#page-39-0)* Impostazioni della pagina *[54](#page-58-3)* Indicatore di stato *[16,](#page-20-0) [17,](#page-21-0) [105](#page-109-0)* Informazioni di scansione, finestra *[94](#page-98-0)* Inoltro evento STI *[50](#page-54-3)* Installazione *[5](#page-9-1)* Installazione completa *[12](#page-16-0)* Interfaccia avanzata *[86](#page-90-0)* nuovo profilo *[95](#page-99-0)* profilo *[95](#page-99-1)* regolazione delle impostazioni *[88](#page-92-0)* Interfaccia di base *[84](#page-88-0)* Interruttore acceso/spento *[16](#page-20-0)* Invertire immagine *[56](#page-60-1)*

#### ISIS *[19](#page-23-0)*

# **J**

JPG *[43](#page-47-2)* JPG, dimensione dei file *[44](#page-48-1)*

# **K**

Kofax VRS *[19](#page-23-0)*

# **L**

Luminosità *[54,](#page-58-4) [90,](#page-94-0) [100](#page-104-2)*

### **M**

Memoria e CD-R/W *[50](#page-54-4)* Microsoft Internet Explorer *[75](#page-79-0)* Microsoft Outlook *[41](#page-45-0)* Migliorie e impostazioni *[54](#page-58-5)* Modulo One Touch OmniPage *[69](#page-73-0)* Monitor *[4](#page-8-2)* Mostra hardware *[79](#page-83-1)* Mostra tutte le destinazioni *[49](#page-53-2)*

## **N**

nPDF *[47](#page-51-2)*

# **O**

OCR *[45](#page-49-3)* memoria *[77](#page-81-0)* riconoscimento ottico dei caratteri *[69](#page-73-1)* OmniPage Pro *[39,](#page-43-0) [47,](#page-51-3) [69](#page-73-2)* One Touch, icona *[27,](#page-31-0) [28,](#page-32-0) [29,](#page-33-0) [32](#page-36-3)* One Touch, pannello dei pulsanti *[27,](#page-31-1) [28](#page-32-1)* nomi *[30,](#page-34-0) [48](#page-52-0)* visualizzazione Dettagli *[30](#page-34-1)* visualizzazione Hardware *[30](#page-34-2)* visualizzazione Pulsanti *[29](#page-33-1)* Opzioni non disponibili *[33](#page-37-0)* Orizzontale *[54](#page-58-6)*

### **P**

Pagina HTML *[75](#page-79-1)* Pagina inclinata *[55,](#page-59-0) [85,](#page-89-1) [93](#page-97-0)* Pagina Web HTML *[74](#page-78-1)* PDF *[44,](#page-48-2) [50](#page-54-5)* PDF normale *[47](#page-51-2)* PDF ricercabile *[47](#page-51-4)* PDF, dimensione dei file *[44](#page-48-1)* Porta USB *[15](#page-19-0)* Posizione di archiviazione dei file *[76](#page-80-0)* Profondità di bit *[111](#page-115-0)* Proporzioni *[58](#page-62-1)* Proprietà avanzate *[100](#page-104-3)* Proprietà dei collegamenti *[37](#page-41-0)* Proprietà dei documenti di immagine *[39](#page-43-1)* Proprietà dei documenti di testo *[37](#page-41-1)* Proprietà di archiviazione *[40](#page-44-0)* Proprietà di One Touch, finestra *[28,](#page-32-2) [32,](#page-36-4) [37](#page-41-2)* opzioni *[49,](#page-53-3) [52](#page-56-0)* Proprietà eMail *[41](#page-45-1)* Pulsanti, opzioni *[49](#page-53-4)* Punti per pollice *[89](#page-93-0)*

# **R**

Raddrizzare immagine *[56](#page-60-2)* Registrare su CD *[40,](#page-44-1) [70](#page-74-0)* applicazione di destinazione *[71](#page-75-0)* Requisiti di sistema *[4](#page-8-3)* Rich Text Format *[46](#page-50-5)* Risoluzione *[53,](#page-57-3) [89,](#page-93-0) [100](#page-104-4)* Risoluzione dei problemi *[105](#page-109-1)* Risparmio energetico *[80](#page-84-0)* Rotazione automatica dell'immagine *[58](#page-62-2)* RTF, formato file *[46](#page-50-6)*

## **S**

Saturazione *[57,](#page-61-2) [91](#page-95-1)* Scala di grigi *[53,](#page-57-4) [87](#page-91-3)* **Scanner** collegamento *[14](#page-18-0)* componenti *[2](#page-6-1)* risoluzione dei problemi *[105](#page-109-2)* Scansione dimensione minima *[25](#page-29-0)* Scansione con inoltro di eventi *[72](#page-76-0)* Schemi moiré *[55,](#page-59-1) [90](#page-94-1)* Seleziona configurazione *[34,](#page-38-0) [35](#page-39-1)* Seleziona destinazioni *[33,](#page-37-1) [35,](#page-39-2) [49](#page-53-5)* Seleziona formato *[34,](#page-38-1) [36](#page-40-1)* Sfocatura dell'immagine *[90](#page-94-1)* sPDF *[47](#page-51-4)* Specifiche computer *[4](#page-8-4)*

### **T**

Testo semplice *[46](#page-50-7)* TIFF *[43](#page-47-3)* Timeout della lampada, impostazione *[80](#page-84-1)* Tipo d'immagine *[100](#page-104-5)* Tonalità *[57](#page-61-2)* Trasferire in memoria *[76](#page-80-1)*

TWAIN *[66,](#page-70-1) [73](#page-77-0)* TWAIN, interfaccia *[81](#page-85-0)* TWAIN, standard *[81](#page-85-1)*

# **U**

Unità di misura righello *[94](#page-98-1)* Unità DVD-ROM *[4](#page-8-2)*

# **V**

Verticale *[54](#page-58-7)*

# **W**

WIA *[66,](#page-70-2) [97](#page-101-1)*

# **X**

XLS, formato file *[46](#page-50-8)*

05-0690-200